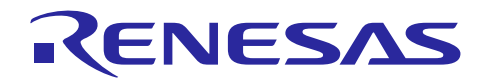

# **Renesas e<sup>2</sup> studio**

スマート・コンフィグレータ Application Examples: CMT, A/D, SCI, DMA, USB

## 要旨

スマート・コンフィグレータ (SC) は、コード生成機能と、ドライバ、ミドルウェア、端子の設定機能 を持つ、GUI ベースのツールです。SC はルネサスの MCU ファミリそれぞれに適したコードを生成し、FIT モジュールによって生成されたコードをインポートする機能を持ちます。

このアプリケーションノートは、ユーザが e2 studio 上の SC を使用して、ドライバを設定しコードを生成 するためのガイドです。

## 対象デバイス**/**対応コンパイラ

サポートしているデバイス及びコンパイラは、以下の URL をご参照ください。

<https://www.renesas.com/smart-configurator>

ホスト PC の OS は以下をサポートします。

- Windows 7 32 ビット/64 ビット
- Windows 8.1 32 ビット/64 ビット
- Windows 10 32 ビット/64 ビット

#### ソフトウェアコンポーネント

スマート・コンフィグレータは、2 種類のソフトウェアコンポーネント(コード生成(CG)と、 Firmware Integration Technology (FIT))に対応します。それぞれのソフトウェアが対応するドライバとミド ルウェアは、以下のとおりです。

ベーシックドライバ:CG ドライバ(CMT、A/D コンバータ、SCI など)、

FIT モジュール(CMT、DTC、DMAC、RSPI、SCIFA など)

● ミドルウェア:FITモジュール(USB、Ethernet、フラッシュメモリ(内蔵フラッシュメモリ書き換 え)など)

ベーシックドライバは、CMT や A/D コンバータ、SCI などマイコンの周辺機能の制御プログラムで、コ ード生成(CG)機能を使ったソフトウェアコンポーネント(CG ドライバ)の組み込みが便利です。また、 USB や Ethernet、フラッシュメモリ(内蔵フラッシュメモリ書き換え)などのミドルウェアを含んだ FIT モジュールをソフトウェアコンポーネントとして組み込むことが可能です。

略称一覧:

CMT: Compare Match Timer

DTC: Data Transfer Controller

DMAC: Direct Memory Access Controller

RSPI: Serial Peripheral Interface

SCIFA: FIFO Embedded Serial Communications Interface

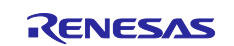

## 目次

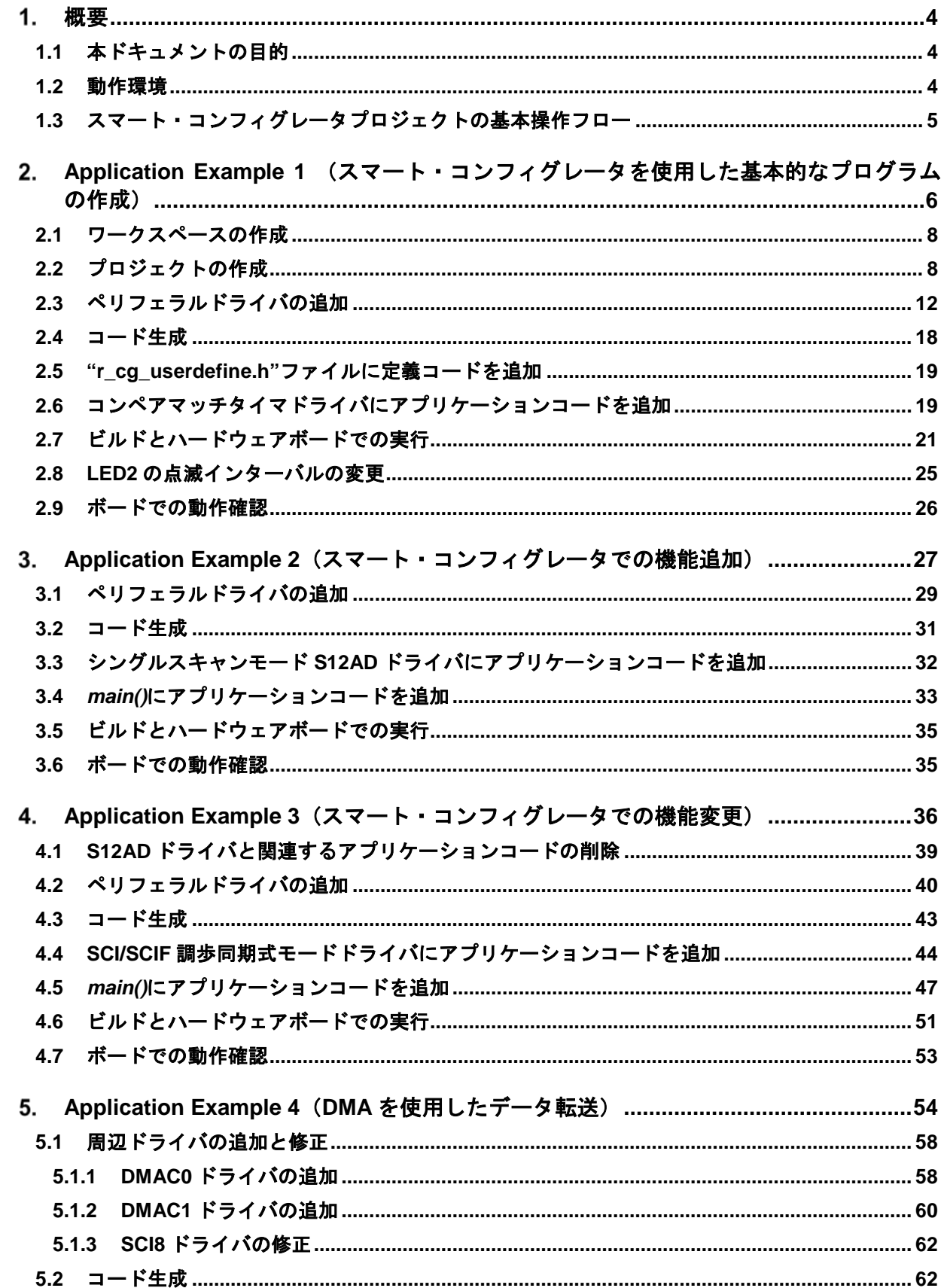

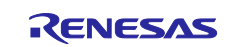

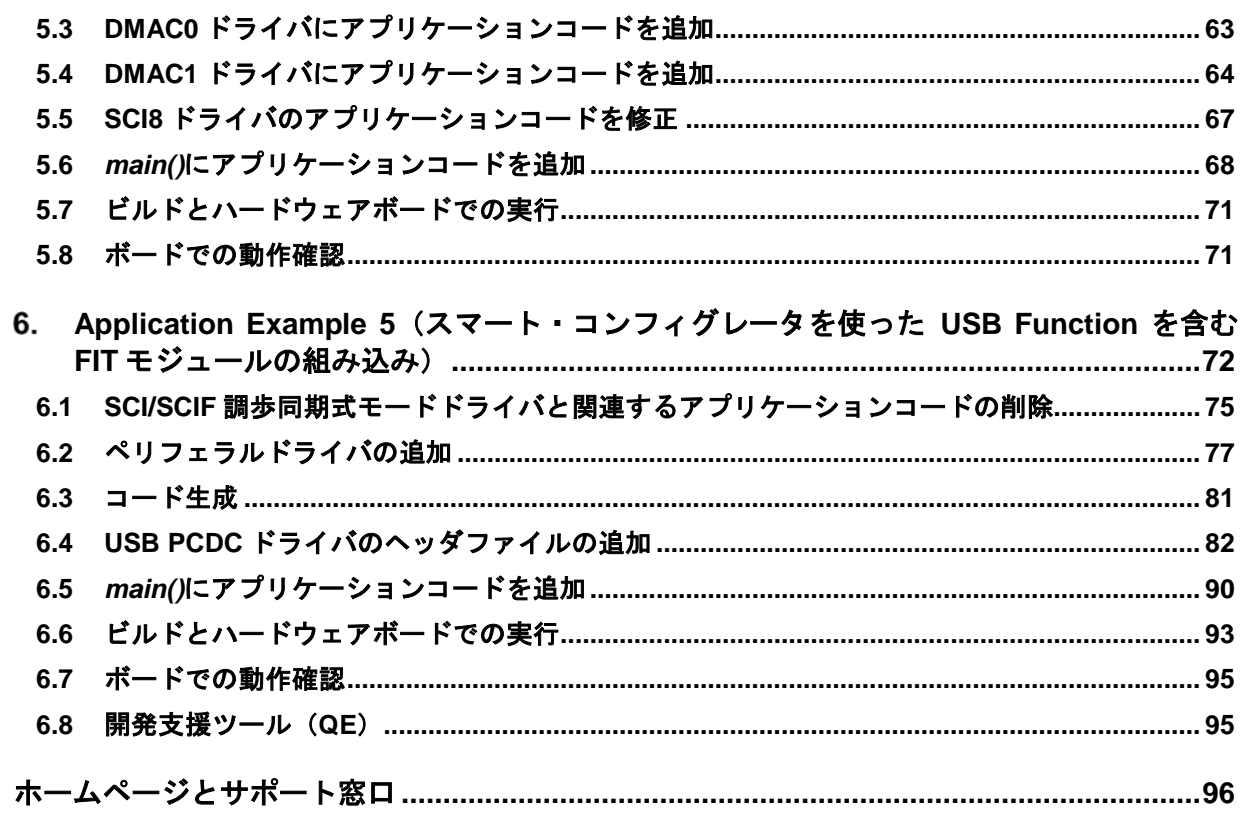

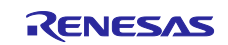

#### <span id="page-3-0"></span> $1<sub>1</sub>$ 概要

## <span id="page-3-1"></span>**1.1** 本ドキュメントの目的

Application Examples におけるスマート・コンフィグレータの使用方法をガイドします。

### <span id="page-3-2"></span>**1.2** 動作環境

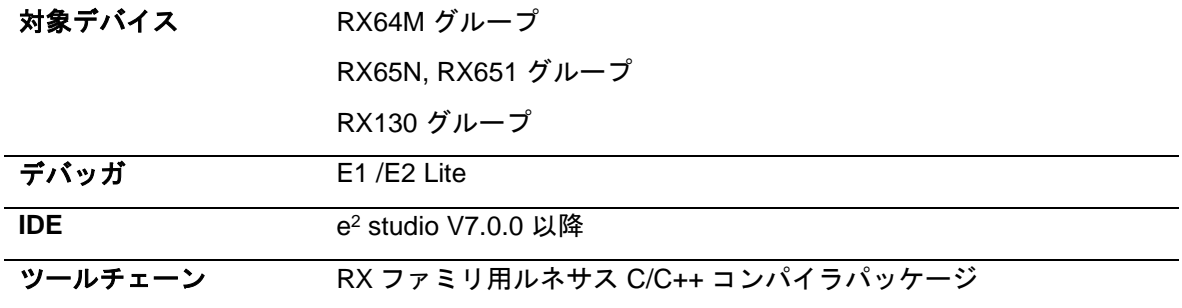

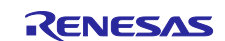

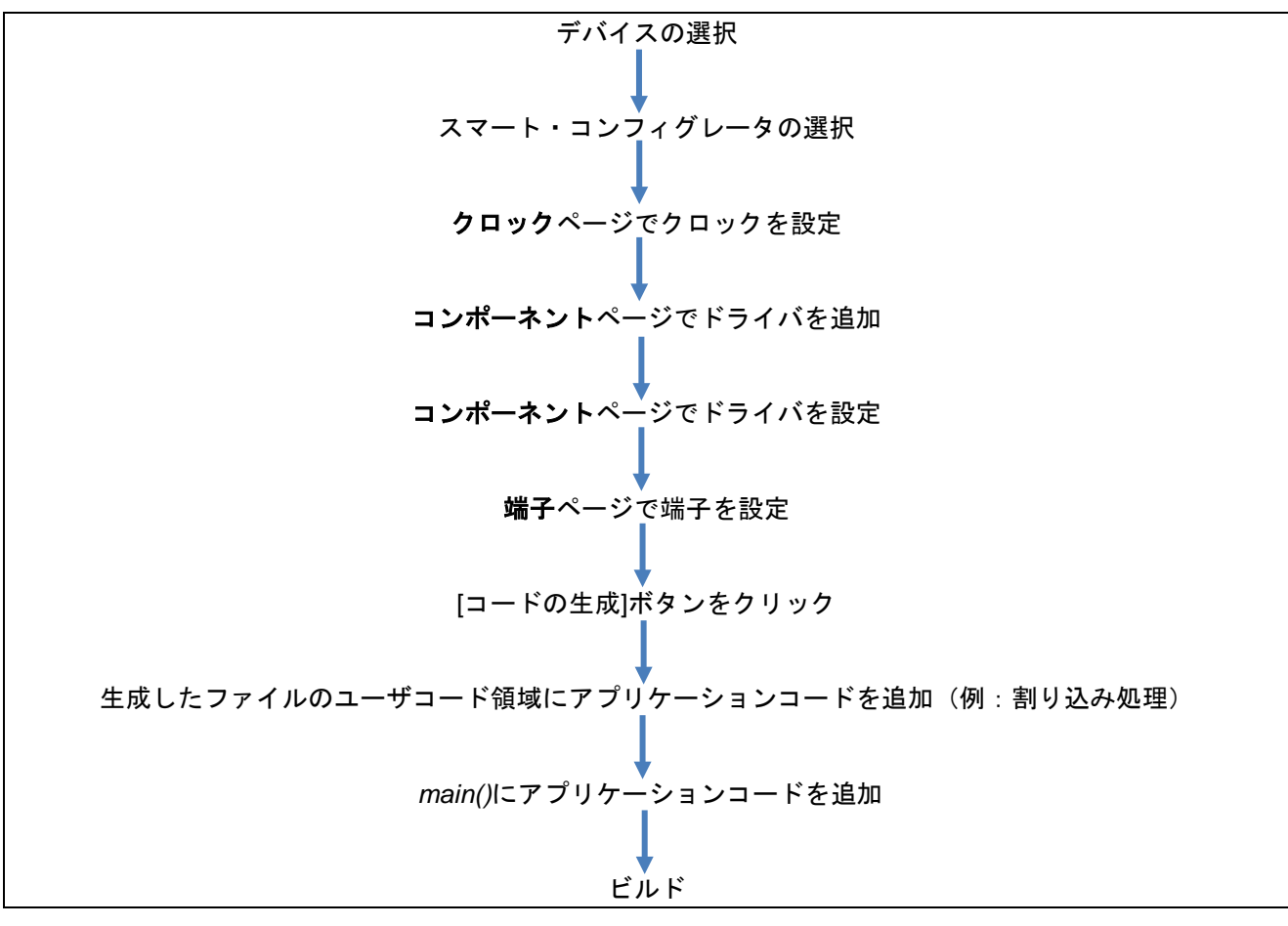

<span id="page-4-0"></span>**1.3** スマート・コンフィグレータプロジェクトの基本操作フロー

図 **1-1-1** 基本操作

スマート・コンフィグレータの詳細な操作については、"スマート・コンフィグレータ ユーザガイド" を参照してください。

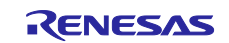

#### <span id="page-5-0"></span>**Application Example 1** (スマート・コンフィグレータを使用した基本的なプログラ ムの作成)

本章では、スマート・コンフィグレータ上でコード生成(CG)ドライバを使用して、LED 点滅プロジェ クトを作成する方法について説明します。この例では、以下のリソースが必要です。

- IDE:  $e^2$  studio V7.0 以降
- ツールチェーン:Renesas RXC Toolchain
- ボード:RX65N-2MB 用の Renesas Starter Kit+
- MCU: RX65N R5F565NEDxFC
- デバッガ:E1 または E2 Lite

RX65N-2MB 用の Renesas Starter Kit+の回路図は、以下の通りです。この例では、5000 回カウントする たびに LED2 が点滅するように設定されます。

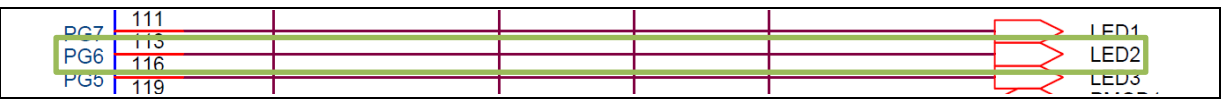

#### 図 **2-1 RX65N-2MB** 用の **Renesas Starter Kit+**の回路図

下記の表に設定する CG ドライバを示します。

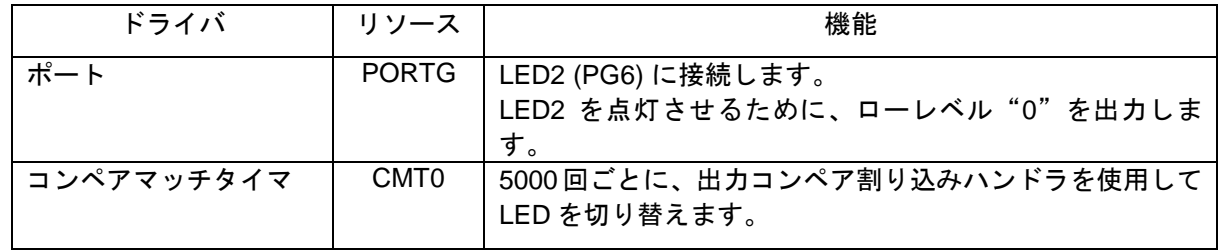

下記の回路図では、RX65N メインクロックは 24MHz の水晶振動子に接続されています。このクロックは、 2.7 章のデバッグ構成で、メインクロックとして設定します。

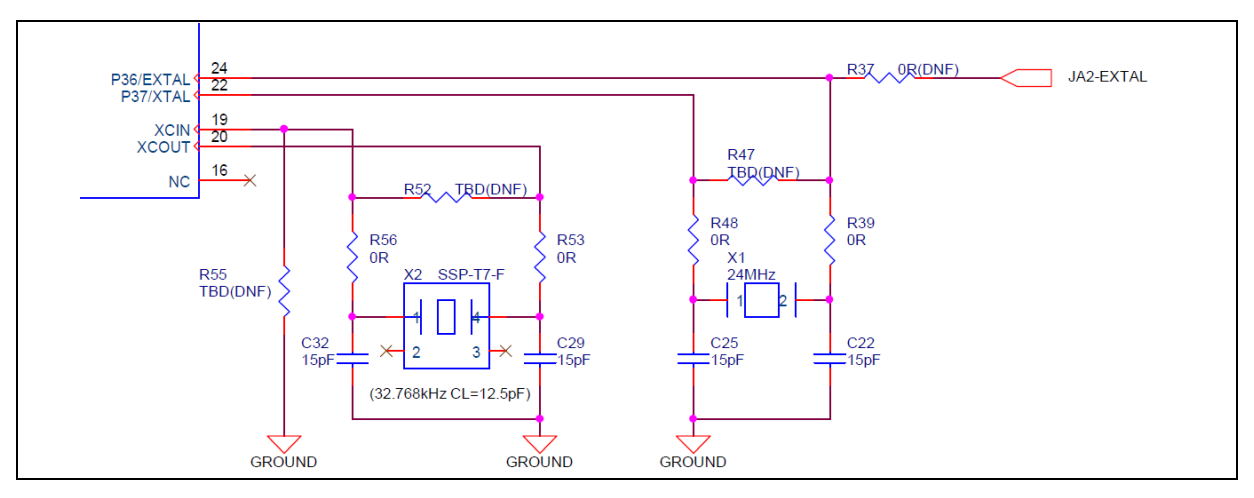

図 **2-2 RX65N-2MB** 用の **Renesas Starter Kit+**の回路図

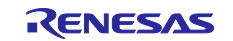

プログラムフローチャートは、以下の通りです。

a) main 関数:

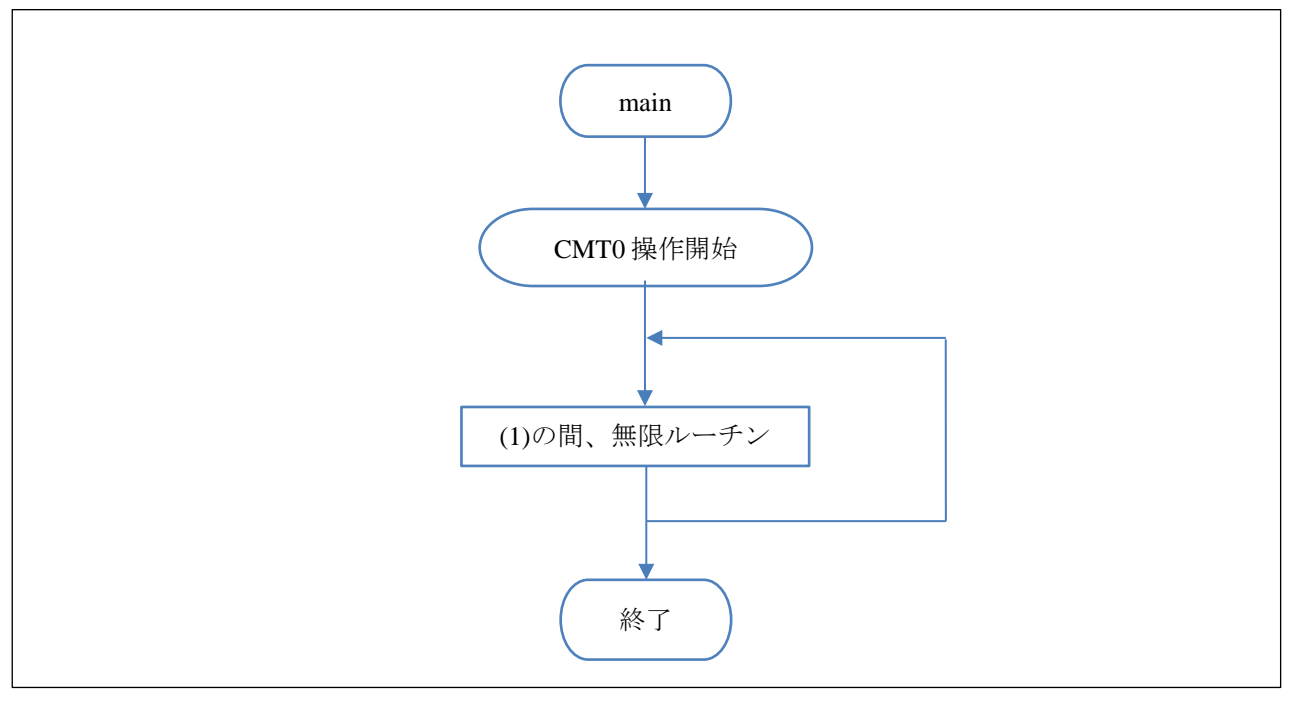

図 **2-3 main** フローチャート

b) CMT0 割り込み関数:

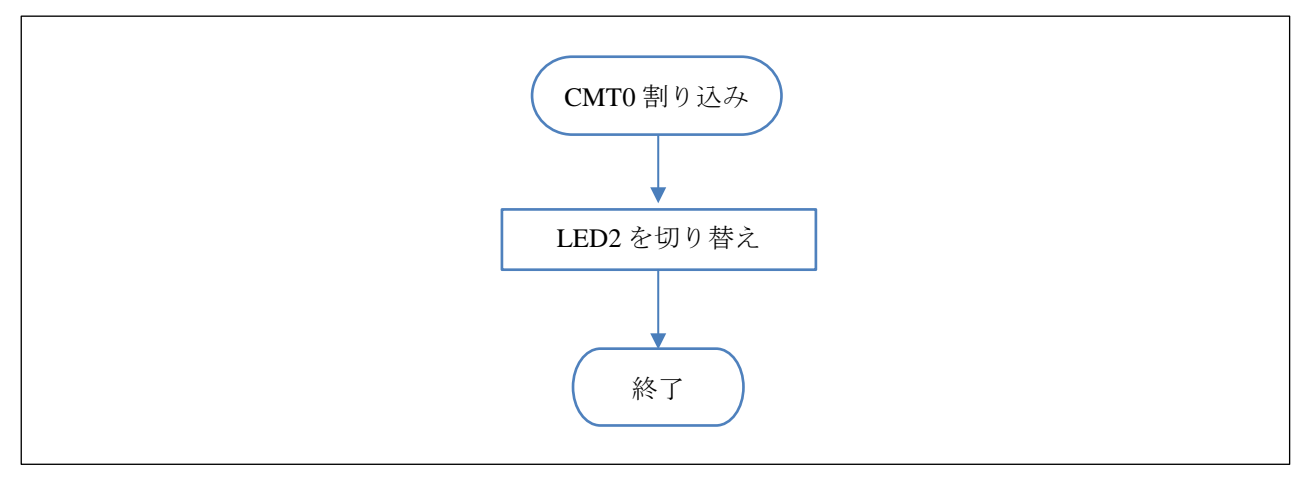

図 **2-4 CMT0** 割り込みフローチャート

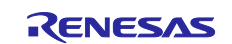

## <span id="page-7-0"></span>**2.1** ワークスペースの作成

1) Windows®スタートメニューから、e2studio を起動します。デフォルトのワークスペースフォルダを 使用し、[OK]をクリックします。

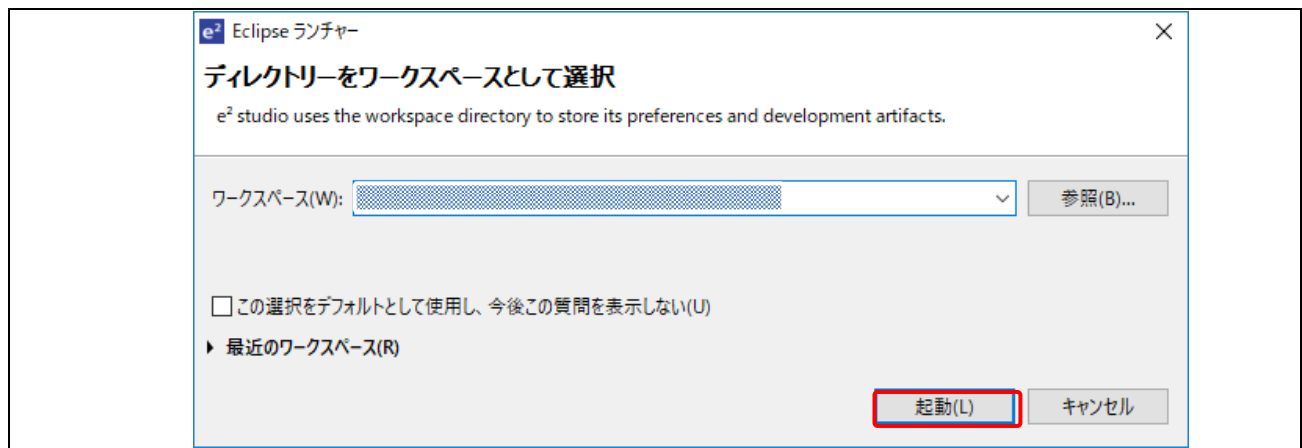

図 **2-5** ワークスペースランチャー

### <span id="page-7-1"></span>**2.2** プロジェクトの作成

1) e2studio で、新しい C プロジェクトを作成します。

[ファイル] → [新規] → [C/C++Project]を開き、新しいプロジェクトを作成します。

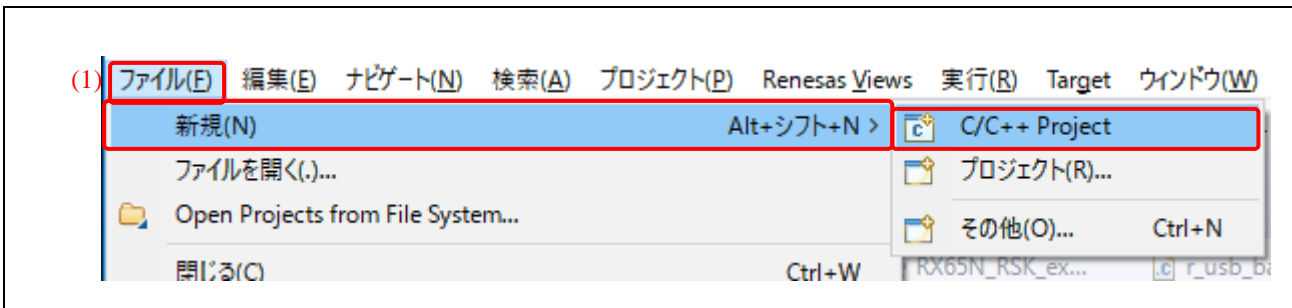

### 図 **2-6** ファイルメニューからプロジェクトを作成

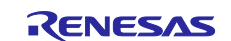

2) [Renesas RX] → [Renesas CC-RX C/C++Executable Project]を選択し、[次へ]をクリックします。

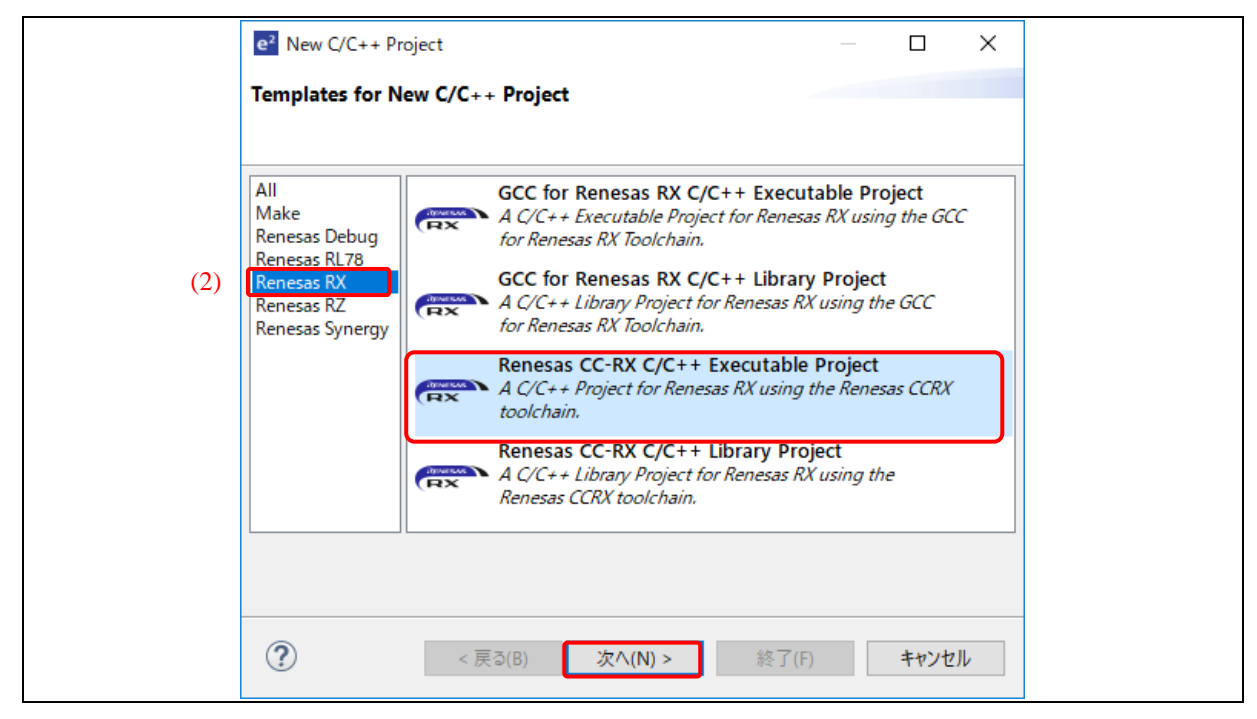

#### 図 **2-7** ファイルメニューからプロジェクトを作成

3) プロジェクト名を入力し(ここでは"Smart\_Configurator\_Example"とします)、[次へ]に進みます。

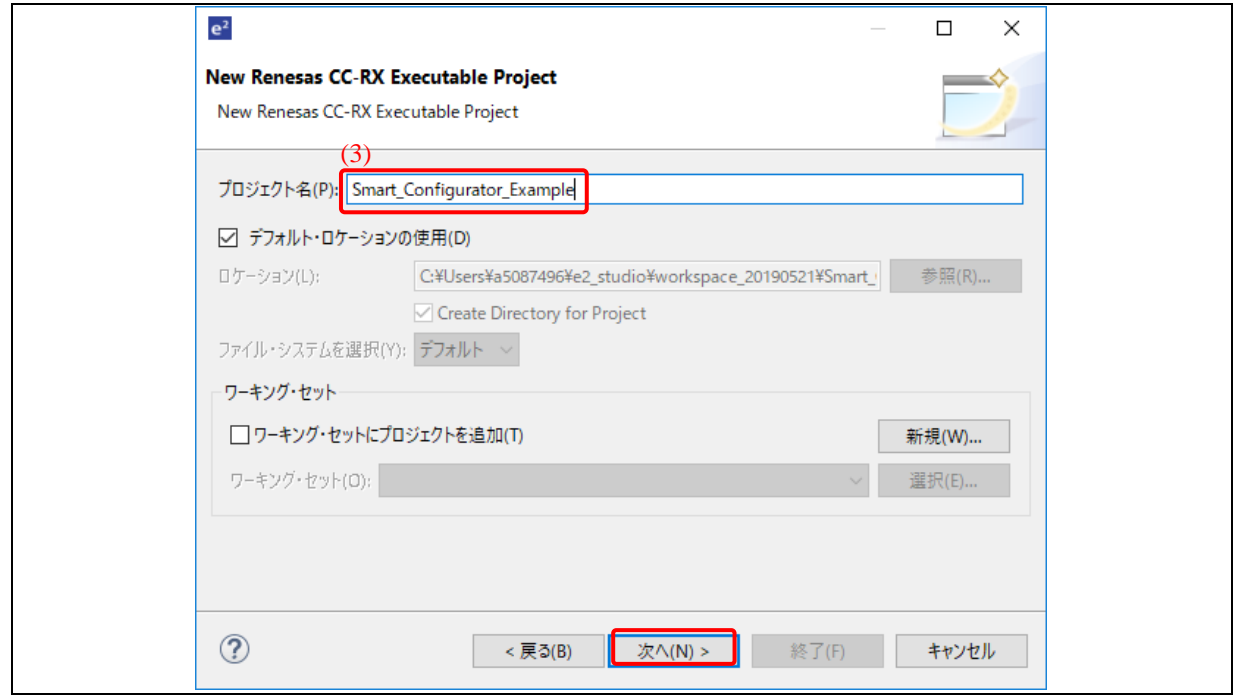

図 **2-8** ファイルメニューからプロジェクトを作成

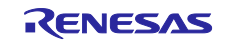

- 4) 言語は"C"を選択します。
- 5) ツールチェーンは"Renesas CCRX"を選択します。
- 6) ツールチェーン・バージョンを選択します。(例:v3.01.00)
- 7) ターゲット・デバイスを選択します:"RX600 > RX65N > RX65N 176pin > R5F565NEDxFC"
- 8) [Hardware Debug 構成を生成]にチェックを入れ、エミュレータを選択します。(例:E2 Lite(RX))
- 9) [次へ]をクリックします。

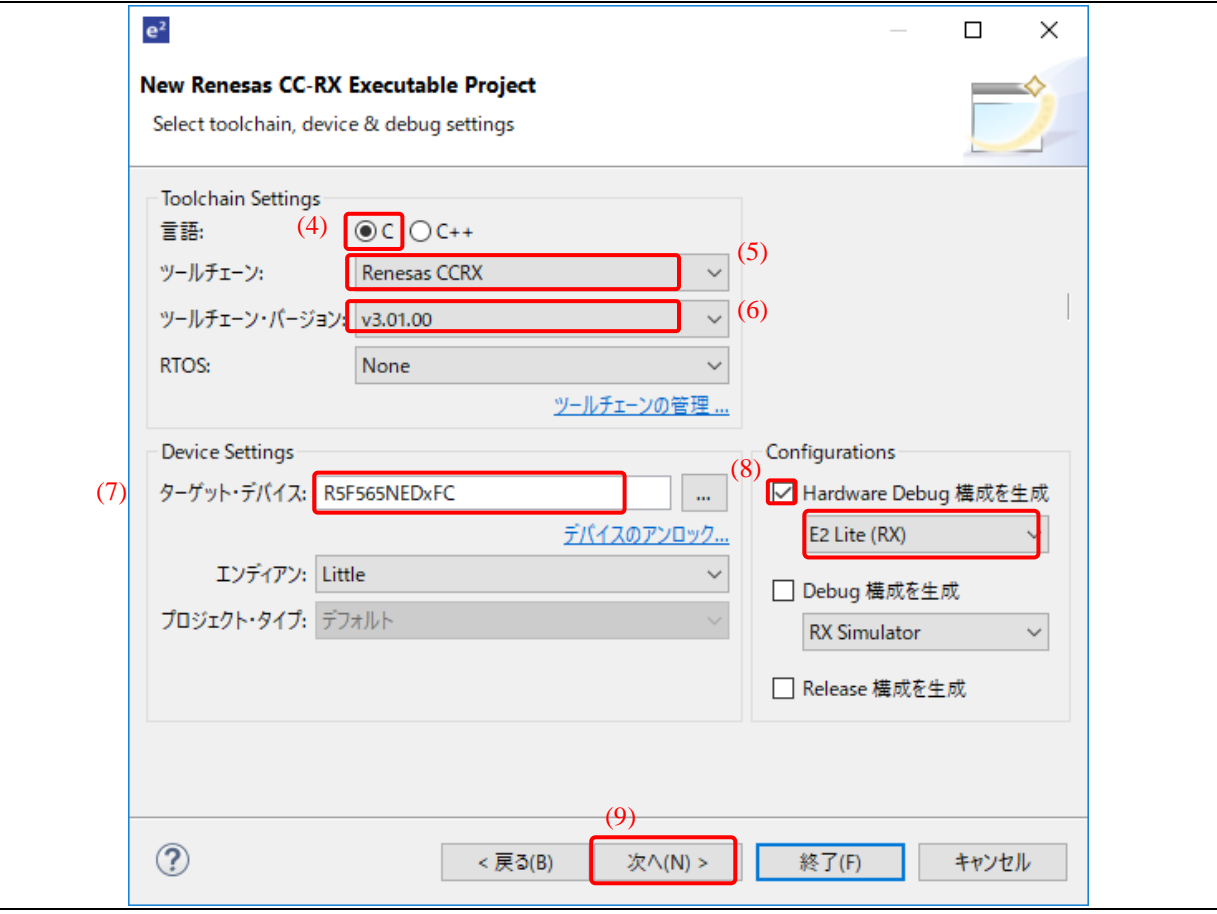

図 **2-9 C** プロジェクト:**E2 Lite** エミュレータを使用する場合の設定例

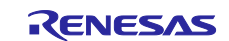

10) "コーディング・アシストツールの選択"ダイアログボックスで、"スマート・コンフィグレータを使 用する"にチェックを入れます。

11) [終了]をクリックします。

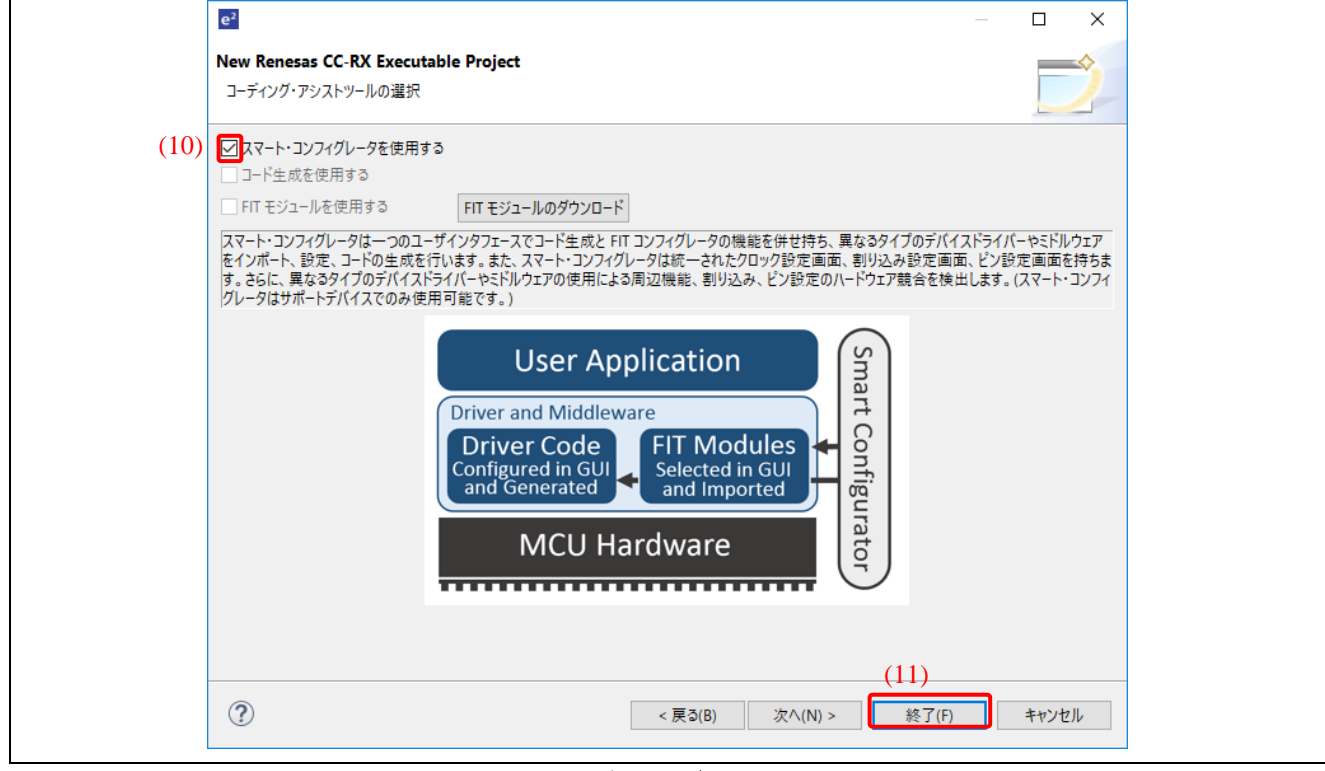

図 **2-10** コーディング・アシストツールの選択

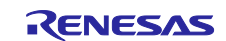

#### <span id="page-11-0"></span>**2.3** ペリフェラルドライバの追加

以下に示す手順で、スマート・コンフィグレータ・パースペクティブを開始します。

1) Smart\_Configurator\_Example.scfg 画面で、[コンポーネント]タブをクリックします。

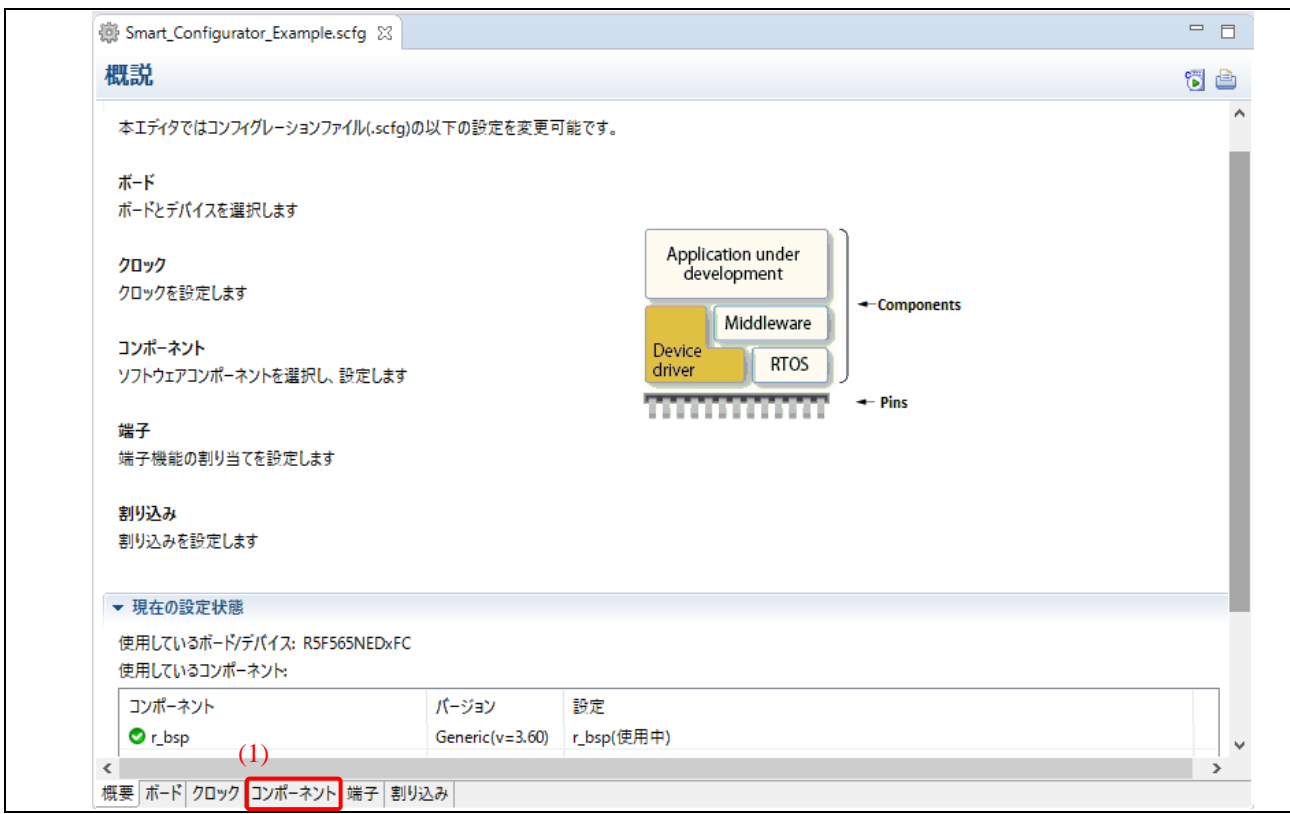

## 図 **2-11** スマート・コンフィグレータ・パースペクティブ

## 2) をクリックし、新しいコンポーネントを追加します。

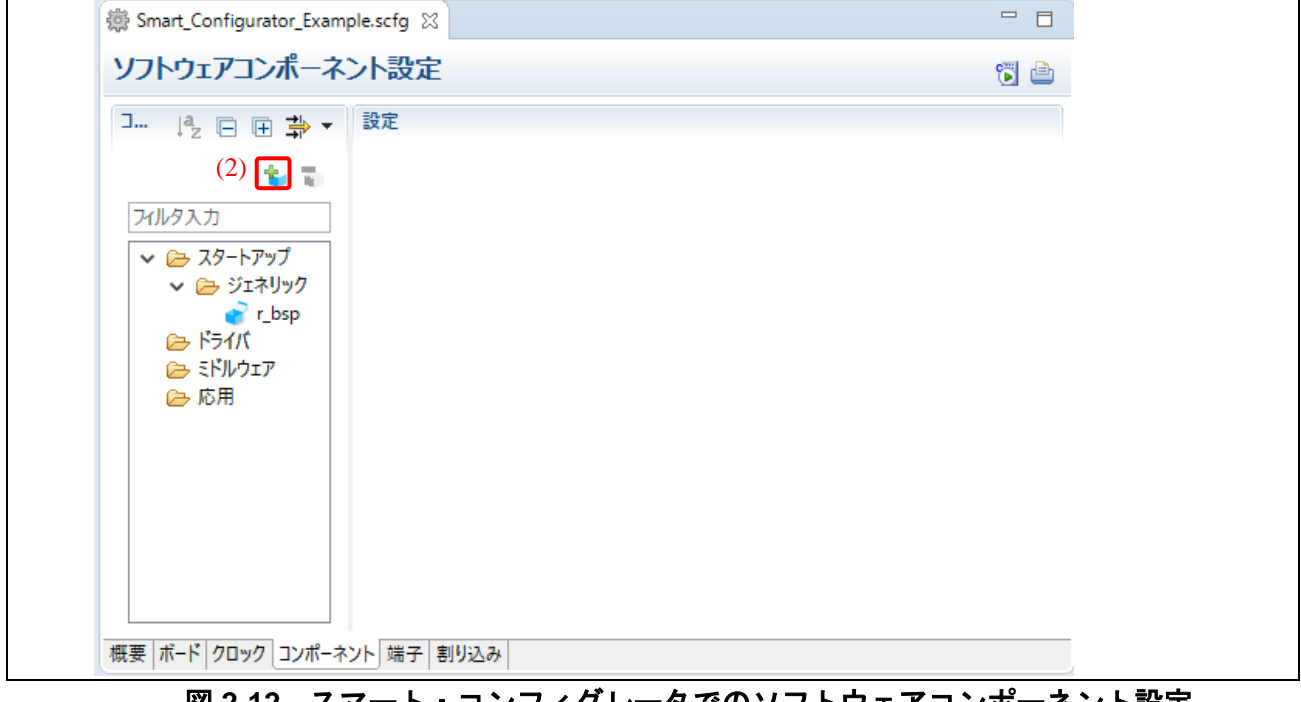

#### 図 **2-12** スマート・コンフィグレータでのソフトウェアコンポーネント設定

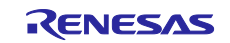

- 3) "コンペアマッチタイマ"ドライバをプロジェクトに追加します。
	- a. "機能"オプションから"タイマ (Drivers)"を選択します。
	- b. コンポーネントリストから "コンペアマッチタイマ"を選択します。
	- c. [次へ]をクリックし、続けます。

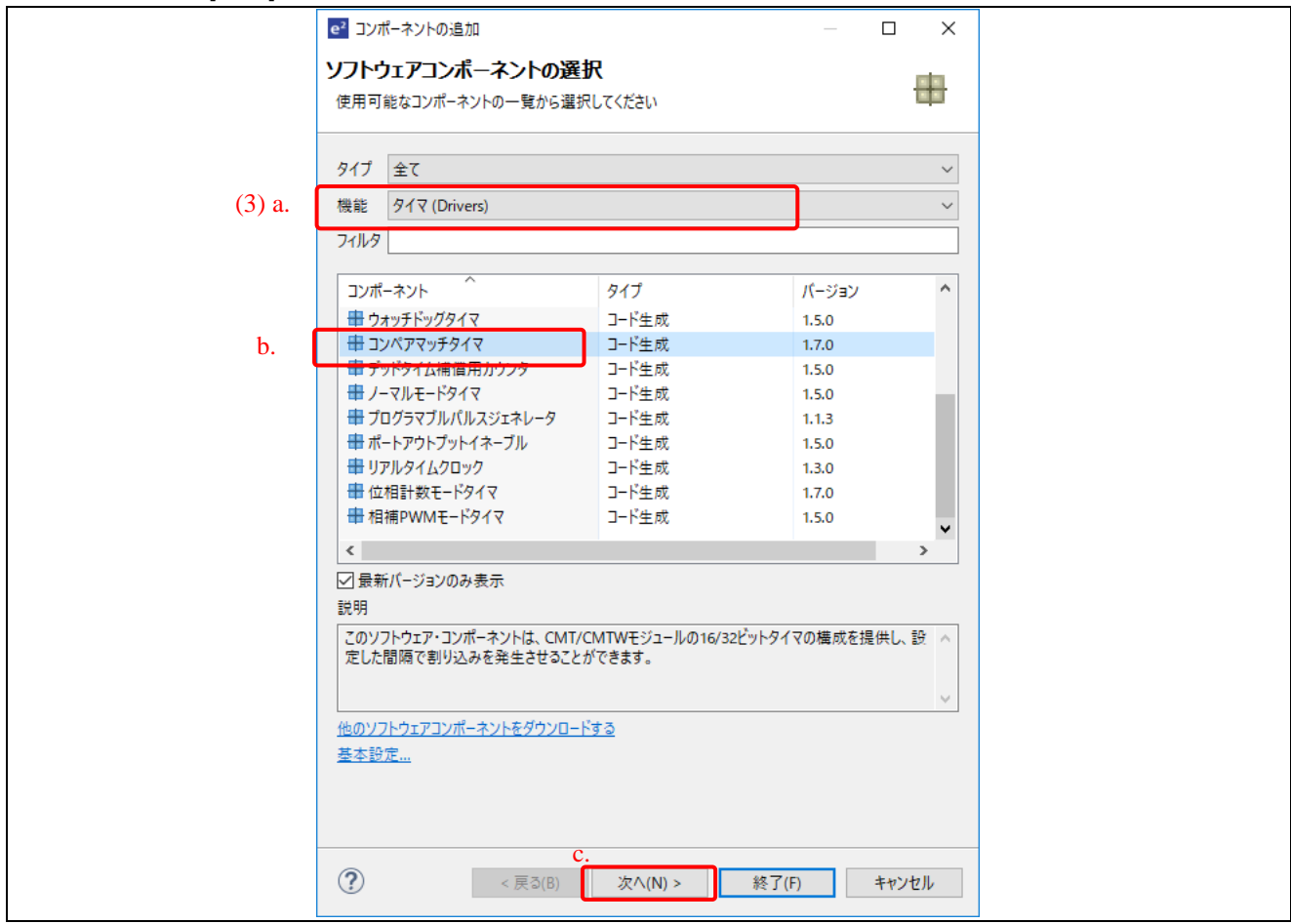

#### 図 **2-13** ソフトウェアコンポーネントの選択

- d. リソースとして CMT0 を選択します。
- e. デフォルトのコンフィグレーション名を、そのまま使用します。このコンフィグレーショ ン名から、ソースファイルと API が生成されます。
- f. [終了]をクリックします。

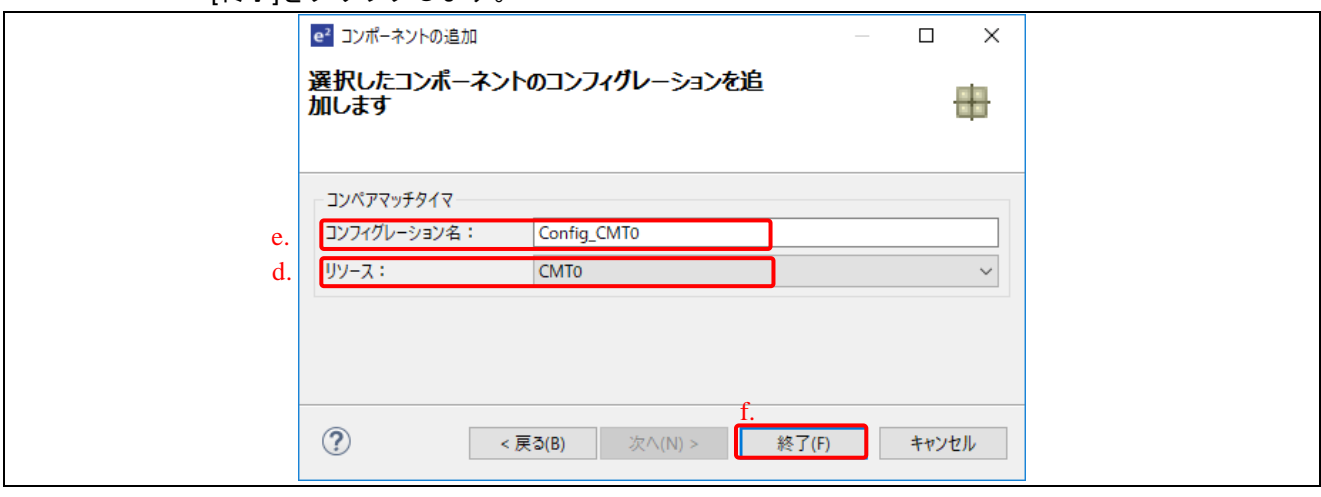

図 **2-14** プロジェクトに新しいコンフィグレーションを追加

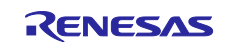

- 4) *Config\_CMT0* の設定パネルで、
	- a. クロック設定の[PCLK/512]をクリックし、インターバル時間[5000 カウント]を設定しま す。
	- b. "コンペアマッチ割り込みを許可(CMI0)"にチェックが入っていることを確認します。

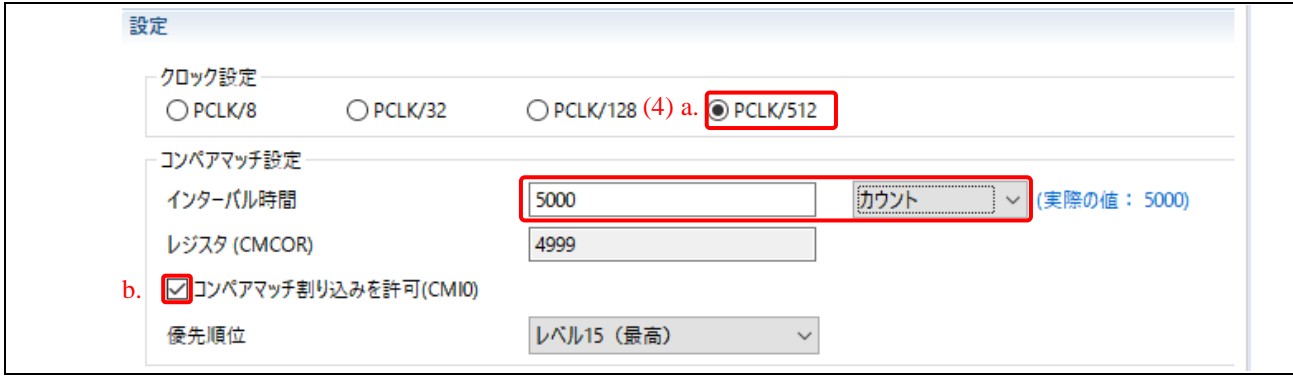

図 **2-15** コンペアマッチタイマ設定

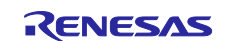

- 5) プロジェクトに"ポート"ドライバを追加します。
	- a. [コンポーネント]タブで、 いをクリックし"ポート"を追加します。
	- b. "機能"オプションから"入出力ポート (Drivers)"を選択します。
	- c. "ポート"ドライバを選択します。
	- d. [次へ]をクリックし続けます。

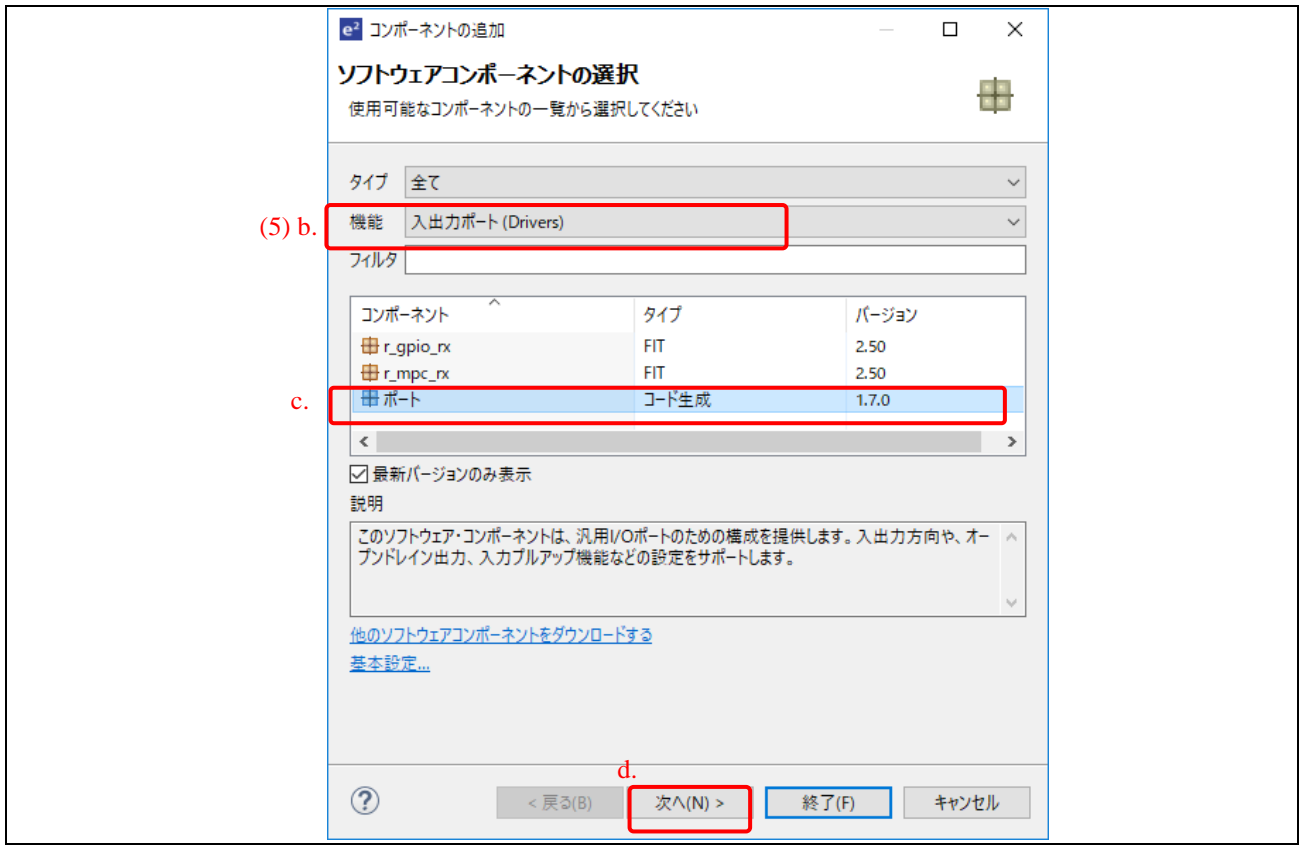

#### 図 **2-16** ソフトウェアコンポーネントの選択

e. デフォルトのコンフィグレーション名をそのまま使用し、[終了]をクリックします。

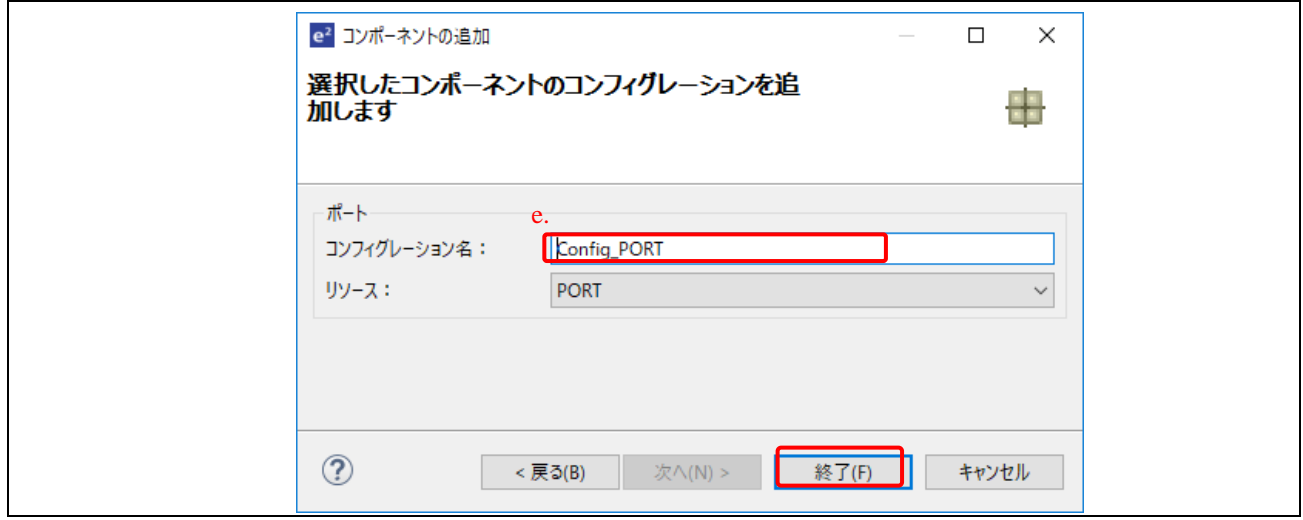

図 **2-17** プロジェクトに新しいコンフィグレーションを追加

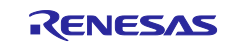

6) [ポート選択]タブで、PORTG のチェックボックスにチェックします。

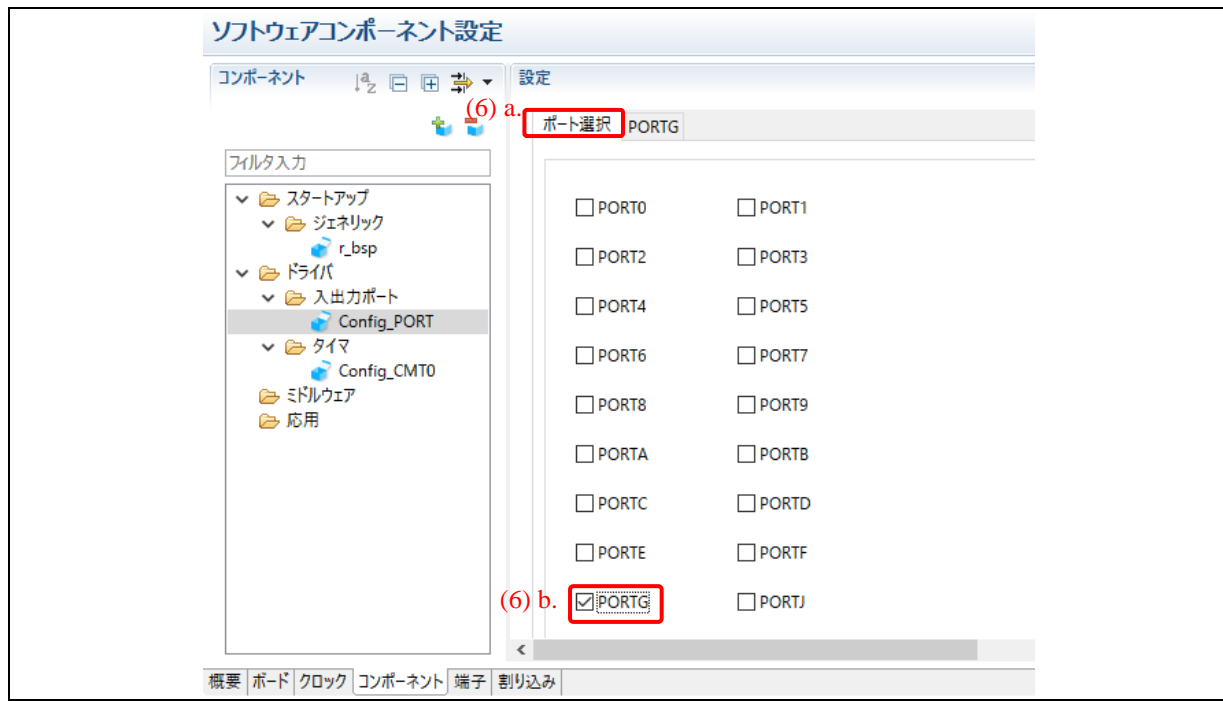

図 **2-18** ポート選択タブ

- 7) [PORTG]タブで、出力端子として PG6 を設定します。
	- a. PG6 のセクションで、[出力]を選択します。
	- b. [1 を出力]にチェックを入れ、最初は LED2 がオフの状態になるように設定します。

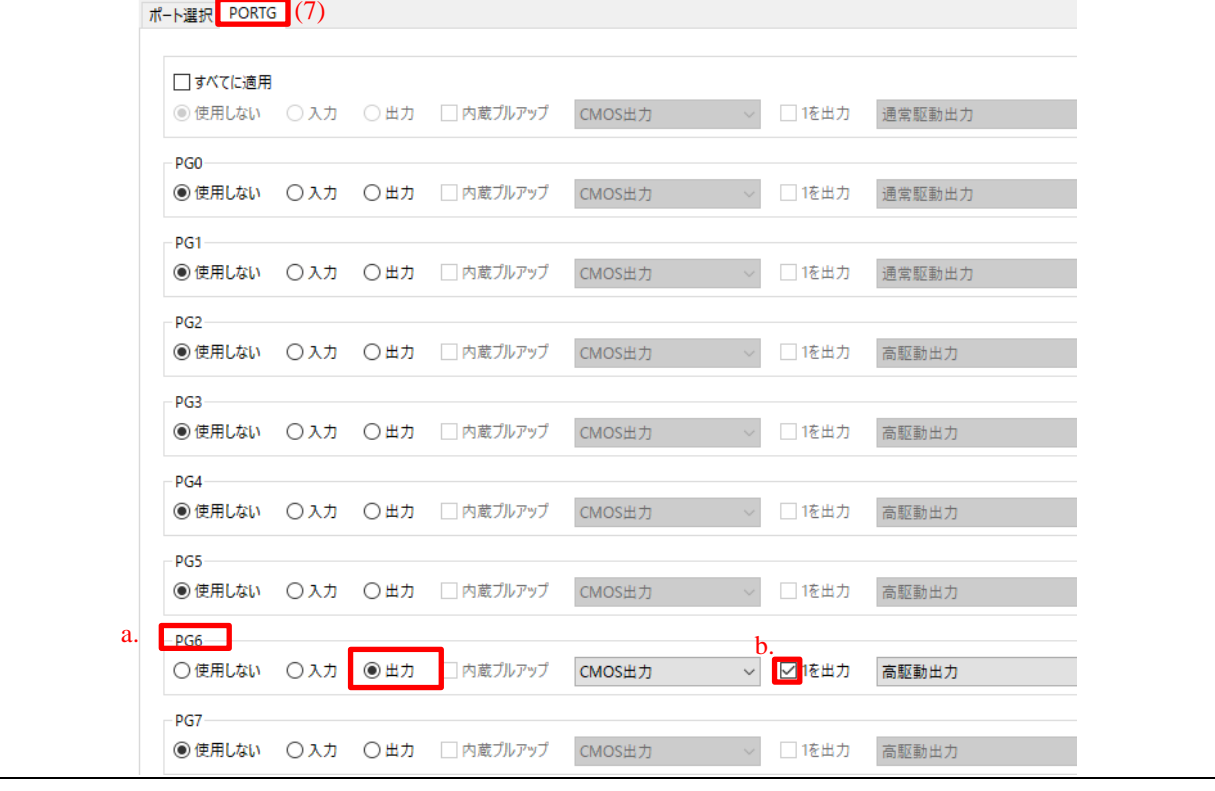

図 **2-19 PORTG** タブ

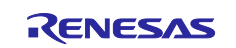

8) [端子]タブで <mark>品</mark> ボタンをクリックし、ツリーをソフトウェアコンポーネントビューに切り替えま す。

| 端子設定<br>(8)<br>ハードウェアリソース                                                                                                 | 端子機能         |                |           |              |    |                    | 5 C |
|----------------------------------------------------------------------------------------------------|--------------|----------------|-----------|--------------|----|--------------------|-----|
| 唱品<br>田日                                                                                                    |              |                |           |              |    | $3 \mathbb{B}$ and |     |
| アルタ文字列を入力                                                                                                    | 端子機能名を入力     |                |           |              |    |                    |     |
| 愚すべて                                                                                                    | 使用する         | 機能             | 端子割り当て    | 端子番号         | 方向 | 備考                 |     |
| ■ クロック発生回路<br>【3. クロック周波数精度測定<br>※18 バス制御<br># EXDMAコントローラ<br>■ 割り込み<br>↓ (後 マルチファンクションタイマパルスユニット3<br>$\blacksquare$ MTUO | Г            | A <sub>0</sub> | 設定されていません | 設定されていません    | なし |                    |     |
|                                                                                                    | Е            | A1             | 設定されていません | 設定されていません なし |    |                    |     |
|                                                                                                    | Г            | A <sub>2</sub> | 設定されていません | 設定されていません なし |    |                    |     |
|                                                                                                    | ⊏            | A <sub>3</sub> | 設定されていません | 設定されていません なし |    |                    |     |
|                                                                                                    | Г            | A <sub>4</sub> | 設定されていません | 設定されていません なし |    |                    |     |
|                                                                                                    | $\Box$       | A <sub>5</sub> | 設定されていません | 設定されていません なし |    |                    |     |
|                                                                                                    | С            | A6             | 設定されていません | 設定されていません なし |    |                    |     |
| $M$ MTU1                                                                                                    | Г            | <b>A7</b>      | 設定されていません | 設定されていません なし |    |                    |     |
| MTU2<br>$\overline{\phantom{a}}$                                                                                          | ┍            | A <sub>0</sub> | 設定されていキサム | 設定されていキサムーかし |    |                    |     |
| $\,$<br>$\langle$                                                                                                    | $\leftarrow$ |                |           |              |    | $\rightarrow$      |     |

図 **2-20** 端子タブ

- 9) ツリーにある *Config\_PORT* をクリックし、端子設定を表示します。
- 10) 端子機能フィルタに、"PG"と入力します。
- 11) PG6 端子が設定されていることを確認します。

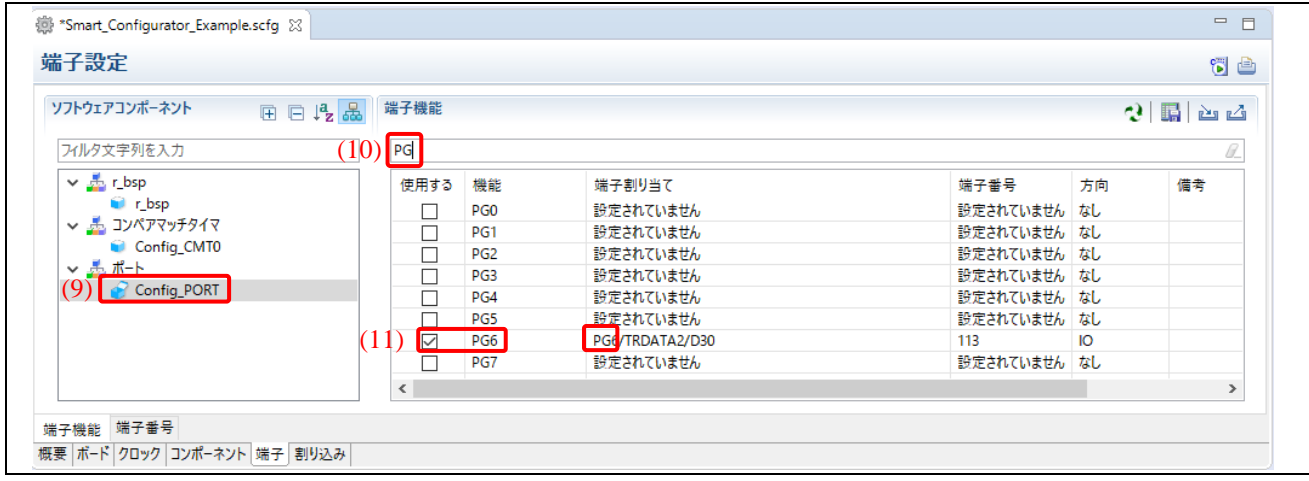

図 **2-21** *Config\_PORT* の端子設定

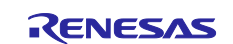

## <span id="page-17-0"></span>**2.4** コード生成

1) 6 をクリックし、コードを生成します。

|                                                                                                    |           |                 |                 |              |    | G    |
|----------------------------------------------------------------------------------------------------|-----------|-----------------|-----------------|--------------|----|------|
| ソフトウェアコンポーネント<br>田口吃品                                                                                | 端子機能      |                 |                 |              |    | つ腸とい |
| フィルタ文字列を入力                                                                                           | PG        |                 |                 |              |    |      |
| $\vee$ $\frac{1}{2}$ r_bsp<br><b>D</b> r_bsp<br>↓ ま コンペアマッチタイマ<br>Config_CMT0<br>▽蟲ポト<br>Config_PORT | 使用する      | 機能              | 端子割り当て          | 端子番号         | 方向 | 備考   |
|                                                                                                    | C         | PG <sub>0</sub> | 設定されていません       | 設定されていません なし |    |      |
|                                                                                                    | П         | PG <sub>1</sub> | 設定されていません       | 設定されていません なし |    |      |
|                                                                                                    | ⊏         | PG <sub>2</sub> | 設定されていません       | 設定されていません なし |    |      |
|                                                                                                    | □         | PG <sub>3</sub> | 設定されていません       | 設定されていません なし |    |      |
|                                                                                                    | □         | PG4             | 設定されていません       | 設定されていません なし |    |      |
|                                                                                                    | $\Box$    | PG5             | 設定されていません       | 設定されていません なし |    |      |
|                                                                                                    | ▽         | PG <sub>6</sub> | PG6/TRDATA2/D30 | 113          | Ю  |      |
|                                                                                                    | г         | PG7             | 設定されていません       | 設定されていません なし |    |      |
|                                                                                                    | $\,$ $\,$ |                 |                 |              |    |      |

図 **2-22** コード生成

- 2) "コード生成の終了"というメッセージがコンソールに表示されます。
- 3) プロジェクトの\src\smc\_gen フォルダにファイルが生成されます。

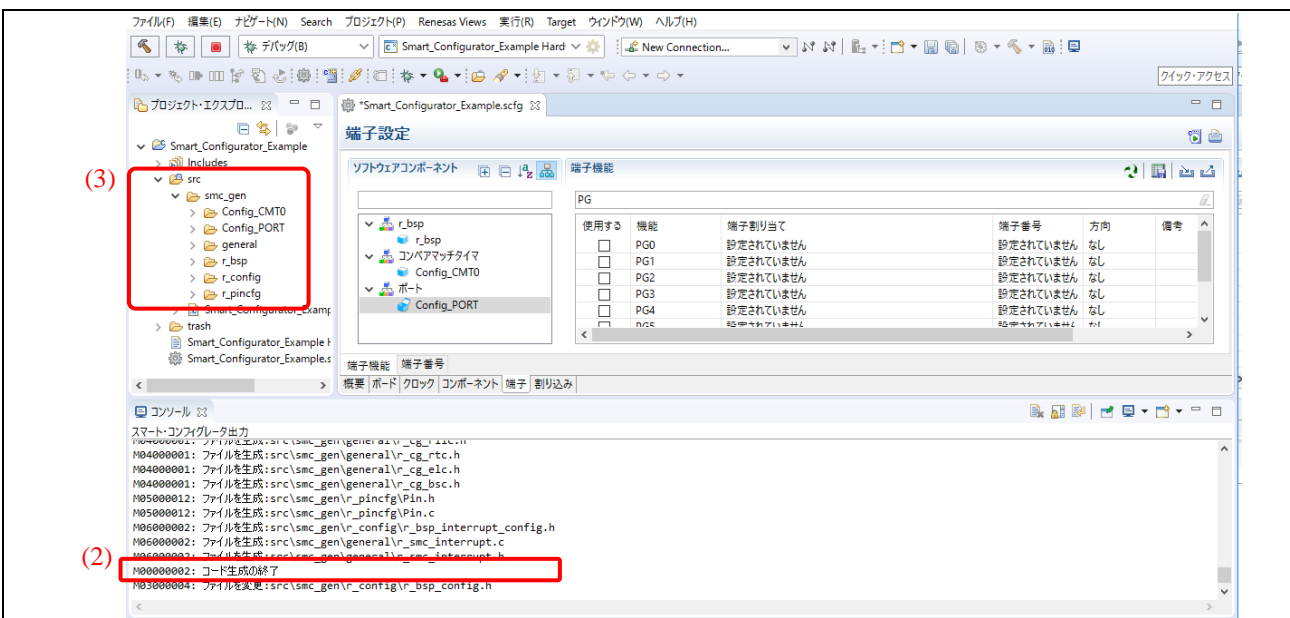

図 **2-23** 正常に終了したコード生成

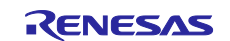

#### <span id="page-18-0"></span>**2.5 "r\_cg\_userdefine.h"**ファイルに定義コードを追加

- 1) プロジェクトツリーで、\src\smc\_gen\general フォルダの"r\_cg\_userdefine.h"ファイルをダブルクリ ックして開きます。
	- a. 以下の LED2 ポート設定をコメントの始まりと終わりの間の部分に追加します。

```
/* LED ポート設定 */<br>#define LED2
                                       #define LED2 (PORTG.PODR.BIT.B6)
```
ソースファイルは以下のようになります。

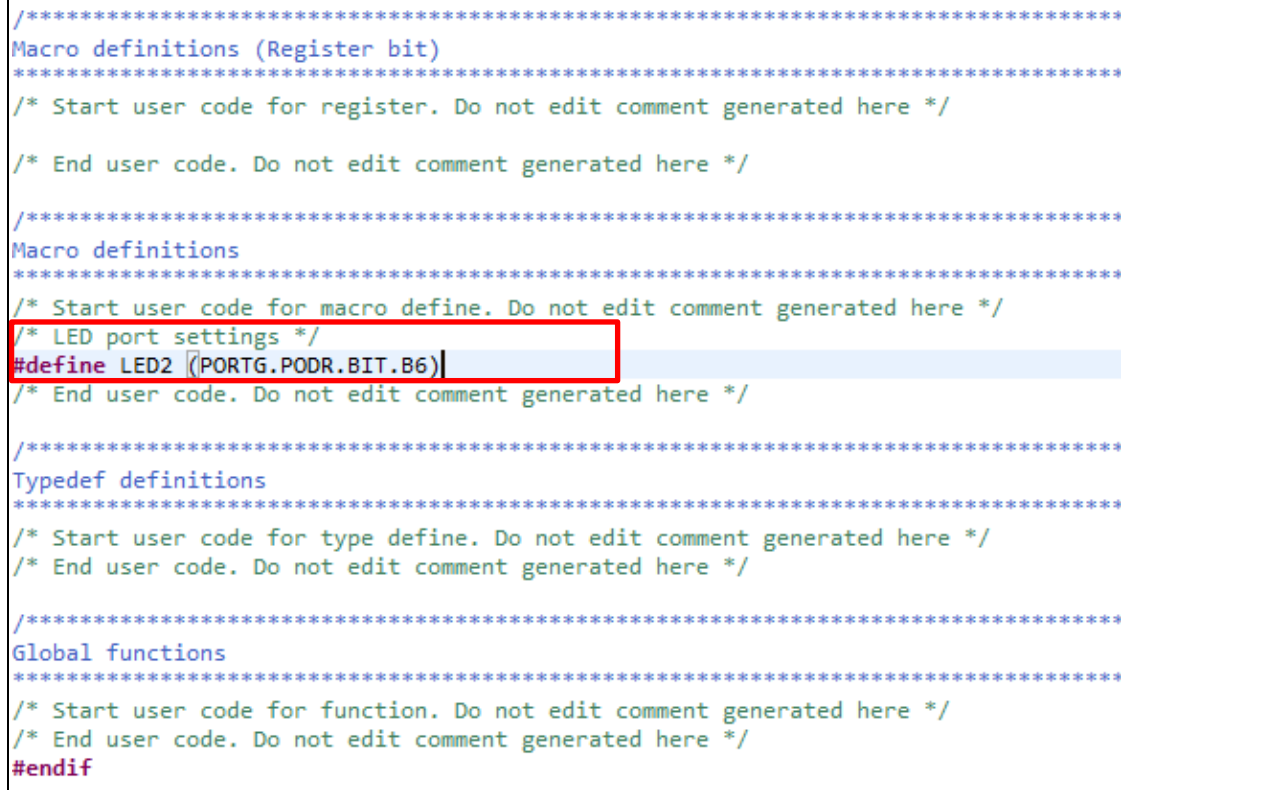

#### 図 **2-24 r\_cg\_userdefine.h**

## <span id="page-18-1"></span>**2.6** コンペアマッチタイマドライバにアプリケーションコードを追加

- 1) プロジェクトの\src\smc\_gen\Config\_CMT0 フォルダにある "Config\_CMT0\_user.c"を開きます。
	- a. *r\_Config\_CMT0\_cmi0\_interrupt (void)* 関数で LED2 を切り替えます。

```
/* Toggle LED2 whenever timer is up */
LED2 ^{\wedge} = 1U;
```
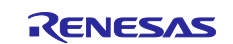

ソースファイルは以下のようになります。

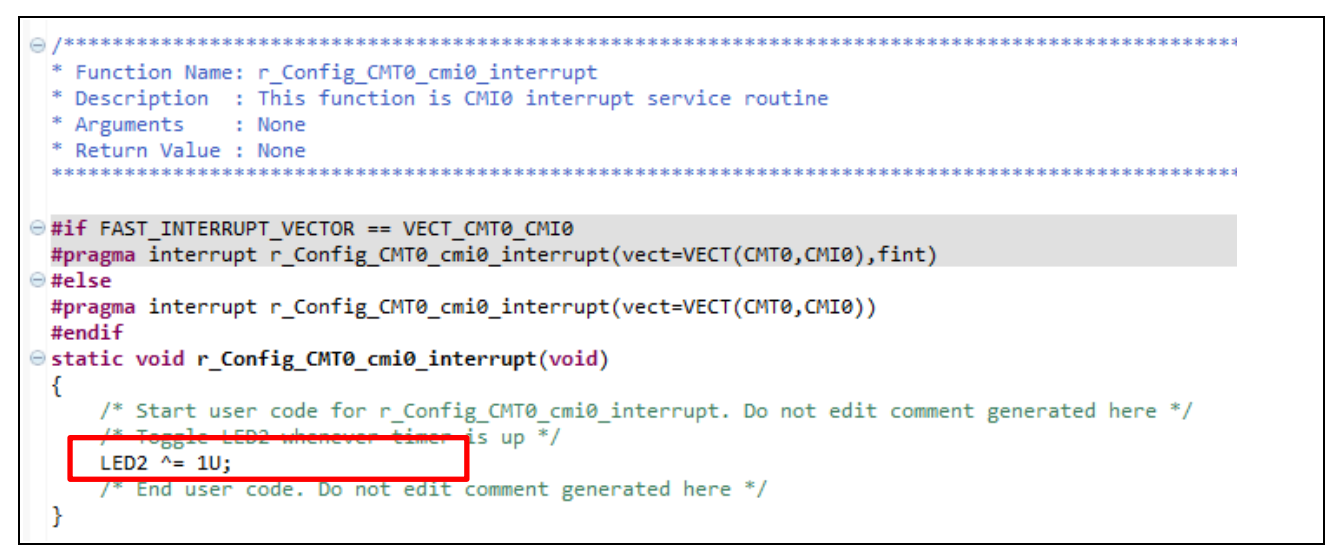

図 **2-25 Config\_CMT0\_user.c**

- 2) CMT0 のカウントを開始します。
	- a. \src フォルダにある"Smart\_Configurator\_Example.c"を開き、*main()* 関数に以下のコードを 追加します。

```
/* Start CMT0 counter operation */
R_Config_CMT0_Start();
while(1U)
{
      nop();
}
```
ソースファイルは以下のようになります。

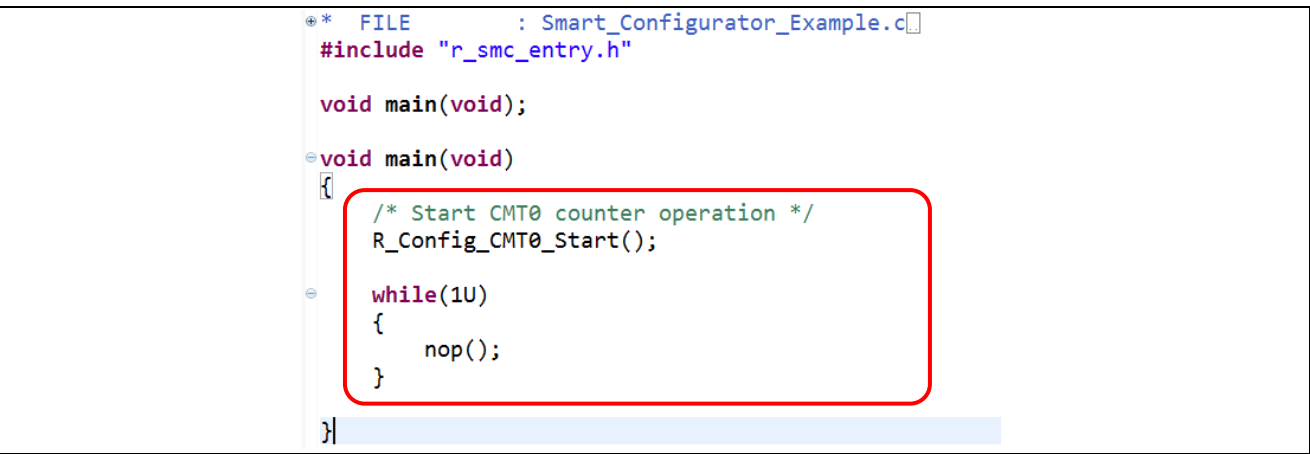

図 **2-26 main** ファイルで **CMT0** のカウントを開始

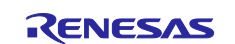

### <span id="page-20-0"></span>**2.7** ビルドとハードウェアボードでの実行

1) [プロジェクト]から[プロジェクトのビルド]を選択し、プロジェクトをビルドします。

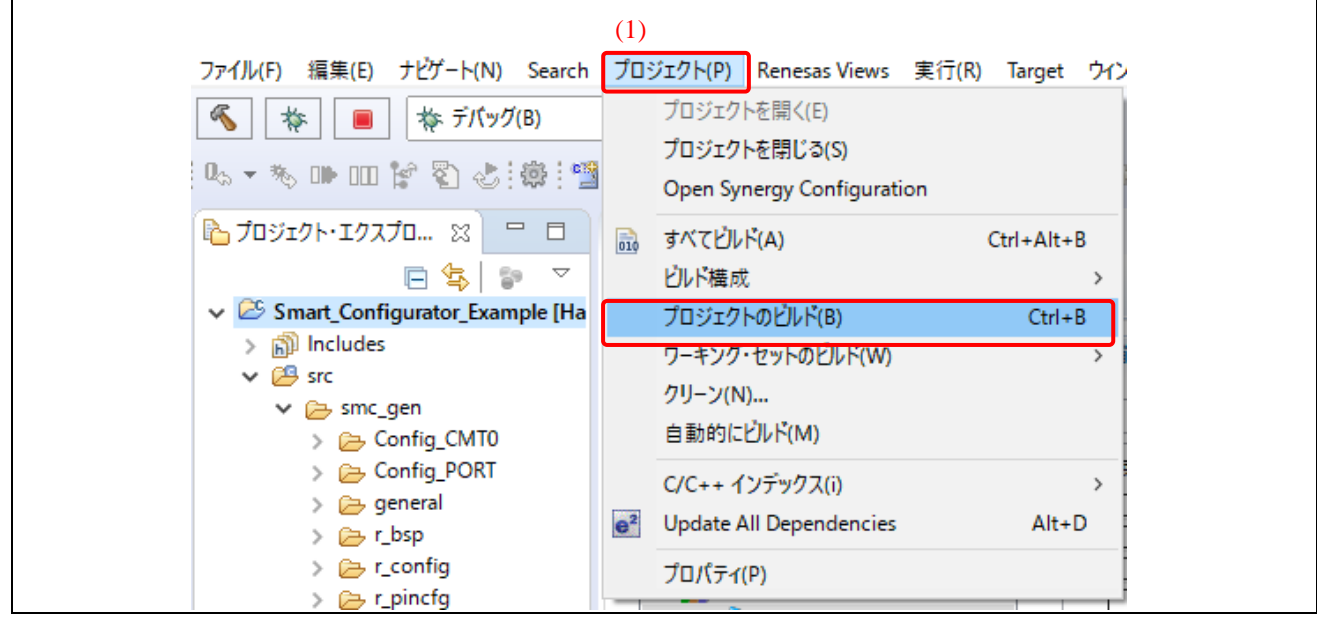

#### 図 **2-27** プロジェクトのビルド

- 2) コードをデバッグします。
	- a. RSK+RX65N 2MB ボードを E1/E2 Lite エミュレータに接続し、E1/E2 Lite エミュレータを PC に接続します。
	- b. [実行]から[デバッグの構成…]または アイコンの横にある下向きの矢印から[デバッグの 構成…]を選択し、"デバッグ構成"ウインドウを開きます。

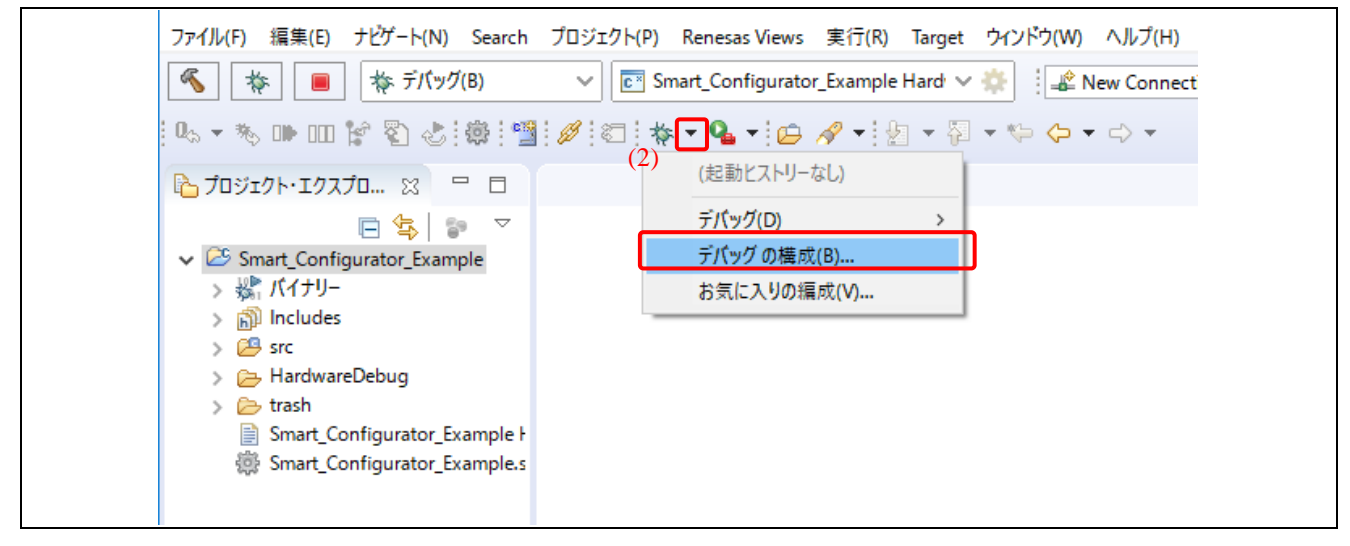

### 図 **2-28** デバッグ構成ウインドウを開く

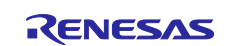

- 3) [Renesas GDB Hardware Debugging]を拡張し、[Smart\_Configurator\_Example\_HardwareDebug]を クリックします。[デバッガ]タブ上で[Connection Settings]タブをクリックし、以下のように設定し てください。
	- a. Debug hardware: E1 (RX)または E2 Lite (RX)を選択
	- b. Target Device: R5F565NEDxFC
	- c. メイン・クロック・ソース:EXTAL
	- d. EXTAL 周波数[MHz]:24MHz
	- e. 内部フラッシュメモリ書き換え時にクロックソースの変更を許可する:はい
	- f. エミュレータから電源を供給する(MAX 200mA):はい

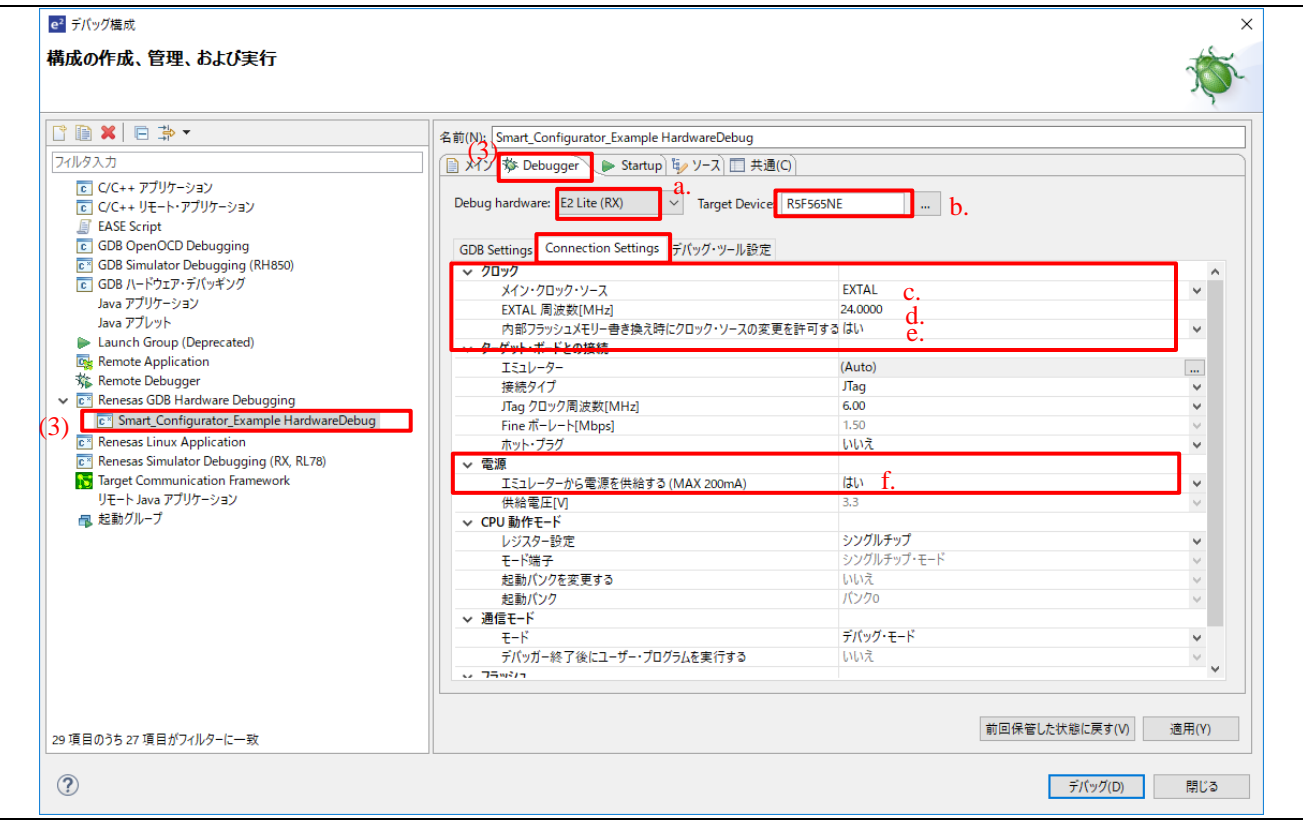

図 **2-29 E2 (Lite)** エミュレータ接続時のデバッグコンフィグレーション例

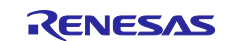

- 4) "Startup"タブで、"ブレークポイント設定先: main"のチェックを外します。
- 5) [デバッグ]をクリックし、デバッグを開始します。

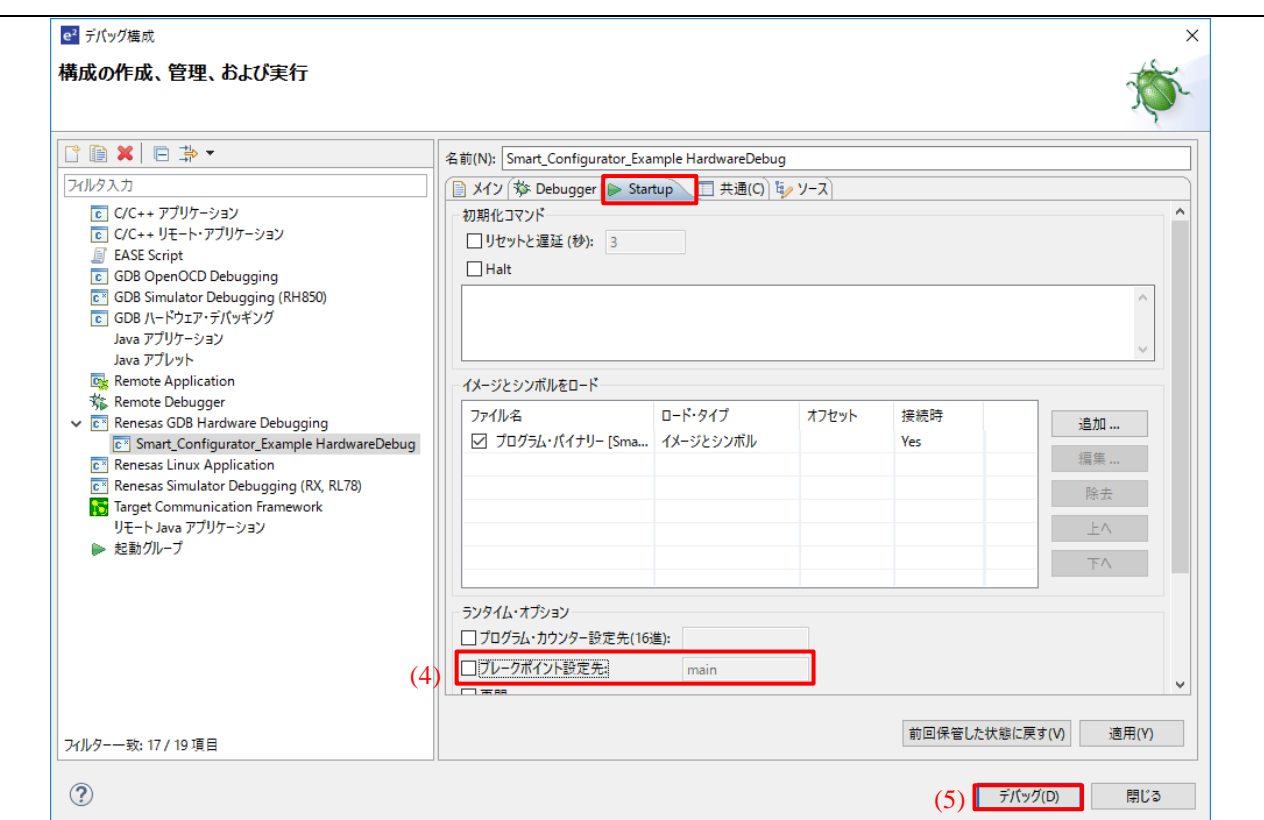

図 **2-30 main** のブレークポイント解除

- 6) 'パースペクティブ切り替えの確認'ダイアログが表示されたら、[はい]をクリックし続けます。
- 7) をクリックし、プログラムを実行します。

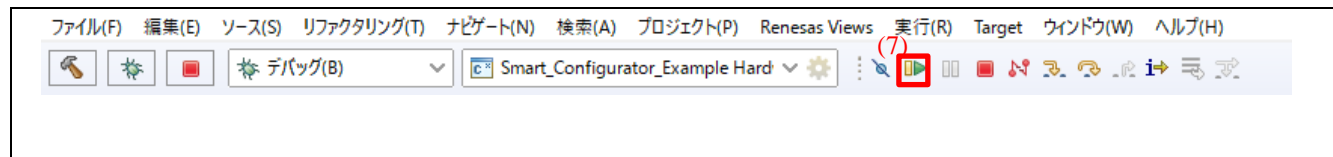

図 **2-31** 実行開始

8) LED2 が点滅していることを確認します。LED2 の位置については、2.9 章 "ボードでの動作確認" を参照してください。

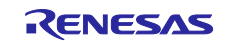

# 9) 中断ボタン<mark>罒</mark>(をクリックし、実行を一時停止します。

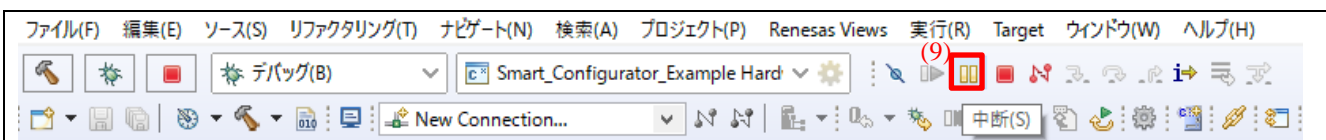

#### 図 **2-32** 実行の中断

# 10) 実行を停止するには、切断ボタン<sup>ト、</sup>をクリックし、デバッグセッションを終了します。

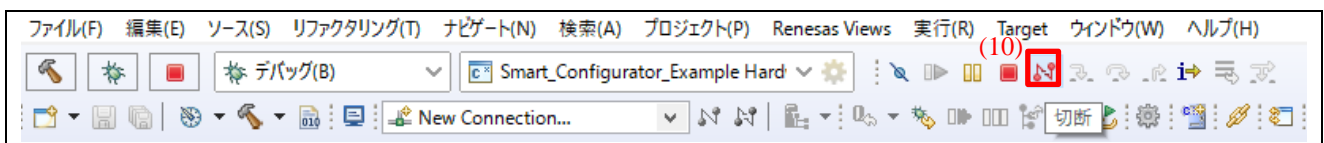

図 **2-33** デバッグの停止

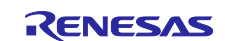

#### <span id="page-24-0"></span>**2.8 LED2** の点滅インターバルの変更

1) ツールバーの右手側にある $\frac{1}{2}$ をクリックし、スマート・コンフィグレータ・パースペクティブに 切り替えます。

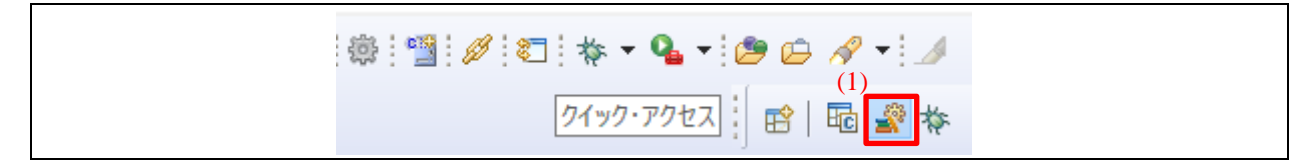

#### 図 **2-34** スマート・コンフィグレータ・パースペクティブの変更

- 2) Smart\_Configurator\_Example.scfg 画面で、[コンポーネント]タブをクリックし、ツリーから *Config\_CMT0* を選択します。
- 3) インターバル時間を[50000 カウント]に変え、LED2 の点滅スピードを下げます。
- 4) ツールバーの <mark>園</mark> をクリックし変更を保存します。その後、 いっ をクリックしコードを再生成しま す。

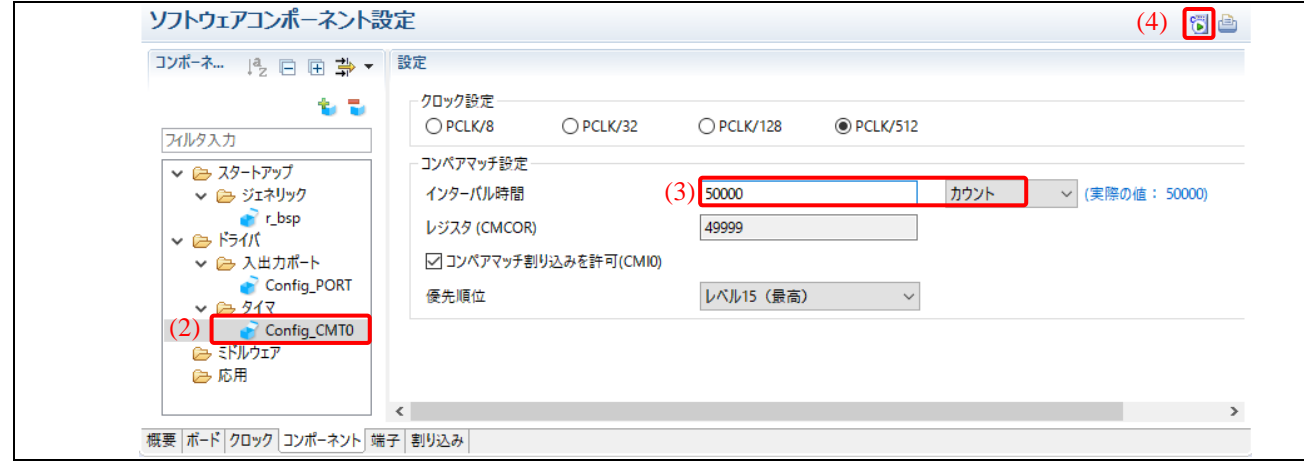

#### 図 **2-35** コンペアマッチタイマ設定

- 5) [プロジェクト]から[プロジェクトのビルド]をクリックし、プロジェクトをビルドします。
- 6) [はい]をクリックし、更新されたプロジェクトをリロードします。

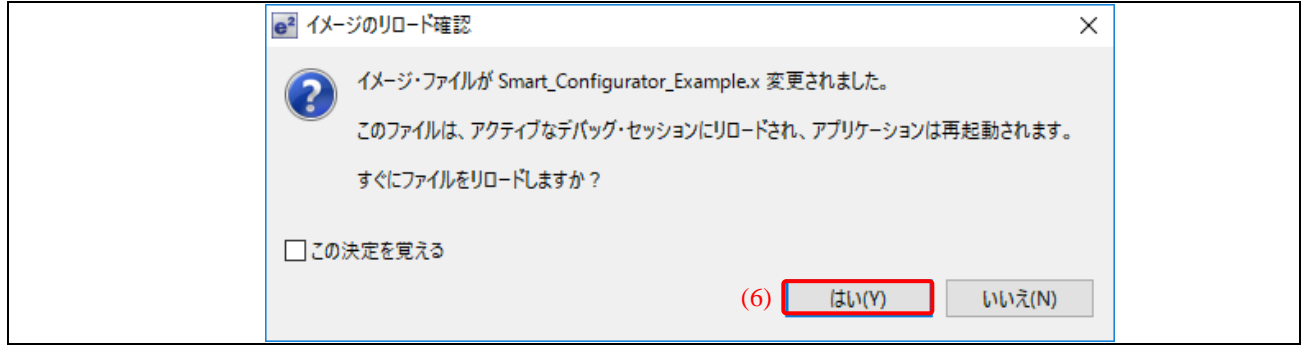

図 **2-36** イメージのリロード確認

7) 'パースペクティブ切り替えの確認'ダイアログが表示されたら、[はい]をクリックして続けます。

8) アイコンをクリックして、実行を開始します。 LED2 は低速で点滅します。LED2 の位置については、2.9 章 "ボードでの動作確認"を参照してくだ さい。

## <span id="page-25-0"></span>**2.9** ボードでの動作確認

RSK+ RX65N 2MB ボードで、LED2 が点滅します。

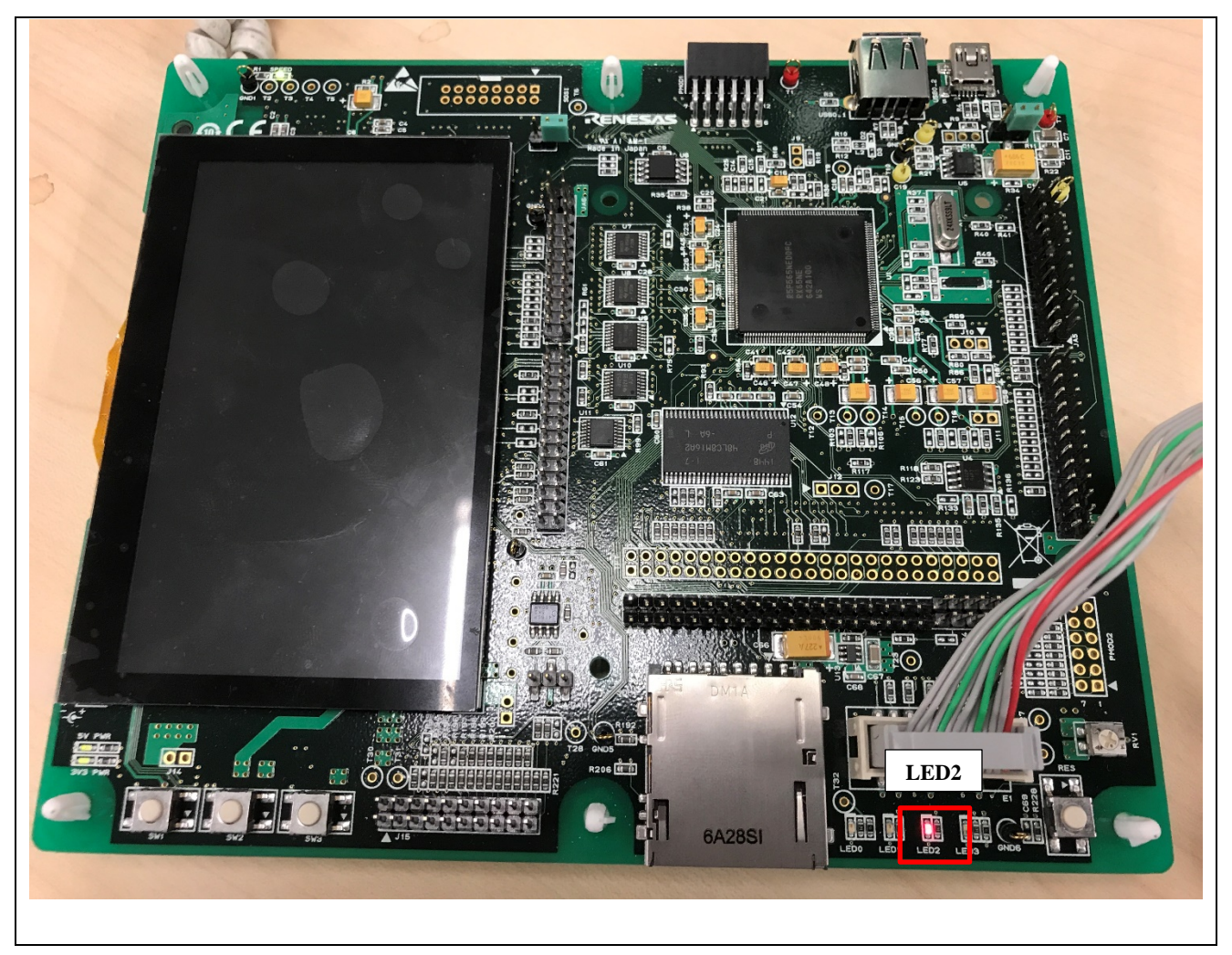

図 **2-37 RSK+RX65N 2MB** ボード上の **LED**

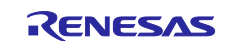

#### <span id="page-26-0"></span> $3.$ **Application Example 2**(スマート・コンフィグレータでの機能追加)

本章では、LED2 の点滅周期を調整するポテンショメータの使用方法を説明します。

下記の表は、ここで設定する CG ドライバを示します。

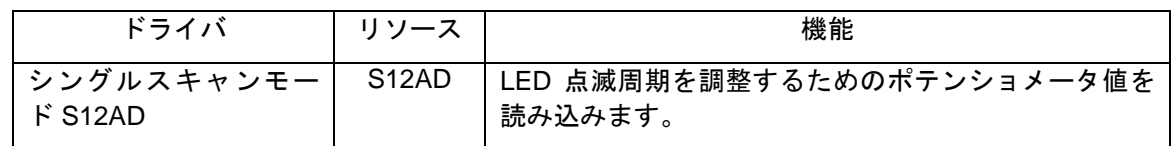

S12AD アプリケーションコードは、以下のようにプログラムに追加されます。

a) main 関数:

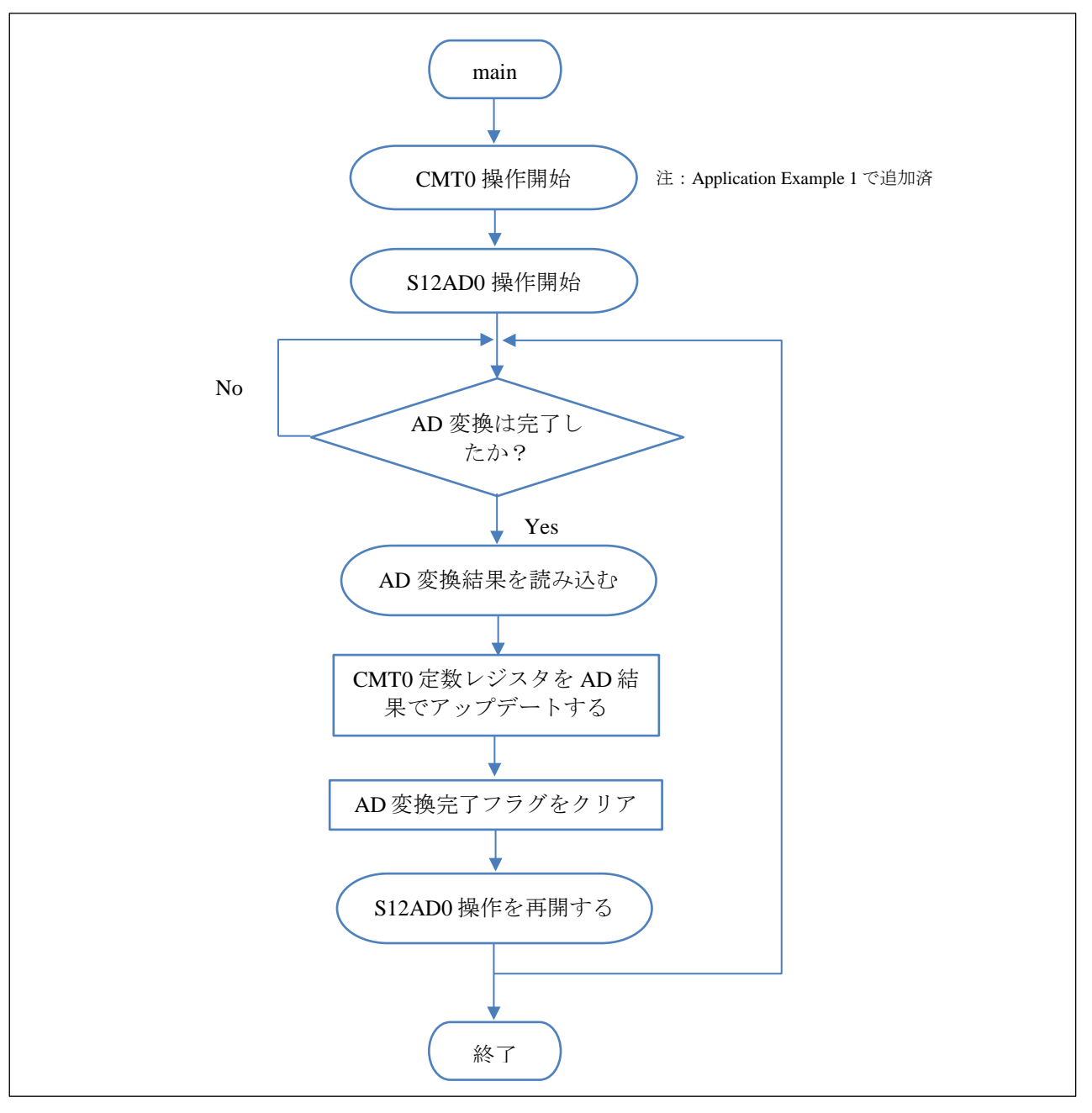

図 **3-1 main** フローチャート

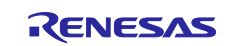

b) S12AD0 ユーザ関数:

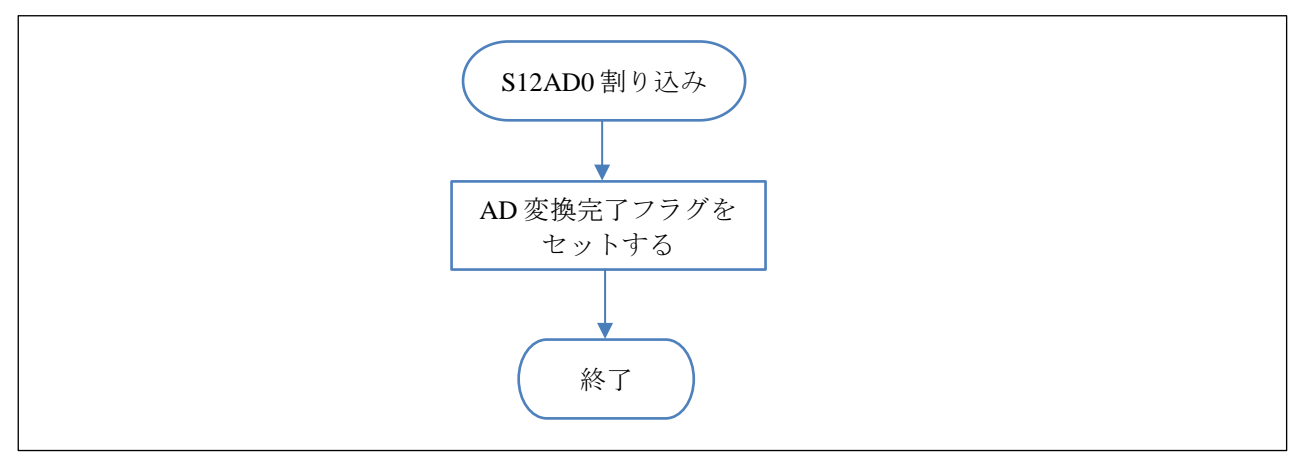

図 **3-2 S12AD0** 割り込みフローチャート

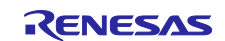

### <span id="page-28-0"></span>**3.1** ペリフェラルドライバの追加

- 1) Smart\_Configurator\_Example.scfg 画面で、[コンポーネント]タブをクリックします。
- 2) をクリックして、新しいコンポーネントを追加します。

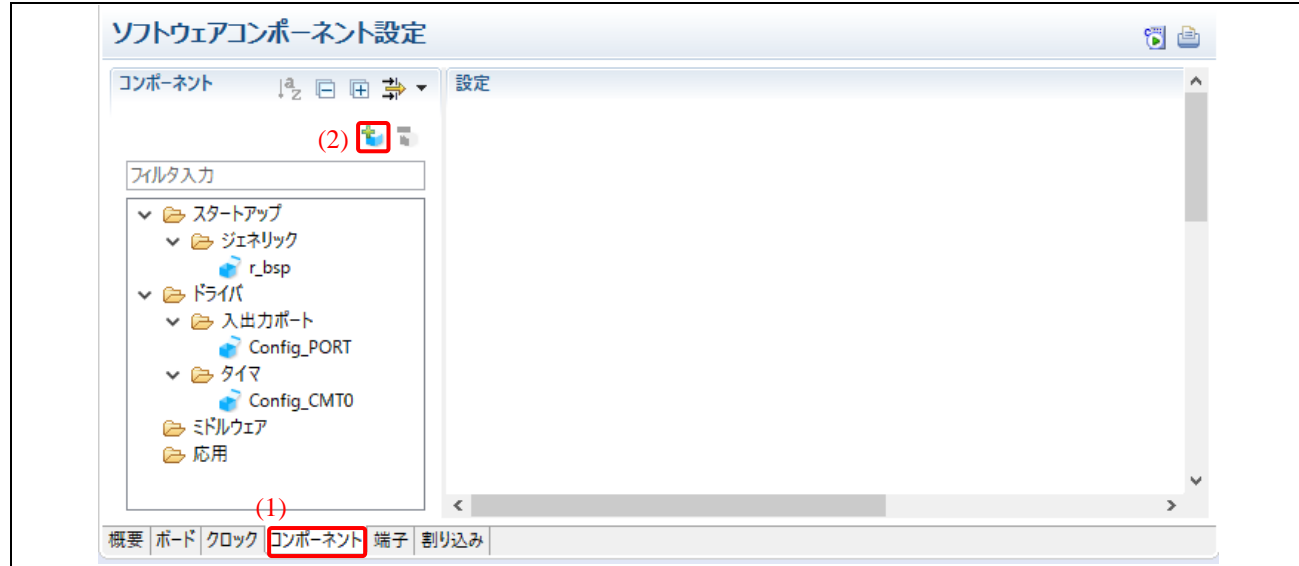

図 **3-3** スマート・コンフィグレータでのソフトウェアコンポーネント設定

- 3) プロジェクトへ "シングルスキャンモード S12AD"ドライバを追加します。
	- a. "機能" オプションから、"A/D コンバータ (Drivers)" を選択します。
	- b. コンポーネントリストを表示させ、"シングルスキャンモード S12AD" を選択します。
	- c. [次へ]をクリックして続けます。

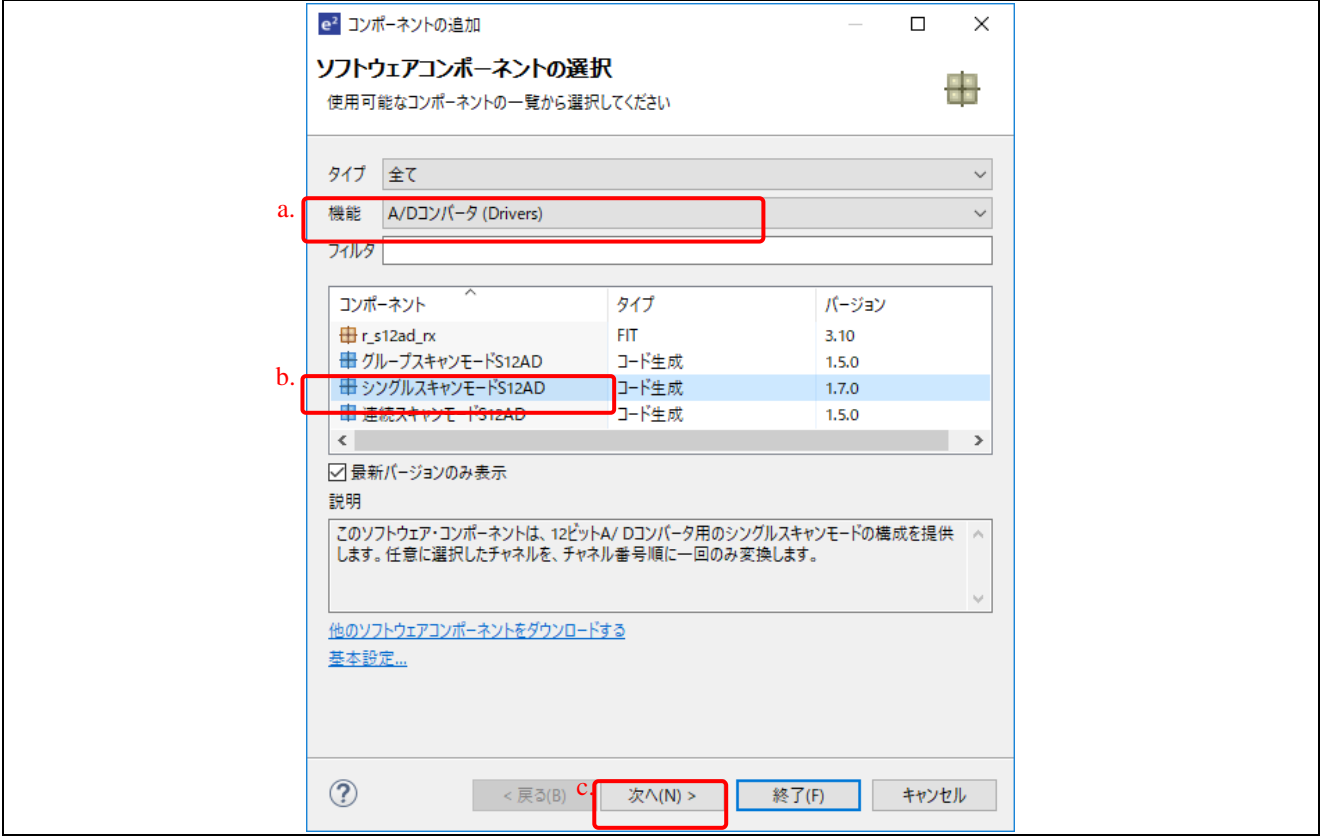

図 **3-4** ソフトウェアコンポーネントの選択

- d. リソースとして S12AD0 を選択します。
- e. デフォルトのコンフィグレーション名を、そのまま使用します。このコンフィグレーショ ン名から、ソースファイルと API が生成されます。
- f. [終了]をクリックします。

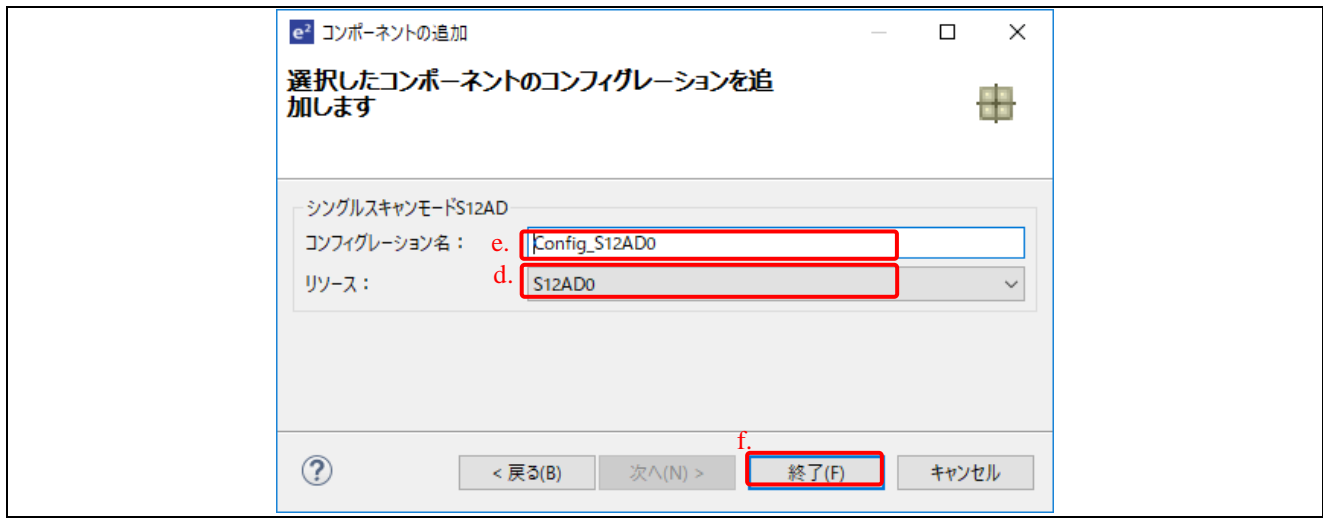

図 **3-5** プロジェクトに新しいコンフィグレーションを追加

- 4) 設定画面のアナログ入力チャネル設定で[AN000]を選択します。
- 5) 開始トリガソースで[ソフトウェアトリガ]が選択され、[AD 変換終了割り込みを許可(S12ADI)]のチ ェックボックスにチェックが入っていることを確認します。

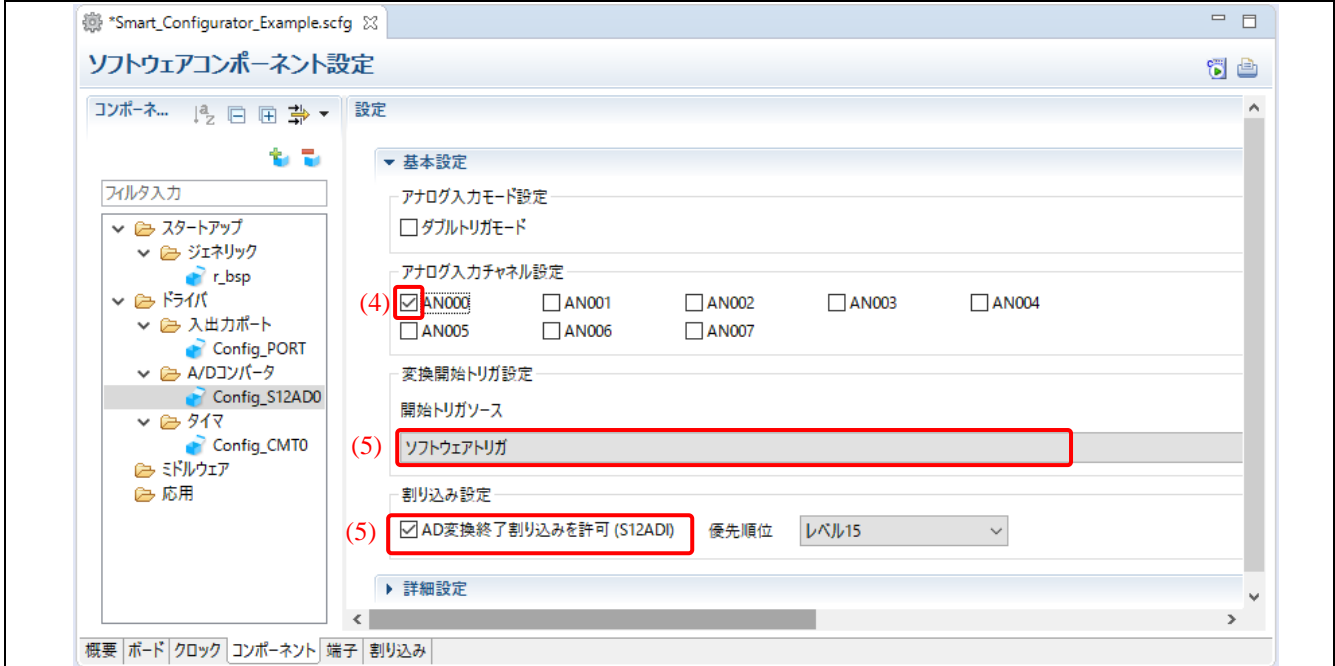

図 **3-6** シングルスキャンモード **S12AD** 設定

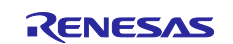

- 6) [端子]タブで、ツリーから Config\_S12AD0 を選択します。
- 7) 端子機能フィルタに何か入力されている場合は削除します。
- 8) AN000 端子が P40 に割り当てられ、アナログパワー端子(AVCC0、AVSS0、VREFH0、 VREFL0)が使用可能になっていることを確認します。

| ソフトウェアコンポーネント<br>田口吃品                                                          | 端子機能                     |               |                |              |     | 3 歸 西西        |
|--------------------------------------------------------------------------------|--------------------------|---------------|----------------|--------------|-----|---------------|
| アルタ文字列を入力                                                                      | (7) 端子機能名を入力             |               |                |              |     |               |
| $\vee$ $\frac{1}{2}$ r_bsp<br>$\blacksquare$ r_bsp<br>↓ ま コンペアマッチタイマ           | 使用する                     | 機能            | 端子割り当て         | 端子番号         | 方向  | 備考            |
|                                                                                |                          | ADTRG0#       | 設定されていません      | 設定されていません!   | ははし |               |
|                                                                                | $\overline{\vee}$<br>18) | <b>AN000</b>  | P40/IRQ8/AN000 | 173          |     |               |
| Config_CMT0                                                                    |                          | <b>AN001</b>  | 設定されていません      | 設定されていません なし |     |               |
| ▽−▲ポート<br>Config_PORT<br>↓ あ シングルスキャンモードS12AD<br>$(6)$ $\bullet$ Config_S12AD0 |                          | <b>AN002</b>  | 設定されていません      | 設定されていません なし |     |               |
|                                                                                |                          | AN003         | 設定されていません      | 設定されていません なし |     |               |
|                                                                                |                          | AN004         | 設定されていません      | 設定されていません なし |     |               |
|                                                                                | П                        | <b>AN005</b>  | 設定されていません      | 設定されていません なし |     |               |
|                                                                                |                          | <b>AN006</b>  | 設定されていません      | 設定されていません なし |     |               |
|                                                                                |                          | <b>AN007</b>  | 設定されていません      | 設定されていません」なし |     |               |
|                                                                                | V                        | <b>AVCCO</b>  | <b>AVCCO</b>   | 175          |     |               |
|                                                                                | ✓                        | AVSS0         | <b>AVSS0</b>   | 1            |     |               |
|                                                                                | $\checkmark$             | <b>VREFHO</b> | <b>VREFHO</b>  | 174          |     |               |
|                                                                                | $\checkmark$             | <b>VREFLO</b> | <b>VREFLO</b>  | 172          |     |               |
|                                                                                |                          |               |                |              |     |               |
|                                                                                | $\checkmark$             |               |                |              |     | $\rightarrow$ |

図 **3-7** *Config\_S12AD0* の端子設定

## <span id="page-30-0"></span>**3.2** コード生成

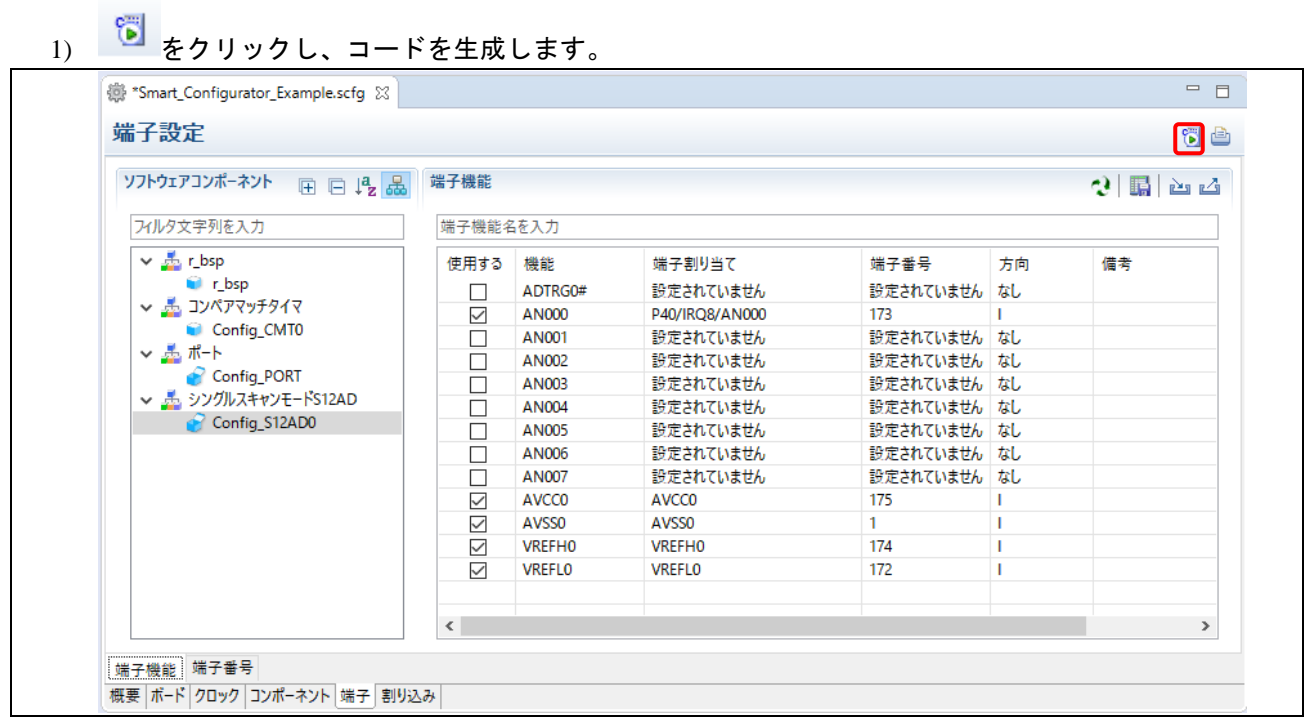

図 **3-8** コード生成

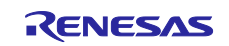

### <span id="page-31-0"></span>**3.3** シングルスキャンモード **S12AD** ドライバにアプリケーションコードを追加

- 1) プロジェクトの\src\smc\_gen Config\_S12AD0フォルダにある"Config\_S12AD0\_user.c"を開きます。
	- a. ファイルの先頭近くにあるユーザコードエリアに、グローバルフラグと変数の宣言を追加 します。

/\* Global flag to indicate A/D conversion operation is completed \*/ uint8\_t g\_adc\_flag;

b. *r\_Config\_S12AD0\_interrupt (void)* 関数で AD 変換完了フラグをセットします。

```
/* Set A/D conversion completion flag */
g_adc_flag = 1U;
```
ソースファイルは以下のようになります。

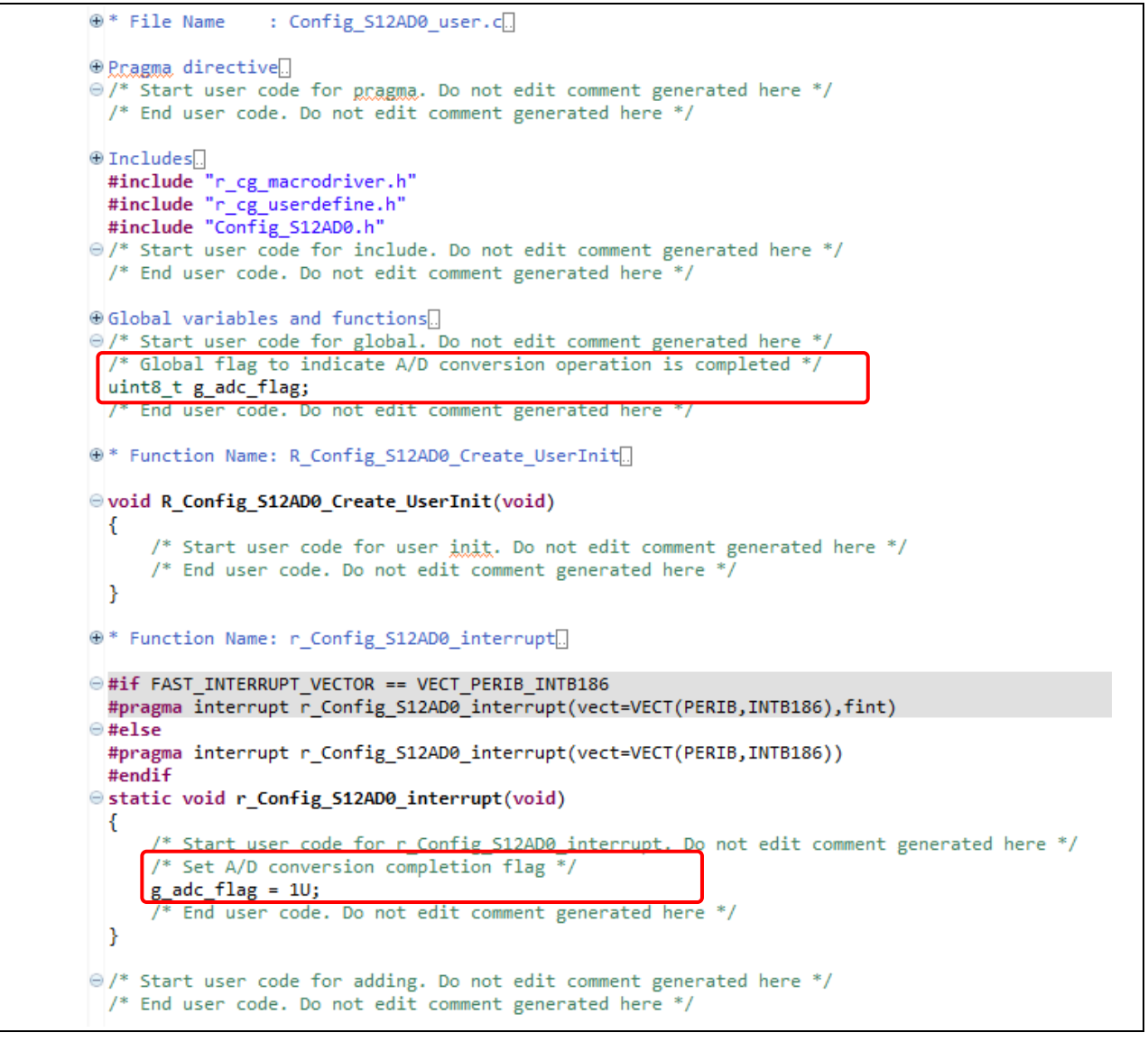

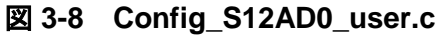

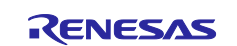

#### <span id="page-32-0"></span>**3.4** *main()*にアプリケーションコードを追加

- 1) CMT0 と S12AD0 の操作を開始します。
	- a. プロジェクトツリーで、\src フォルダにある"Smart\_Configurator\_Example.c"を開きます。
	- b. ファイルの先頭近くにあるユーザコードエリアで、**#include** "r\_smc\_entry.h"の後に、グロ ーバル変数の宣言を追加します。

```
/* Global variable for changing CMT0 interval */
uint16_t interval_level;
/* Global variable for storing the A/D conversion result */
uint16_t g_adc_result;
/* Global flag to indicate A/D conversion operation is completed */
extern uint8 t g adc flag;
```
c. *main()*関数の *while* ループの前に以下のコードを追加し、AD 変換を開始します。

```
/* Start performing A/D conversion */
R_Config_S12AD0_Start();
```
d. AD 変換が完了したら、AD 変換結果を読み込み、CMCOR 定数レジスタを更新します。

*while* ループの中の *nop()*命令を、以下のコードに置き換えます。

```
/* A/D conversion is completed */
if (g adc flag == 1U)
{
       /* Read the A/D conversion result and store in variable */
       R Config S12AD0 Get ValueResult(ADCHANNEL0, &g adc result);
       /* Get new blink interval level from A/D conversion result */
       interval_level = g_adc_result / 500;
       /* Limit minimum level to 1 */if (interval_level < 1)
       {
              interval level = 1;
       }
       else
       {
              /* Do nothing*/
       }
       /* Change blinking rate */
       CMT0.CMCOR = (uint16_t)(5000 * interval-level);/* Reset A/D conversion flag */
       g_adc_flag = \thetaU;
       /* Restart A/D conversion operation */
       R_Config_S12AD0_Start();
}
else
{
       /* Do nothing*/
}
```
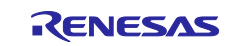

ソースファイルは以下のようになります。

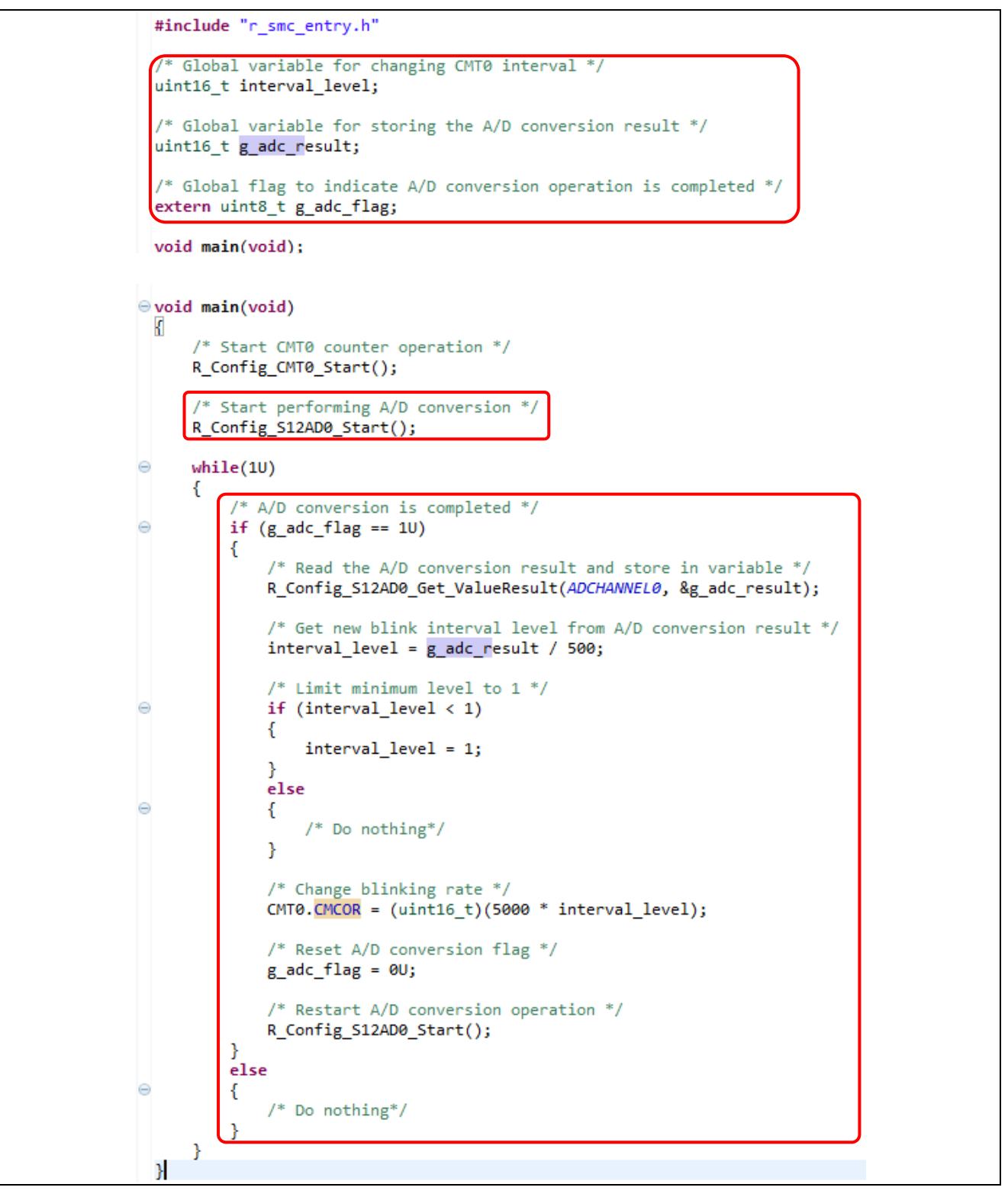

図 **3-9** *main* コードでの **CMT0** と **S12AD0** の動作開始

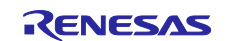

## <span id="page-34-0"></span>**3.5** ビルドとハードウェアボードでの実行

このプロジェクトのビルド、デバッグについては、2.7 章を参照してください。

#### <span id="page-34-1"></span>**3.6** ボードでの動作確認

RSK+RX65N 2MB ボードでは、ポテンショメータを回転させると LED2 点滅周期が変わります。

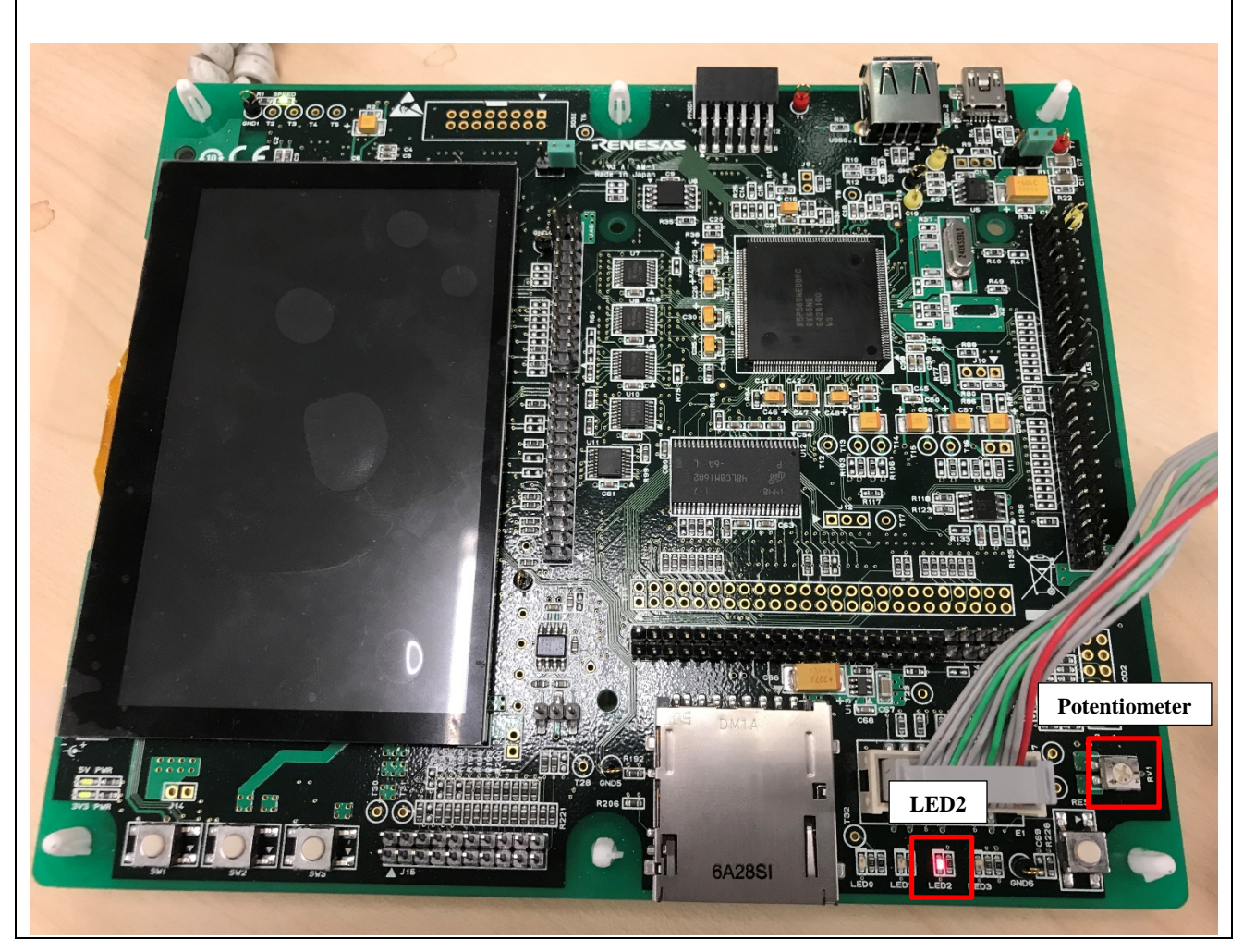

図 **3-10 RSK+RX65N 2MB** ボード上の **LED** とポテンショメータ

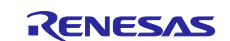

#### <span id="page-35-0"></span>**Application Example 3**(スマート・コンフィグレータでの機能変更)

この前の章では、LED2 点滅周期を制御するためにポテンショメータを使用しました。

本章では、PC のターミナルプログラムを使い、シリアル通信で LED2 点滅周期を制御する方法を説明しま す。ここでは、RX65N のシリアル通信インタフェースモジュール(SCI8)は、RSK+ボード上の USB⇔シリア ルコンバータ(RL78/G1C に実装されている)を介して PC に接続されています。

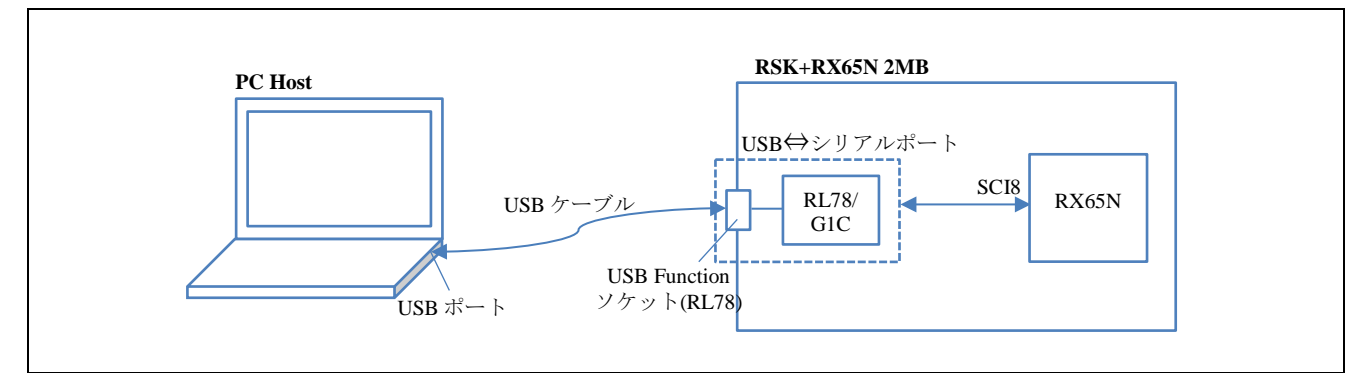

図 **4-1** シリアル通信を経由したターミナルプログラムによる **LED** 点滅周期制御

RX65N 2MB 用 Renesas Starter Kit+の回路図を以下に示します。ここでは、SCI8 が RL78/G1C と通信す るよう設定します。

| $PJ5/CTS2\#/RTS2\#$<br>PJ3/CTS6#/RTS6#/MTIOC3C<br>PJ2/LCD TCON2-A/TXD8 | 59                       |                                       |                               |                                     |                              |                                      | JA2-CTSaRTSa<br>PJ3<br>PJ <sub>2</sub> |
|------------------------------------------------------------------------|--------------------------|---------------------------------------|-------------------------------|-------------------------------------|------------------------------|--------------------------------------|----------------------------------------|
| <b>PJ1/LCD TCON3-A/RXD8</b> $\frac{1}{60}$<br>PJ0/LCD DATA0-A/SCK8     | $\overline{\phantom{a}}$ | 0D<br>DOO<br>ᅐᅁᅐ<br>1100 <sub>x</sub> |                               |                                     |                              |                                      | PJ <sub>1</sub><br>PJ0                 |
|                                                                        |                          | C15<br>:TBD(DNF)                      | C <sub>100</sub><br>:TBD(DNF) | C <sub>20</sub><br><b>TBD</b> (DNFT | C <sub>109</sub><br>=TBD(DNF | C <sub>17</sub><br>$\equiv$ TBD(DNF) |                                        |

図 **4-2 RX65N 2MB** 用 **Renesas Starter Kit+**の回路図

ドライバの選択の変更を以下の表に示します。

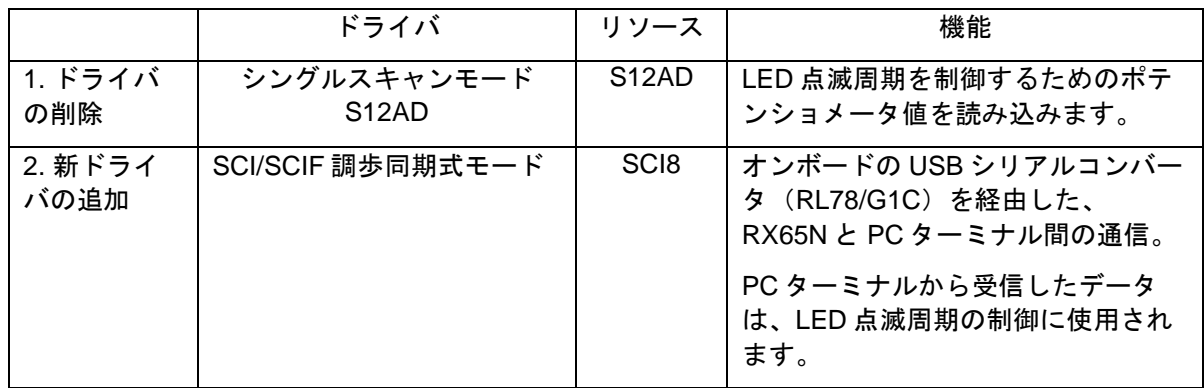

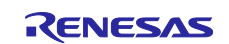
SCI/SCIF 調歩同期式モードアプリケーションコードは、以下のようなプログラムを追加します。

a) main 関数:

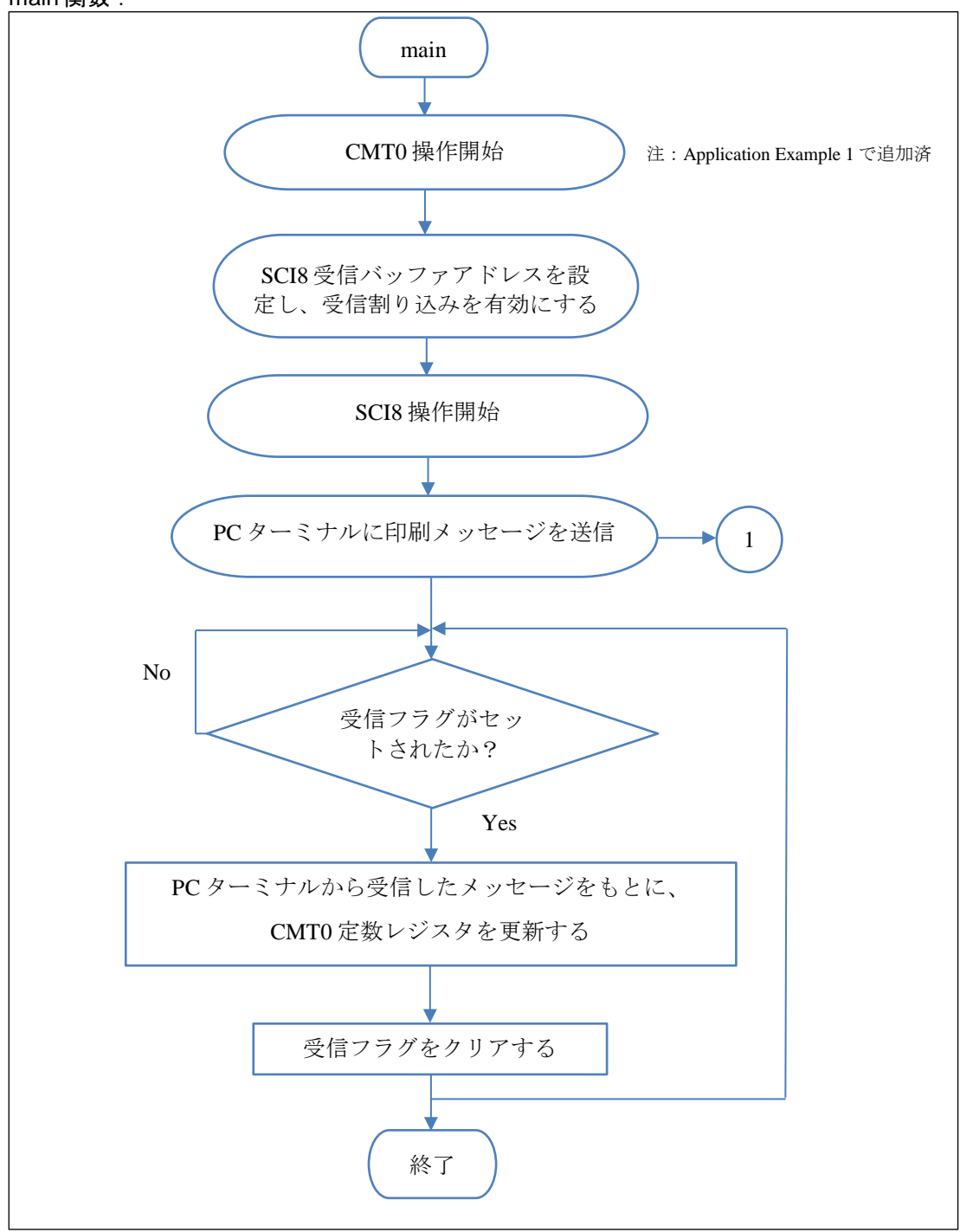

図 **4-3 main** フローチャート

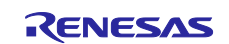

b) SCI8 ユーザ関数:

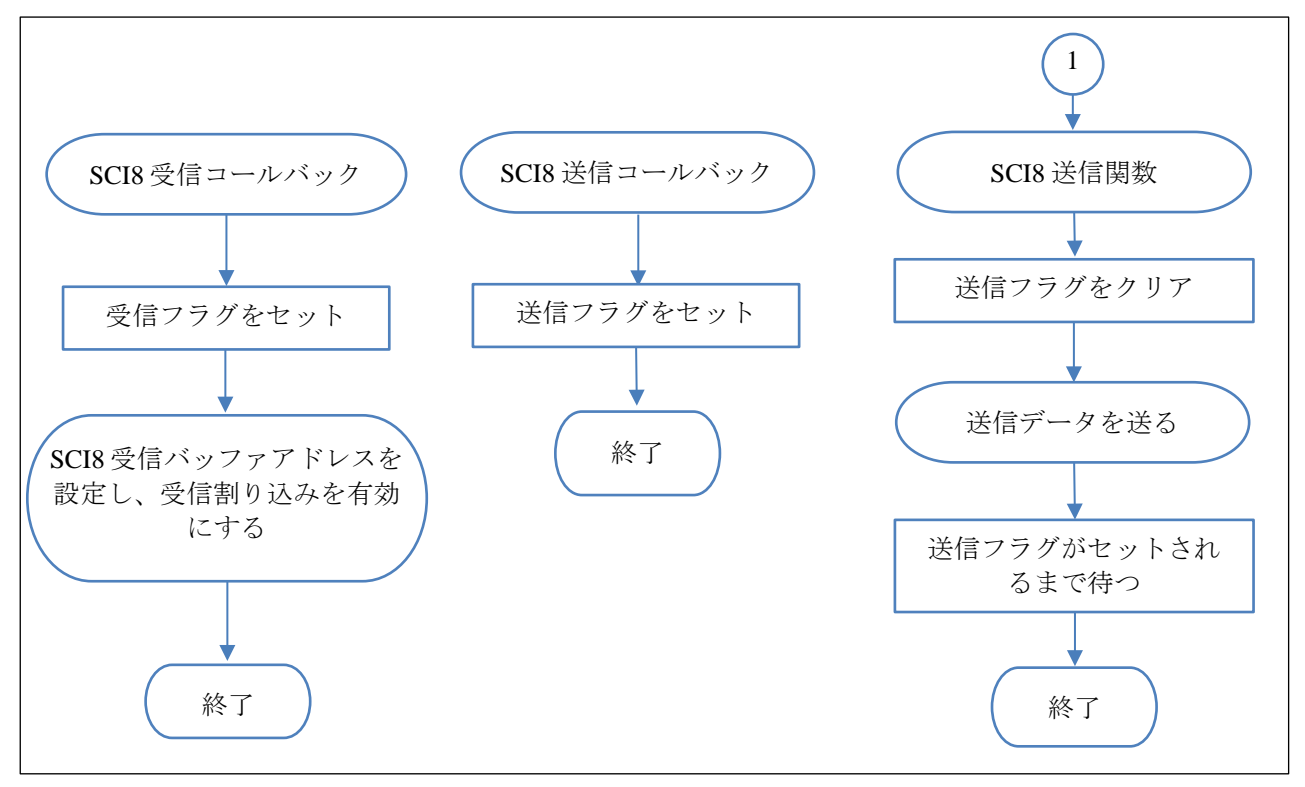

図 **4-4 SCI** ユーザ関数フローチャート

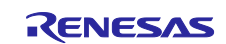

# **4.1 S12AD** ドライバと関連するアプリケーションコードの削除

- 1) Smart\_Configurator\_Example.scfg 画面で、[コンポーネント]タブをクリックします。
- 2) コンポーネントツリーで、*Config\_S12AD0* コンフィグレーションをクリックして選択します。
- 3) もクリックして、このコンポーネントを削除します。

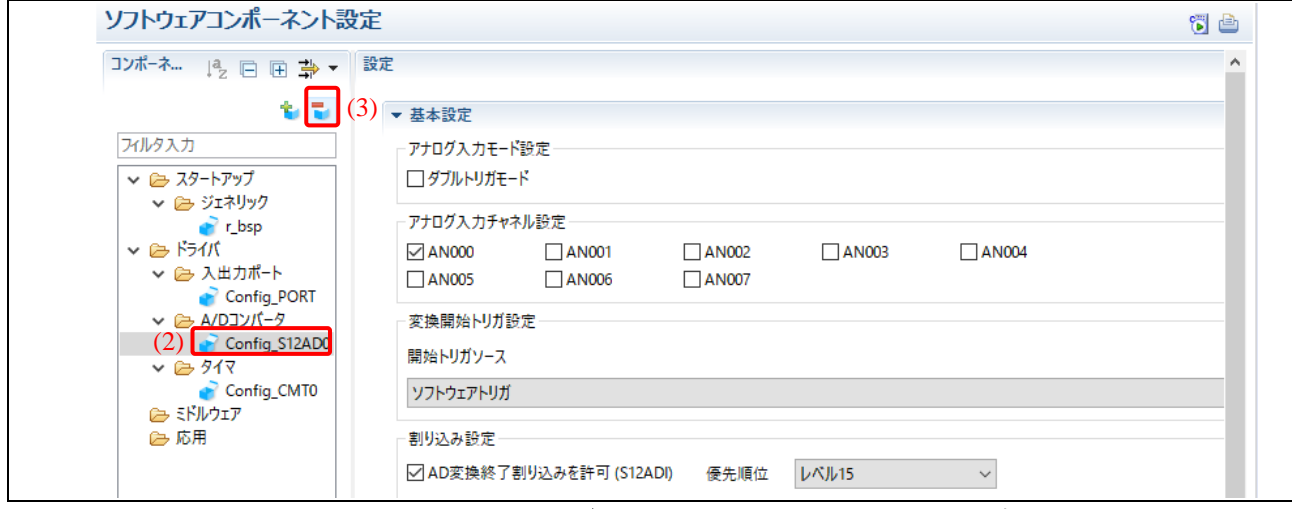

# 図 **4-5** スマート・コンフィグレータでのソフトウェアコンポーネント設定

- 4) をクリックし、コードを生成します。 コード生成操作時に、ソースフォルダ *Config\_S12AD0* はプロジェクト\trash フォルダに移動しま す。
- 5) プロジェクトツリーで、\src フォルダにある"Smart\_Configurator\_Example.c"を開きます。
- 6) S12AD0 に関連するアプリケーションコードを削除します。
	- a. グローバル変数の宣言を削除します。

/\* Global variable for changing CMT0 interval \*/ uint16\_t interval\_level; /\* Global variable for storing the A/D conversion result \*/  $uint16$  t g adc result; /\* Global flag to indicate A/D conversion operation is completed \*/ **extern** uint8 t g adc flag;

b. *R\_Config\_CMT0\_Start* 関数の後のすべてのコードを削除します。

S12AD0 に関連するコードを削除したあと、main のファイルは以下のようになります。

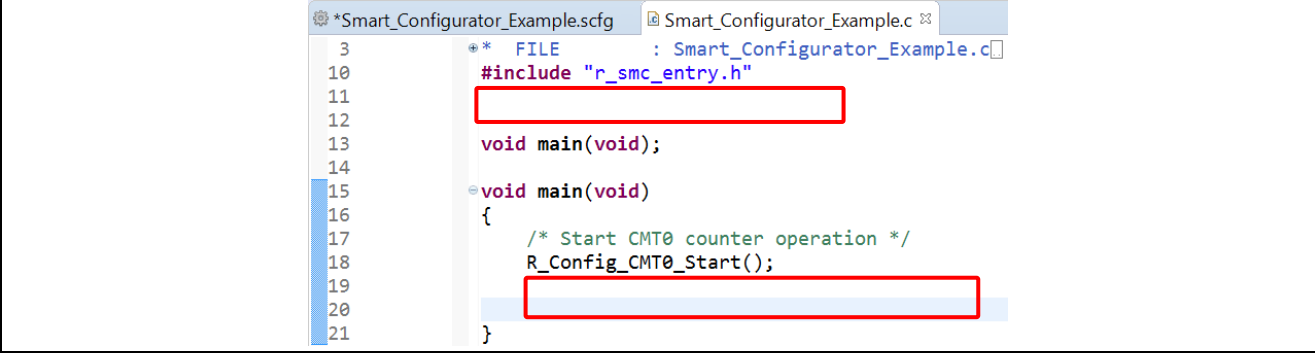

図 **4-6 S12AD0** に関連するコードを削除した後の **main** ファイル

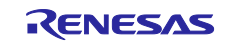

# **4.2** ペリフェラルドライバの追加

- 1) Smart\_Configurator\_Example.scfg 画面で、[コンポーネント]タブをクリックします。
- 2) も をクリックし、新しいコンポーネントを追加します。

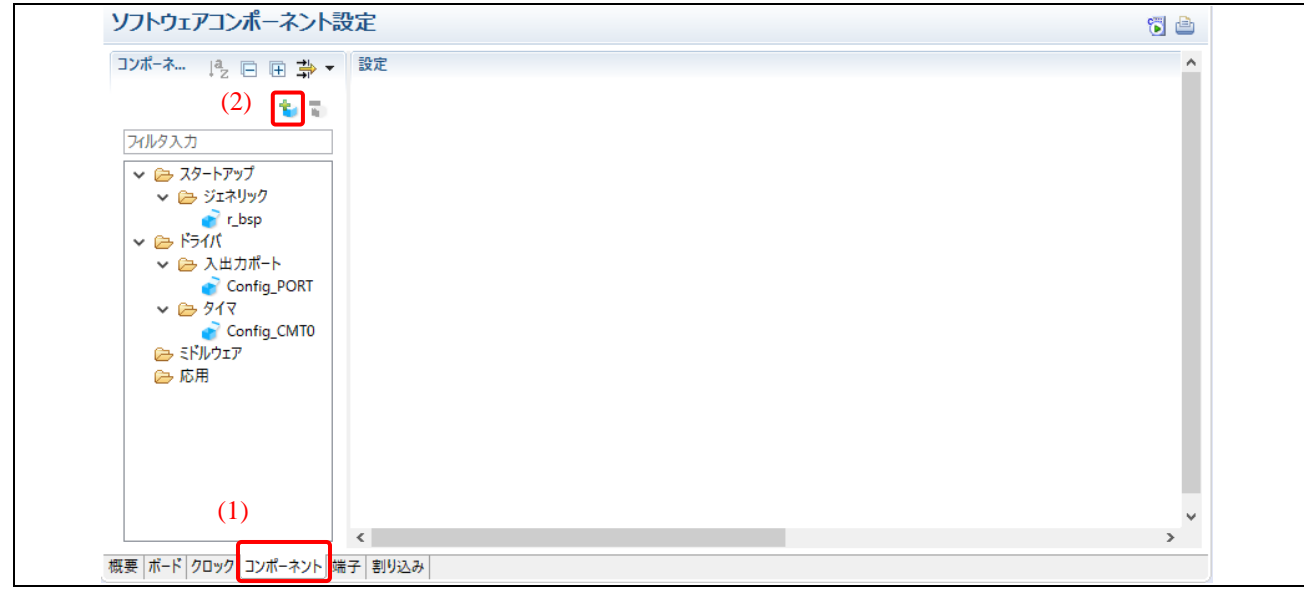

### 図 **4-7** スマート・コンフィグレータでのソフトウェアコンポーネント設定

- 3) プロジェクトに"シリアル通信インタフェース"ドライバを追加します。
	- a. "機能"オプションから"通信 (Drivers)"を選択します。
		- b. コンポーネントリストを開き、"SCI/SCIF 調歩同期式モード"ドライバを選択します。
		- c. [次へ]をクリックして続けます。

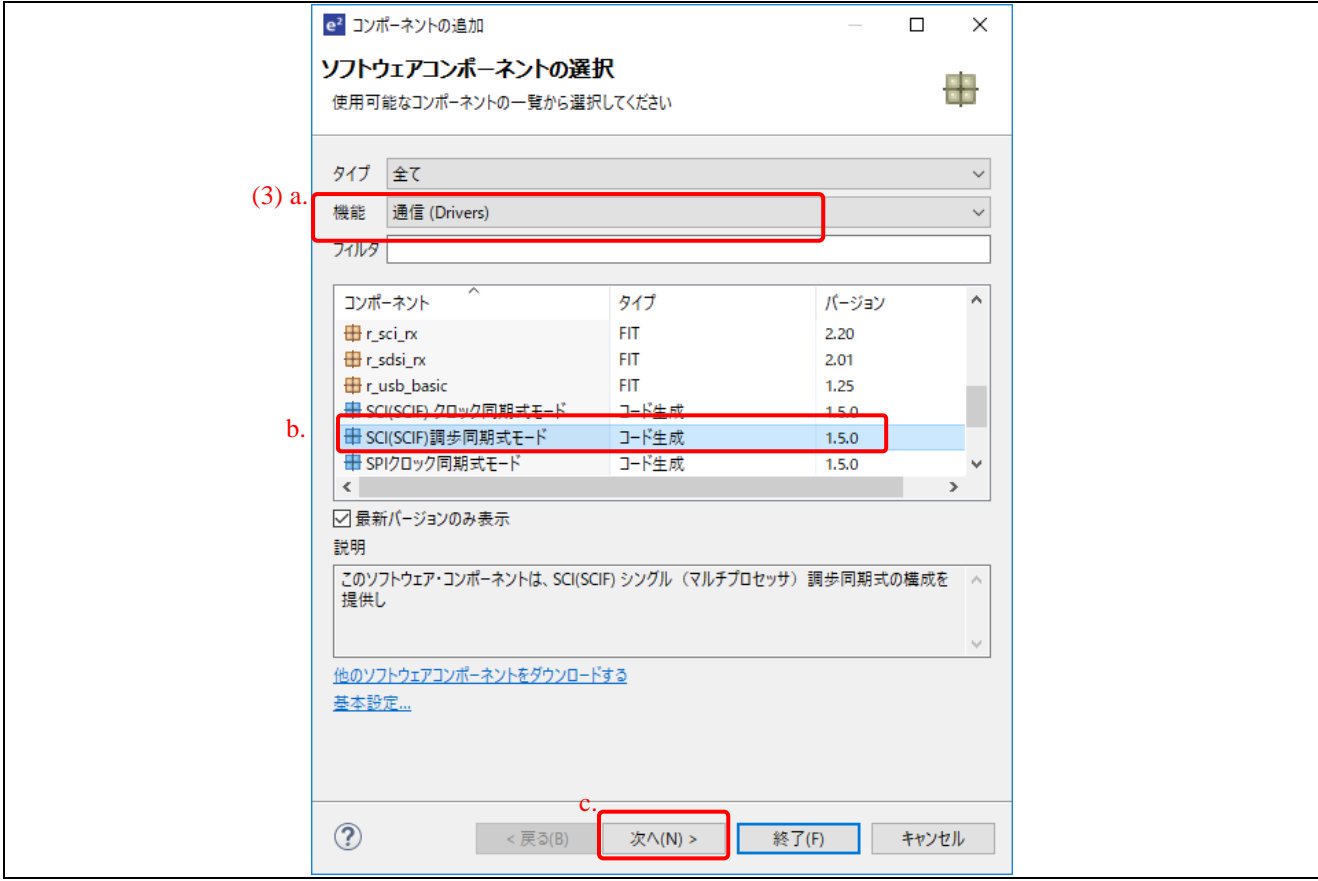

図 **4-8** ソフトウェアコンポーネントの選択

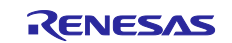

- d. リソースとして SCI8 を選択します。
- e. 作業モードは、"送信/受信"を選択します。
- f. デフォルトのコンフィグレーション名を、そのまま使用します。このコンフィグレーショ ン名から、ソースファイルと API が生成されます。
- g. [終了]をクリックします。

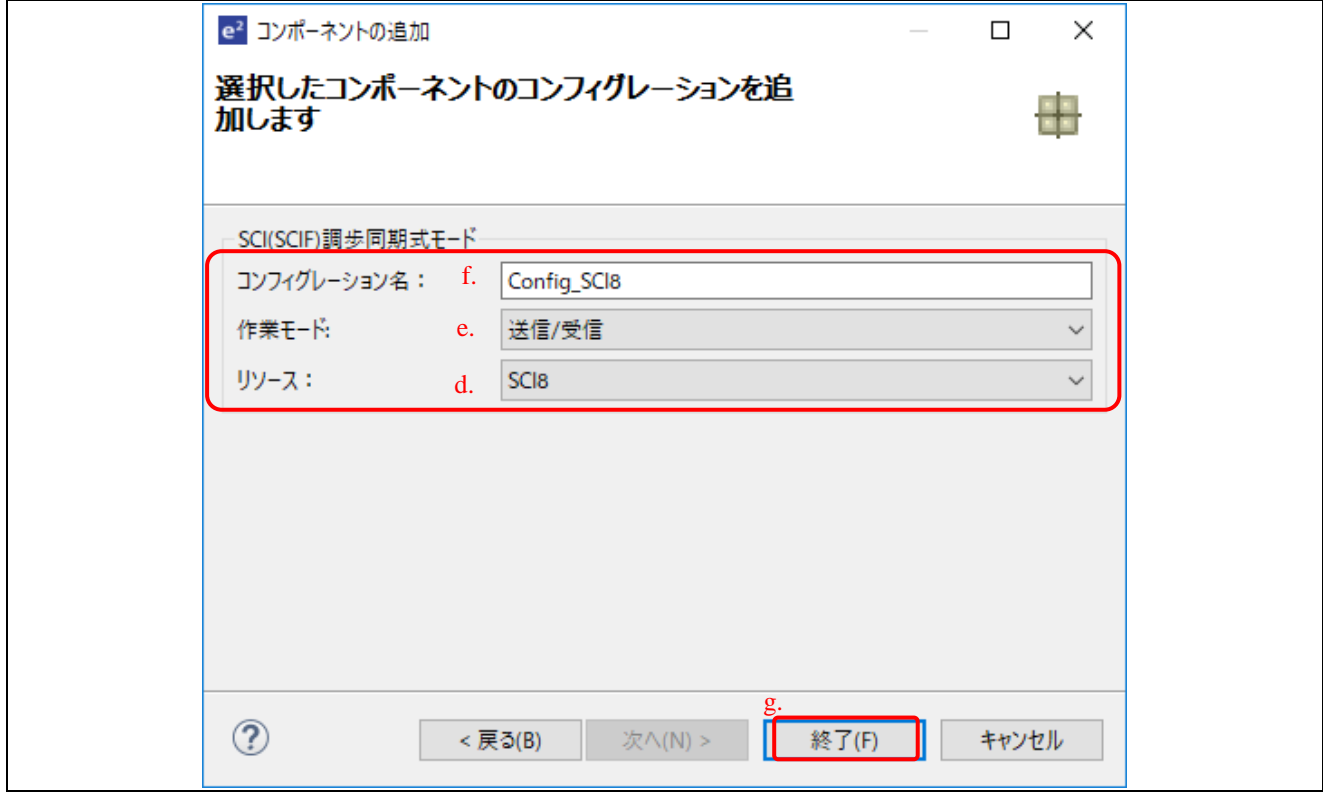

# 図 **4-9** プロジェクトに新しいコンフィグレーションを追加

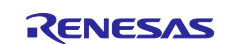

- 4) 設定画面では、以下が設定されていることを確認します。
	- スタートビット検出設定:RXD8 端子の立下りエッジ
	- データ・ビット長設定:8ビット
	- パリティ設定:禁止
	- ストップビット設定:1ビット
	- ビットレート:9600 bps

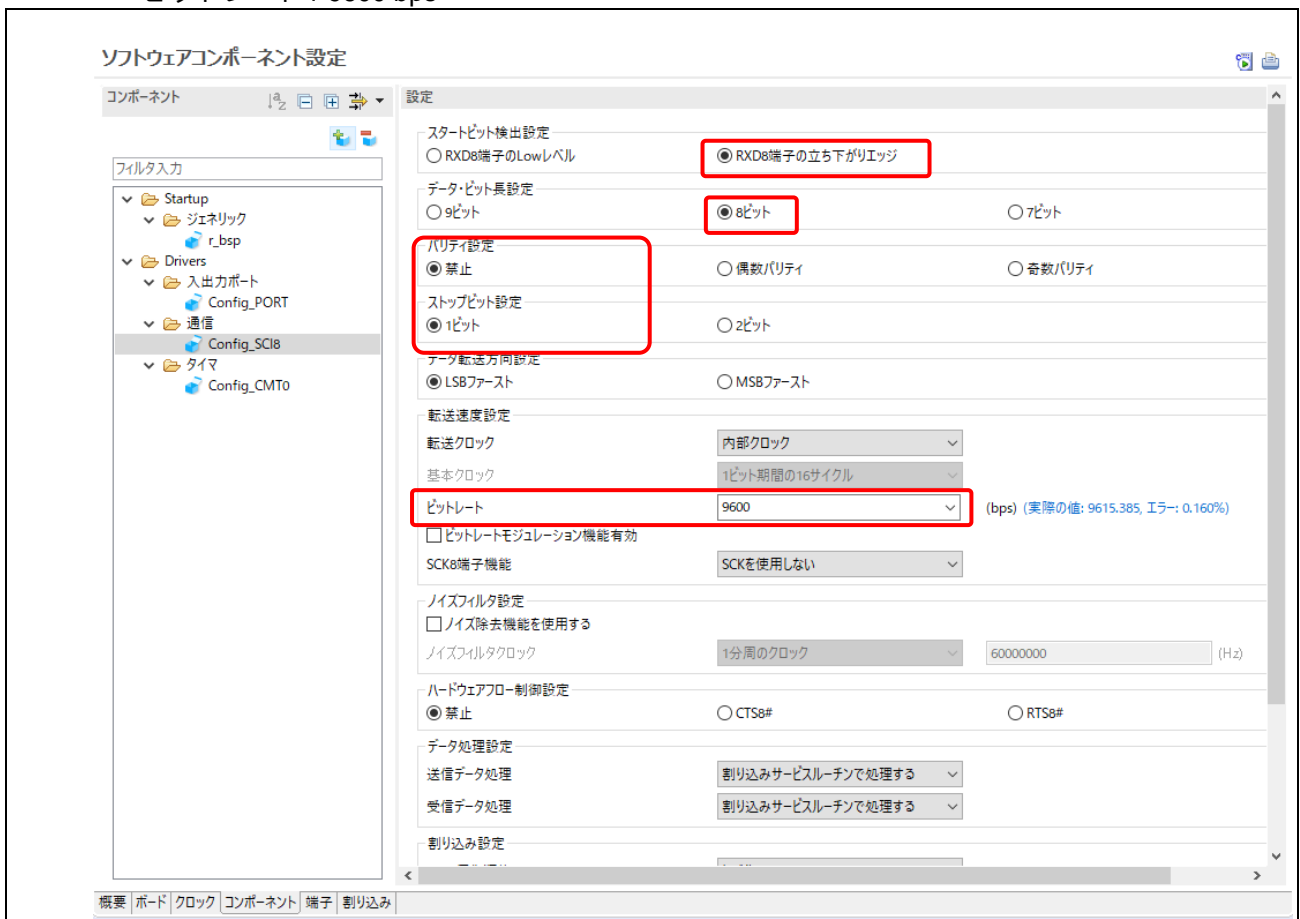

# 図 **4-10 SCI/SCIF** 調歩同期式モードドライバ設定

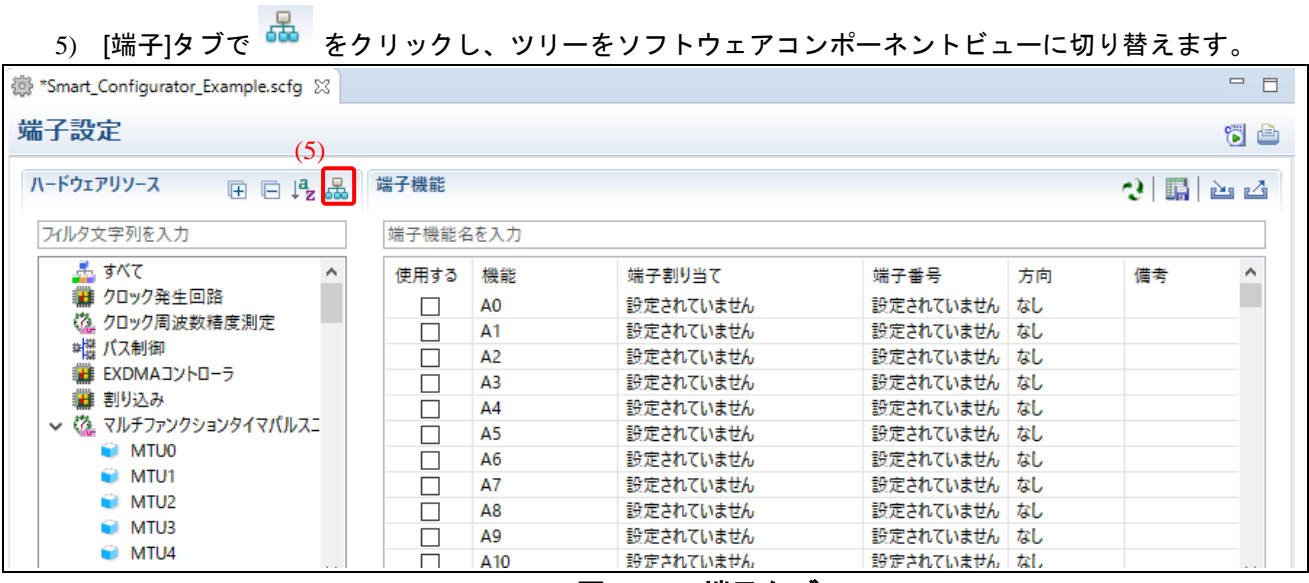

### 図 **4-11** 端子タブ

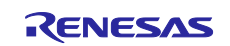

┑

- 6) ツリーで Config\_SCI8 をクリックし、端子設定を表示します。
- 7) PJ1 に RXD8、PJ2 に TXD8 が割り当てられていることを確認します。

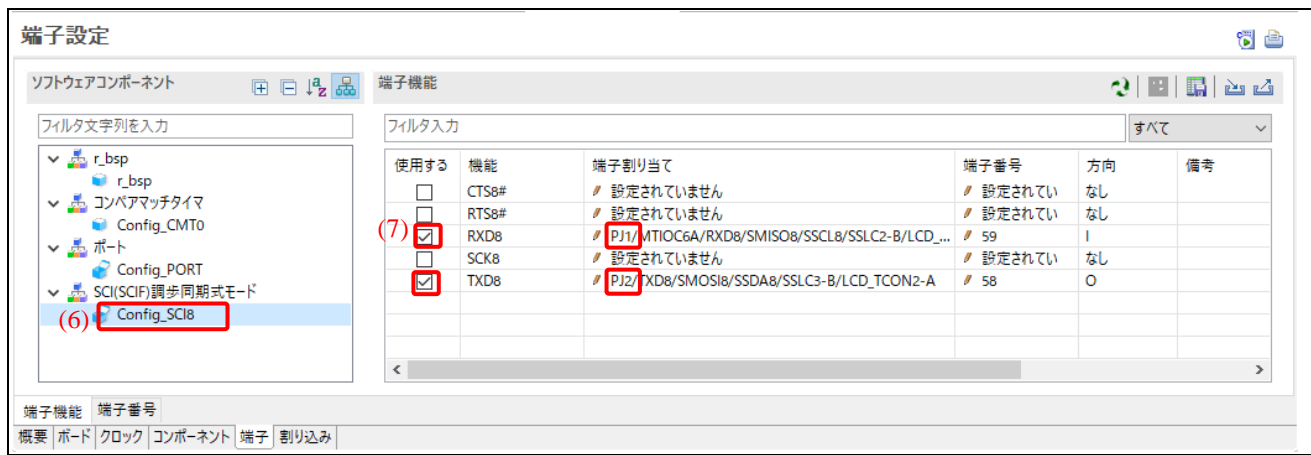

図 **4-12** *Config\_SCI8* の端子設定

# **4.3** コード生成

1) [ソフトウェアコンポーネント設定]タブで いっと をクリックし、コードを生成します。

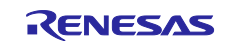

# **4.4 SCI/SCIF** 調歩同期式モードドライバにアプリケーションコードを追加

1) プロジェクトツリーで、\src\smc\_gen\Config\_SCI8 フォルダにある"Config\_SCI8.h"を開きます。フ ァイルの最後にあるユーザコードエリアに、以下の宣言を追加します。 /\* Sends SCI8 data and waits for transmit end flag \*/

MD\_STATUS **R\_SCI8\_AsyncTransmit**(uint8\_t \* **const** tx\_buf, **const** uint16\_t tx\_num);

- 2) プロジェクトツリーで、\src\smc\_gen\Config\_SCI8 フォルダにある"Config\_SCI8\_user.c"を開きま す。
	- a. ファイルの先頭近くにあるユーザコードエリアに、以下の宣言を追加します。 /\* Global variable used to receive a character from PC terminal \*/ **volatile** uint8\_t g\_rx\_char; /\* Flag used to detect whether data is received \*/ **volatile** uint8\_t g\_rx\_flag; /\* Flag used to detect completion of transmission \*/ **static volatile** uint8\_t SCI8\_txdone;
	- b. *r\_Config\_SCI8\_callback\_transmitend (void)* 関数で、送信完了フラグをセットします。

```
/* Set transmit completion flag */
SCI8_txdone = 1U;
```
c. *r\_Config\_SCI8\_callback\_receiveend (void)* 関数で受信完了フラグをセットし、受信を再開 します。

```
/* Set receive completion flag */
g_r x_f \lag = 10;/* Set SCI8 receive buffer address and restart reception */
R_Config_SCI8_Serial_Receive((uint8_t *)&g_rx_char, 1);
```
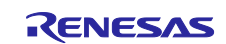

```
d. ファイルの最後にあるユーザコードエリアに、SCI8 データを送信し送信完了フラグを待つ
  関数を追加します。
```

```
/**********************************************************************
*********
* Function Name: R_SCI8_AsyncTransmit
* Description : This function sends SCI8 data and waits for the 
transmit end flag
* Arguments : tx_buf -
                    transfer buffer pointer
                tx num -
                    buffer size
* Return Value : status -
* MD_OK or MD_ARGERROR
                                        *********************************
********/
MD_STATUS R_SCI8_AsyncTransmit (uint8_t * const tx_buf, const uint16_t
tx_num)
{
     MD_STATUS status = MD_OK;
     /* Clear transmit completion flag before transmission */
    SCI8_txdone = 0U;
      /* Set SCI8 transmit buffer address and start transmission */
     status = R_Config_SCI8_Serial_Send(tx_buf, tx_num);
     /* Wait for transmit end flag */
    while (0U == SCI8_txdone)
     {
       /* Wait */ }
     return (status);
}
/**********************************************************************
*********
* End of function R_SCI8_AsyncTransmit
      *****************************************************************
**************/
```
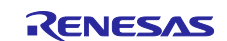

ソースファイルは以下のようになります。

```
** File Name : Config_SCI8_user.c
Pragma directive
*/* Start user code for pragma. Do not edit comment generated here */
 /* End user code. Do not edit comment generated here */
*Includes#include "r_cg_macrodriver.h"<br>#include "Config_SCI8.h"
*/* Start user code for include. Do not edit comment generated here */
 /* End user code. Do not edit comment generated here */#include "r_cg_userdefine.h"
*Global variables and functions
                                                        /* SCI8 transmit buffer address */
 extern volatile uint8_t * gp_sci8_tx_address;
 extern volatile uint16_t g_sci8_tx_count;<br>extern volatile uint8_t * gp_sci8_rx_address;
                                                         /* SCI8 transmit data number *//* SCI8 receive buffer address */
 extern volatile uint16_t g_sci8_rx_count;
                                                         /* SCI8 receive data number */
                                                         /* SCI8 receive data length */extern volatile uint16_t g_sci8_rx_length;
   Start user code for global. Do not edit comment generated here
 /* Global variable used to receive a character from PC terminal */
 volatile uint8_t g_rx_char;
 /* Flag used to detect whether data is received */volatile uint8_t g_rx_flag;
 /* Flag used to detect completion of transmission */
 static volatile uint8_t SCI8_txdone;
 /* End user code. Do not edit comment generated here */ひかかりのう ひがりがかり ききかりき きっとう きりりり ひとうりょう
- /*************************
                      * Function Name: r_Config_SCI8_callback_transmitend
 * Description : This function is a callback function when SCI8 finishes transmission
 * Arguments
             : None
 * Return Value : None
                    estatic void r_Config_SCI8_callback_transmitend(void)
\mathcal{L}edit comment generated here */
    /* Set transmit completion flag */SCI8_txdone = 10;End user code. Do not edit comment generated here */
 \rightarrowFunction Name: r_Config_SCI8_callback_receiveend
 * Description : This function is a callback function when SCI8 finishes reception
 * Arguments
             : None
 * Return Value : None
                   "static void r_Config_SCI8_callback_receiveend(void)
 \mathcal{F}Start user code for r Config SCT8 callback receiveend. Do not edit comment generated here */
    /* Set receive completion flag
    g_r x_f \tag{10} = 10* Set SCI8 receive buffer address and restart reception */
    R_Config_SCI8_Serial_Receive((uint8_t *)&g_rx_char, 1);
    /* End user code. Do not edit comment generated here */
 \mathbf{r}ひかかんきょう かいたいかんきょうりょう きっかり カクチ カクチ カクラ
```
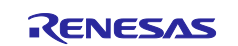

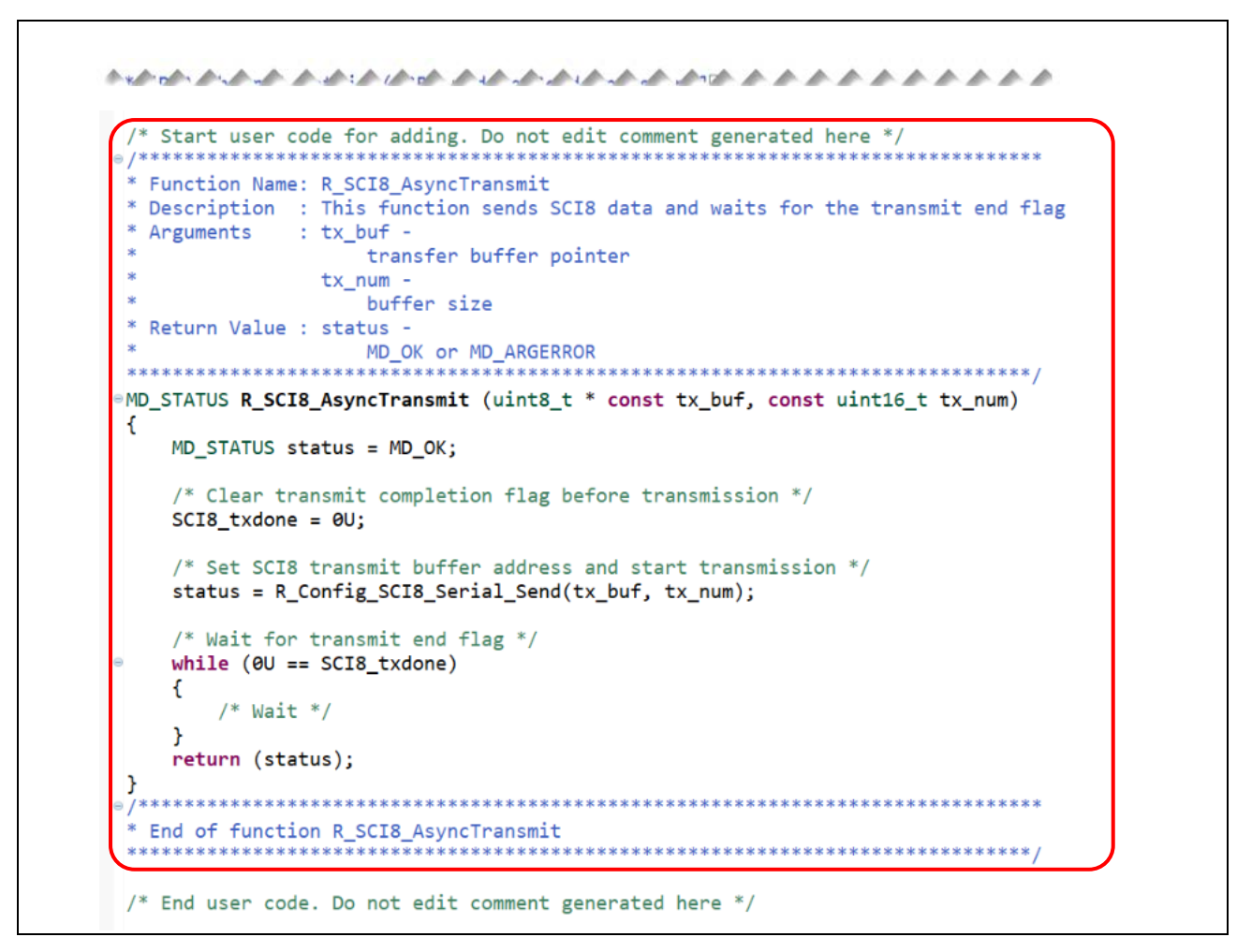

図 **4-13 Config\_SCI8\_user.c**

# **4.5** *main()*にアプリケーションコードを追加

1) Smart Configurator Example.c ファイルの先頭近くに、ヘッダファイルと宣言を追加します。

```
#include <stdio.h>
#include <string.h>
/* Global variable for changing CMT0 interval */
volatile uint16_t interval_level = 5;
/* String used to print message at PC terminal */
static char print_str[80];
/* Flag used to detect whether data is received from PC terminal */
extern volatile uint8_t g_rx_flag;
/* Global variable used for storing data received from PC terminal */
extern volatile uint8 t g rx char;
```
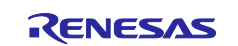

2) 以下のコードを *main()*関数の *R\_Config\_CMT0\_Start()*の後に追加し、ターミナルプログラムとの通信を 開始します。

```
/* Set SCI8 receive buffer address and enable receive interrupt */
R_Config_SCI8_Serial_Receive((uint8_t *)&g_rx_char, 1);
 /* Enable SCI8 operation */
R_Config_SCI8_Start();
/* Print instruction onto PC terminal */
sprintf(print_str, "\r\n Press keyboard to control the blinking rate of LED2 (not case sensitive)\r\n");
R_SCI8_AsyncTransmit((uint8_t *)print_str, (uint16_t)strlen(print_str));
sprintf(print_str, "\r\n a ----> Slower\n");
R_SCI8_AsyncTransmit((uint8_t *)print_str, (uint16_t)strlen(print_str));
sprintf(print_str, "\r\n b ----> Faster\n");
R_SCI8_AsyncTransmit((uint8_t *)print_str, (uint16_t)strlen(print_str));
while (1U)
{
         /* Get new blink interval level from PC terminal */
         if (g_rx_flag == 1U)
         {
                   /* Instruction to slow down blinking rate is received */
                   if (('A' == g_r x_{char}) || ('a' == g_r x_{char})){
                            R_Config_SCI8_Serial_Receive((uint8_t *)&g_rx_char, 1);
                             /* Notify the character received and inform next action */
                             sprintf(print_str, "\r\n Character 'a' or 'A' is received. LED2 will blink at 
                   slower rate.\r\n");
                            R_SCI8_AsyncTransmit((uint8_t *)print_str, (uint16_t)strlen(print_str));
                             /* Get new blink interval level. Maximum level is 9. */
                            if (interval_level < 10)
                            {
                                      interval_level++;
                            }
                            else
                            {
                                      sprintf(print_str, "\r\n This is minimum. Please press 'b' or 'B' to 
                            blink faster. \r\n");
                                      R_SCI8_AsyncTransmit((uint8_t *)print_str, 
                            (uint16_t)strlen(print_str));
                            }
                   }
                   /* Instruction to increase blinking rate is received */
                   else if (('B' == g_r x_{ch}) || ('b' == g_r x_{ch}))
                   {
                            R_Config_SCI8_Serial_Receive((uint8_t *)&g_rx_char, 1);
                             /* Notify the character received and inform next action */
                             sprintf(print_str, "\r\n Character 'b' or 'B' is received. LED2 will blink at 
                   faster rate.\r\n");
                            R_SCI8_AsyncTransmit((uint8_t *)print_str, (uint16_t)strlen(print_str));
                            /* Get new blink interval level. Minimum level is 1 */
                            if (interval level > 1)
                            {
                                      interval_level--;
                            }
                            else
                            {
                                      sprintf(print_str, "\r\n This is maximum. Please press 'a' or 'A' to 
                             blink slower. \r\n");
                                      R_SCI8_AsyncTransmit((uint8_t *)print_str, 
                            (uint16_t)strlen(print_str));
                             }
                   }
                   else
                   {
                            /* Do nothing */
                   }
                   /* Change blinking rate */
                   CMT0.CMCOR = (uint16_t)(5000 * interval_level);
                   /* Reset SCI8 reception flag*/
                   g_r x_f \lag = 00;}
         else
         {
         /* Do nothing */
          }
}
```
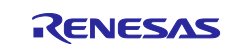

ソースファイルは以下のようになります。

```
⊕ * FILE
                          : Smart_Configurator_Example.c
 #include "r_smc_entry.h"
 #include <stdio.h>
 #include <string.h>
 /* Global variable for changing CMT0 interval */
 volatile uint16 t interval level = 5;
 /* String used to print message at PC terminal */
 static char print str[80];
 /* Flag used to detect whether data is received from PC terminal */
 extern volatile uint8_t g_rx_flag;
 /* Global variable used for storing data received from PC terminal */
 extern volatile uint8_t g_rx_char;
 ひめかんかん かかいかん かんかんかんかん かんとう トラブラント
void main(void):
*void main(void)
\left\{ \right.Start CMT0 counter operation */
    R_Config_CMT0_Start();
        Set SCI8 receive buffer address and enable receive interrupt */
    R_Config_SCI8_Serial_Receive((uint8_t *) &g_rx_char, 1);
      * Enable SCI8 operation */
    R_Config_SCI8_Start();
      * Print instruction onto PC terminal */
    sprintf(print_str, "\r\n Press keyboard to control the blinking rate of LED2 (not case sensitive)\r\n");<br>R_SCI8_AsyncTransmit((uint8_t *) print_str, (uint16_t) strlen(print_str));<br>sprintf(print_str, "\r\n a ----> Slower\n"
     sprintf(print_str, "\r\n a ----> Slower\n");<br>R_SCI8_AsyncTransmit((uint8_t *) print_str, (uint16_t) strlen(print_str));
     sprintf(print_str, "\r\n b ----> Faster\n");
    R_SCI8_AsyncTransmit((uint8_t *) print_str, (uint16_t) strlen(print_str));
     while (10)\mathbf{f}/* Get new blink interval level from PC terminal */
         if (g_r x_f \text{lag} == 10)/* Instruction to slow down blinking rate is received */<br>if (('A' == g_rx_char) || ('a' == g_rx_char))
             \left\{ \right.R_Config_SCI8_Serial_Receive((uint8_t *) &g_rx_char, 1);
                 /* Notify the character received and inform next action */<br>sprintf(print_str, "\r\n Character 'a' or 'A' is received. LED2 will blink at slower rate.\r\n");
                 R_SCI8_AsyncTransmit((uint8_t *) print_str, (uint16_t) strlen(print_str));
                    Get new blink interval level. Maximum level is 9. */
                 if (interval_level < 10)
                 \mathbf{f}interval level++;
                 -3
                 else
                 \mathbf{f}sprintf(print_str, "\r\n This is minimum. Please press 'b' or 'B' to blink faster. \r\n");
                     R_SCI8_AsyncTransmit((uint8_t *) print_str, (uint16_t) strlen(print_str));
                 \overline{\phantom{a}}\,
```
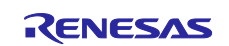

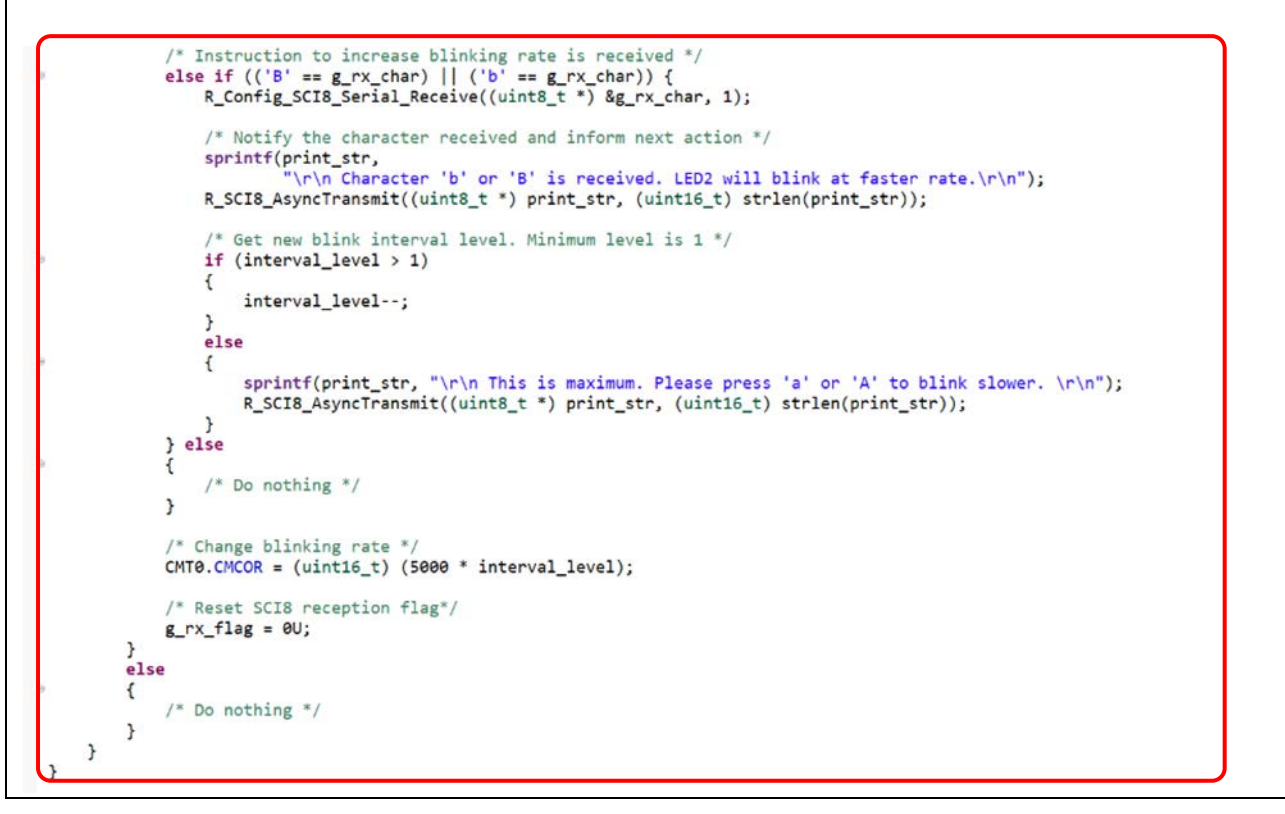

図 **4-14** *main* 関数内の調歩同期式アプリケーションコード

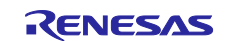

# **4.6** ビルドとハードウェアボードでの実行

プロジェクトをビルドした後、プロジェクトをデバッグする前に以下の手順を実行します。

- ステップ 1. PC の COM ポートと、RX65N 2MB 用 Renesas Starter Kit+上の USB シリアルコネクタ (G1CUSB0)を、USB ケーブル (ミニ B) を使用して接続します。(シリアルポートの位置は、 4.7 章を参照してください。)
- ステップ 2. PC でターミナルプログラム(例 Tera Term)を開き、以下の手順を実行します。
	- RSK USB Serial Port を選択します。

#### 注:ポート名は **PC** のドライバによって変わります。

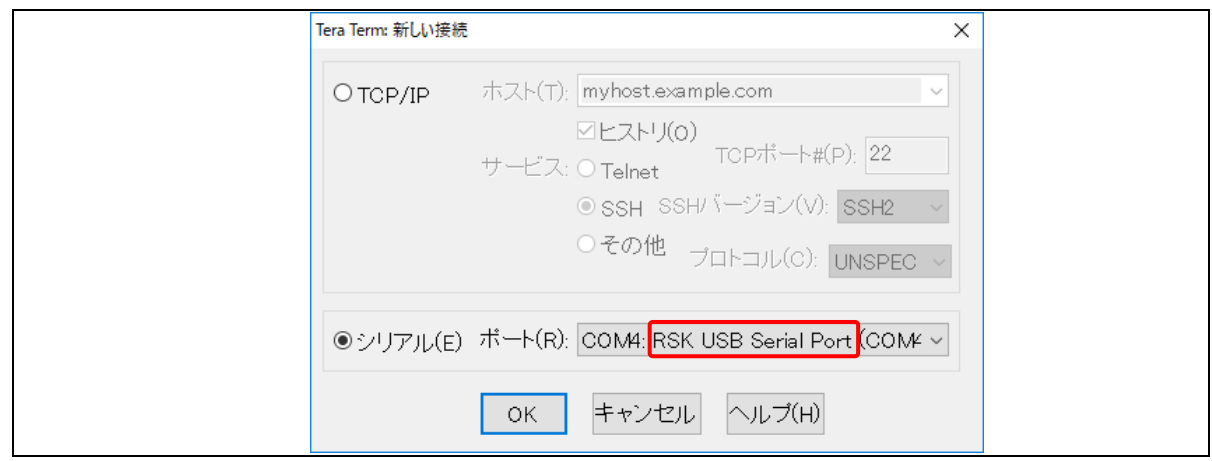

図 **4-15 USB** シリアルポート

• [設定]メニューから [シリアルポート…]を選択します。

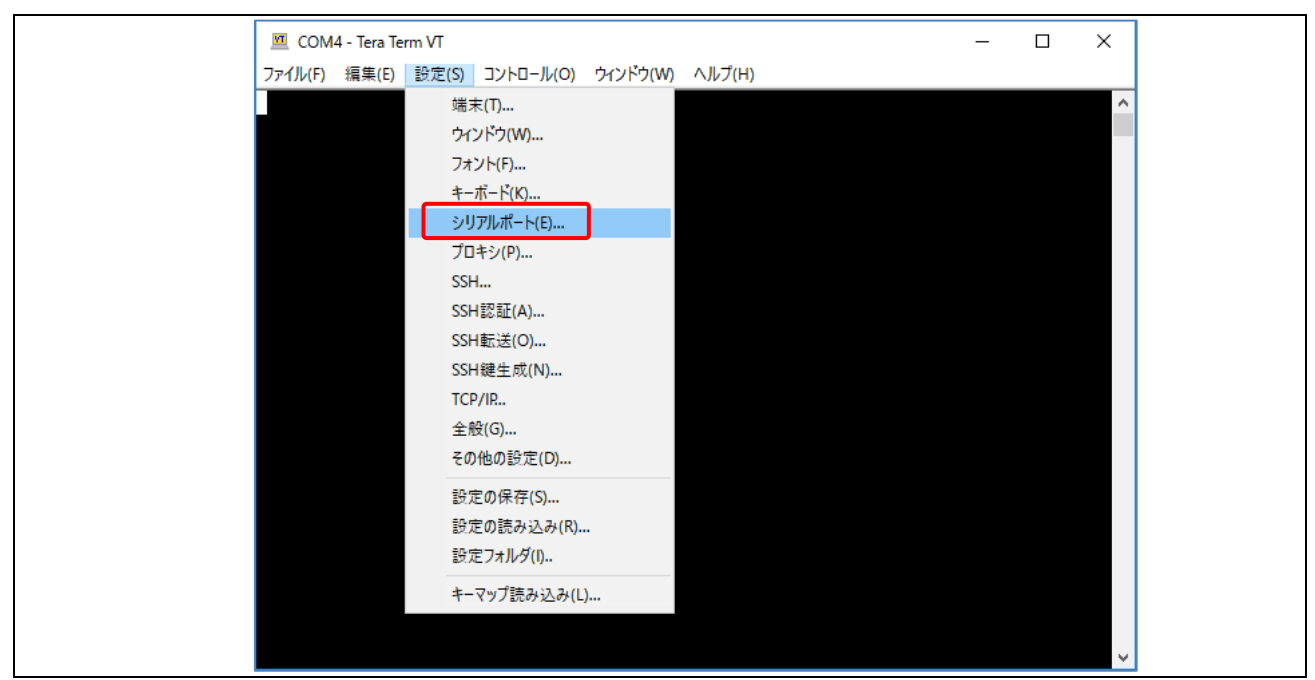

### 図 **4-16 PC** のターミナルウィンドウ

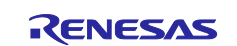

- [シリアルポート設定]ウインドウで、SCI/SCIF 調歩同期式モードドライバの設定に合うように 設定し、[OK]をクリックします。
	- データ・ビット長設定:8 ビット
	- パリティ設定:禁止
	- ストップビット設定:1 ビット
	- ビットレート:9600 bps

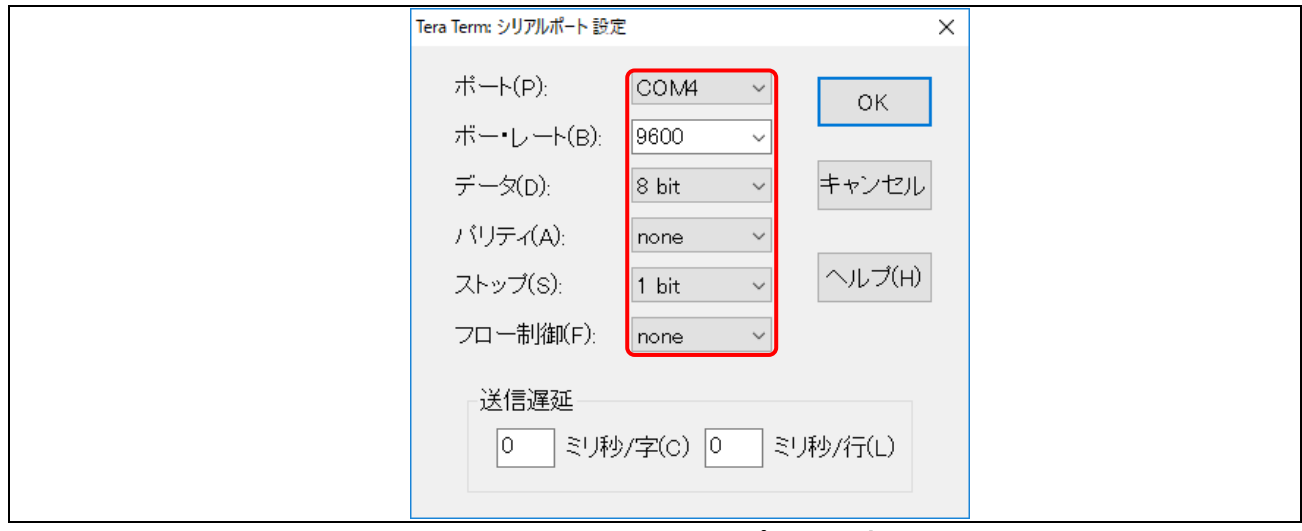

図 **4-17** シリアルポート設定

ステップ 3. e<sup>2</sup> studio で、デバッグアイコン やるをクリックします。

ステップ 4. デバッグ・パースペクティブで再開ボタン をクリックし、プロジェクトを実行します。

PCターミナルウィンドウに以下のメッセージが表示されます。メッセージに従い、LED2点滅速度を上げる か、または下げてください。

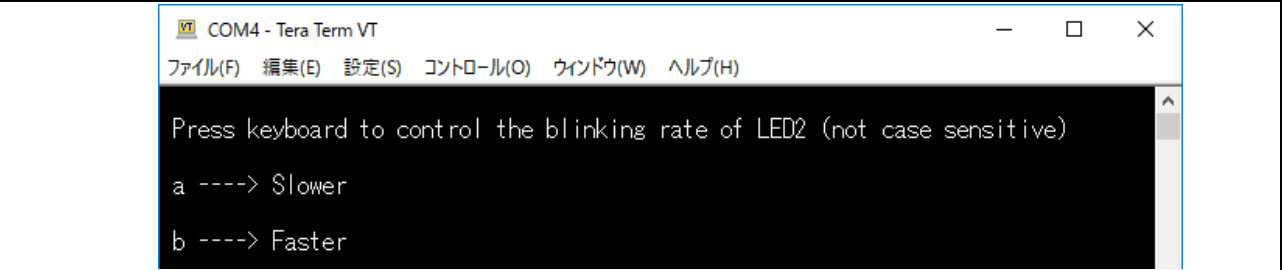

### 図 **4-18 PC** のターミナルウィンドウ

これらのメッセージは、RSK ボードが PC からの入力を受信した場合に表示されます。

Character 'a' or 'A' is received. LED2 will blink at slower rate. Character 'b' or 'B' is received. LED2 will blink at faster rate.

### 図 **4-19 PC** からの入力を受信した場合の **RSK** ボードからの返答

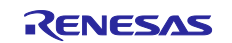

# **4.7** ボードでの動作確認

PC ターミナル上のキーが'a'または'b'のとき、RX65N 2MB ボード用 Renesas Starter Kit+上の LED2 の点滅 周期が変わります。

- a:LED2 の点滅は遅くなります
- b:LED2 の点滅は早くなります

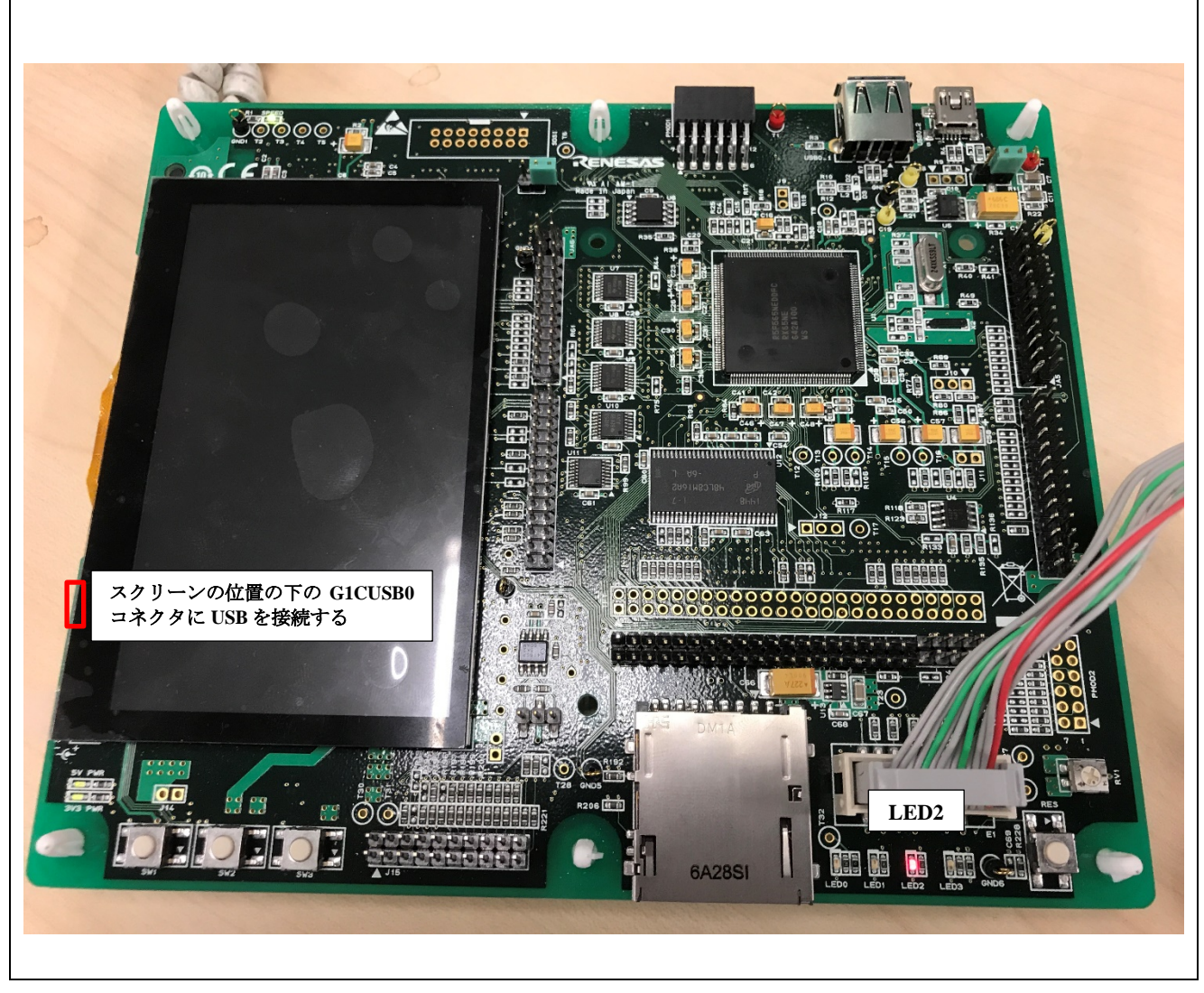

図 **4-20 RX65N 2MB** ボード上の **LED2** とシリアルポート

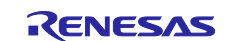

#### 5. **Application Example 4**(**DMA** を使用したデータ転送)

この前の章では、SCI8 と内蔵 RAM の間のデータ転送に、割り込みサービスルーチンを使用しました。デ ータ転送は、CPU によって行われます。

本章では、DMA コントローラを使用したデータ転送について説明します。DMA コントローラを使用する ことで、メモリ操作の速度が向上し、CPU はデータ転送から解放されます。

#### 注: ダイレクト・メモリ・アクセス **(DMA)**は、入出力**(I/O)**デバイスがメインメモリとデータを直接送受 信できるようにする方法です。**CPU** を介さないため、メモリ操作の速度を上げることができます。

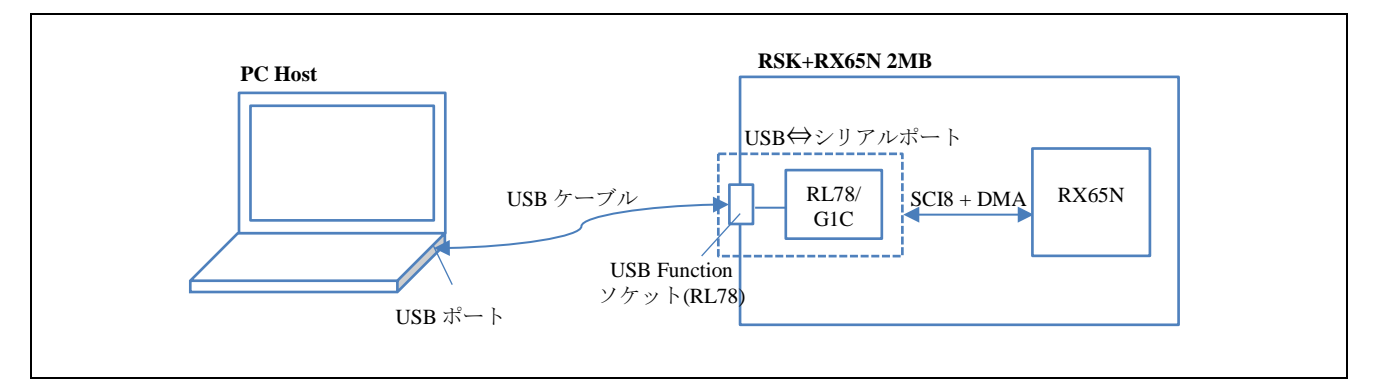

図 **5-1 DMAC** によるデータ処理

#### ドライバの選択の変更を以下の表に示します。

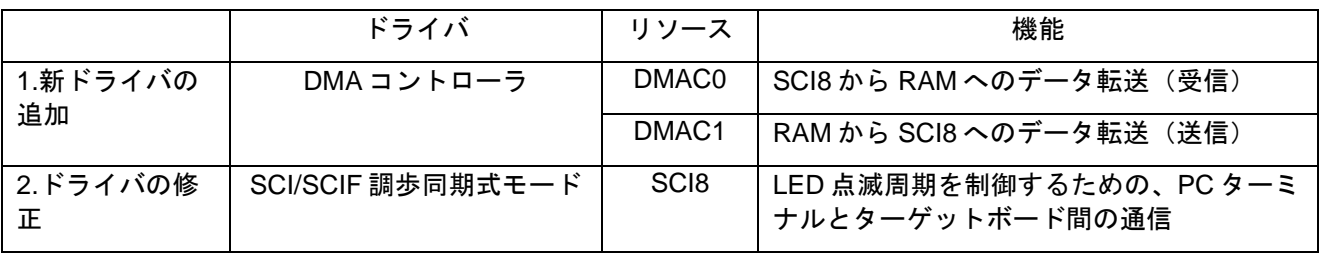

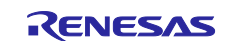

SCI-DMA アプリケーションコードは、以下のようなプログラムを追加します。

a) main 関数:

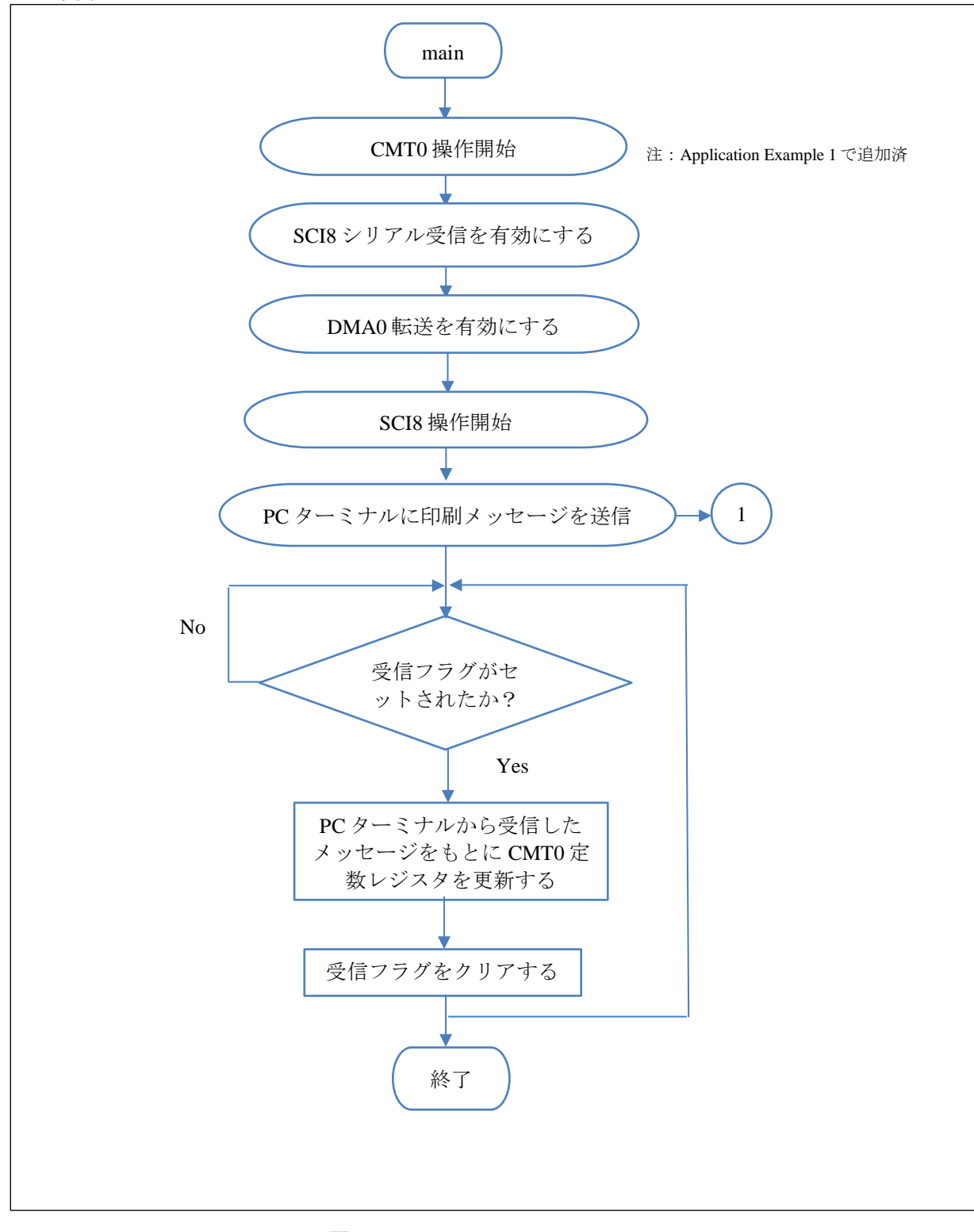

図 **5-2 main** フローチャート

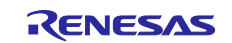

b) SCI8 ユーザ関数:

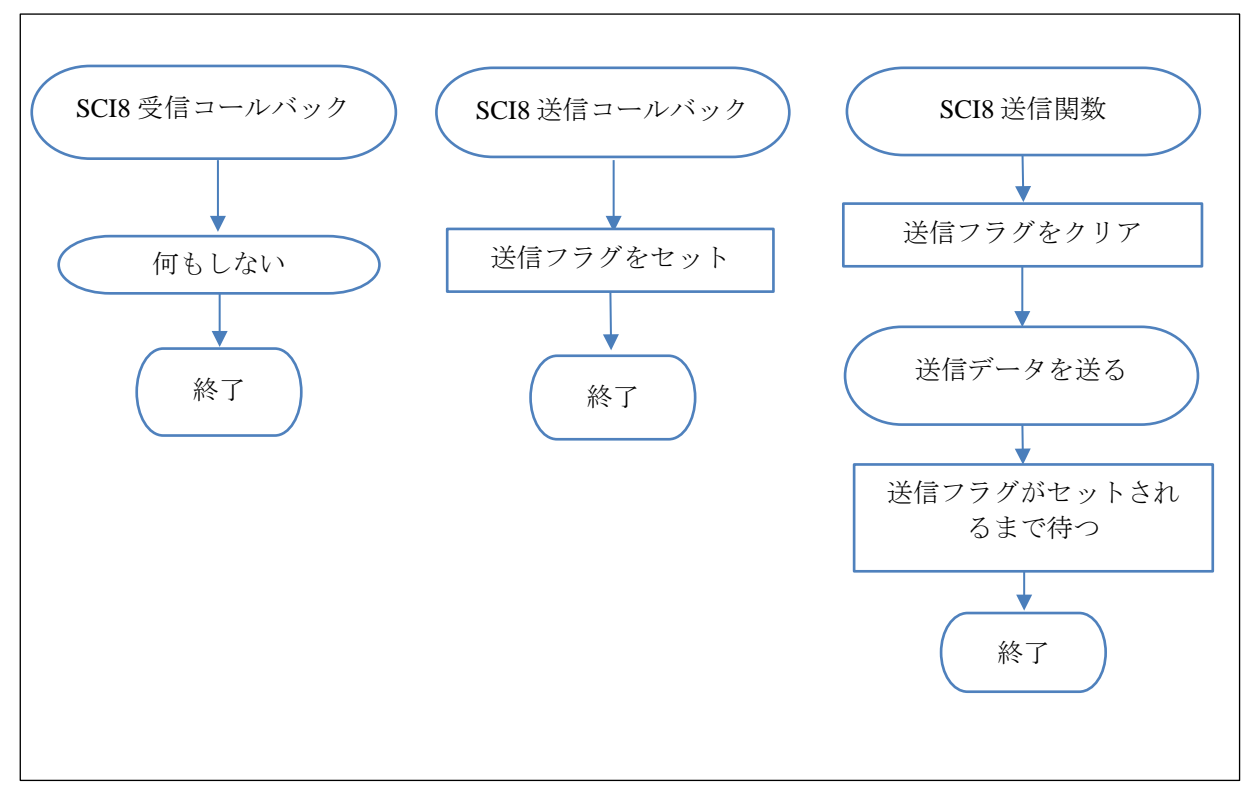

図 **5-3 SCI** ユーザ関数フローチャート

c) DMAC0 ユーザ関数:

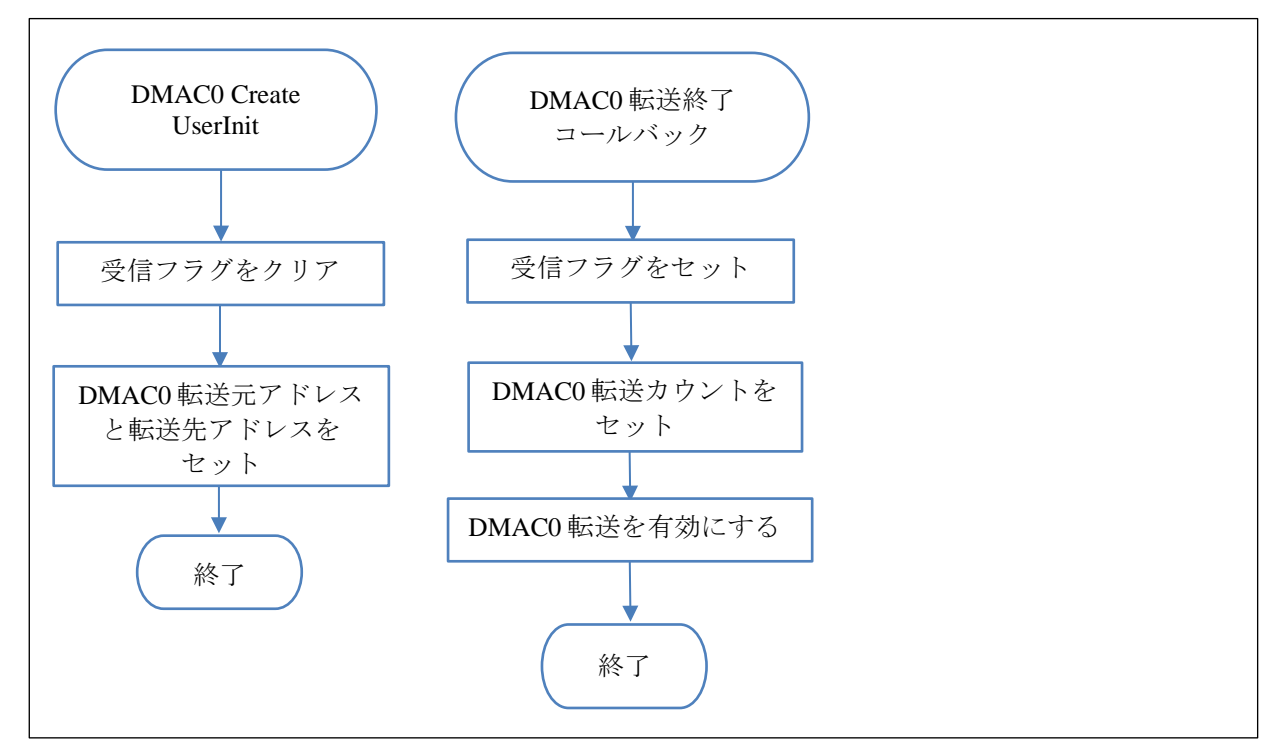

図 **5-4 DMAC0** ユーザ関数フローチャート

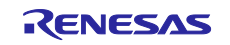

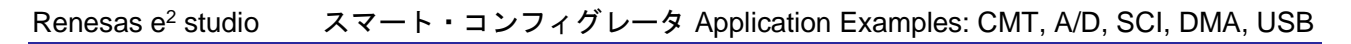

d) DMAC1 ユーザ関数:

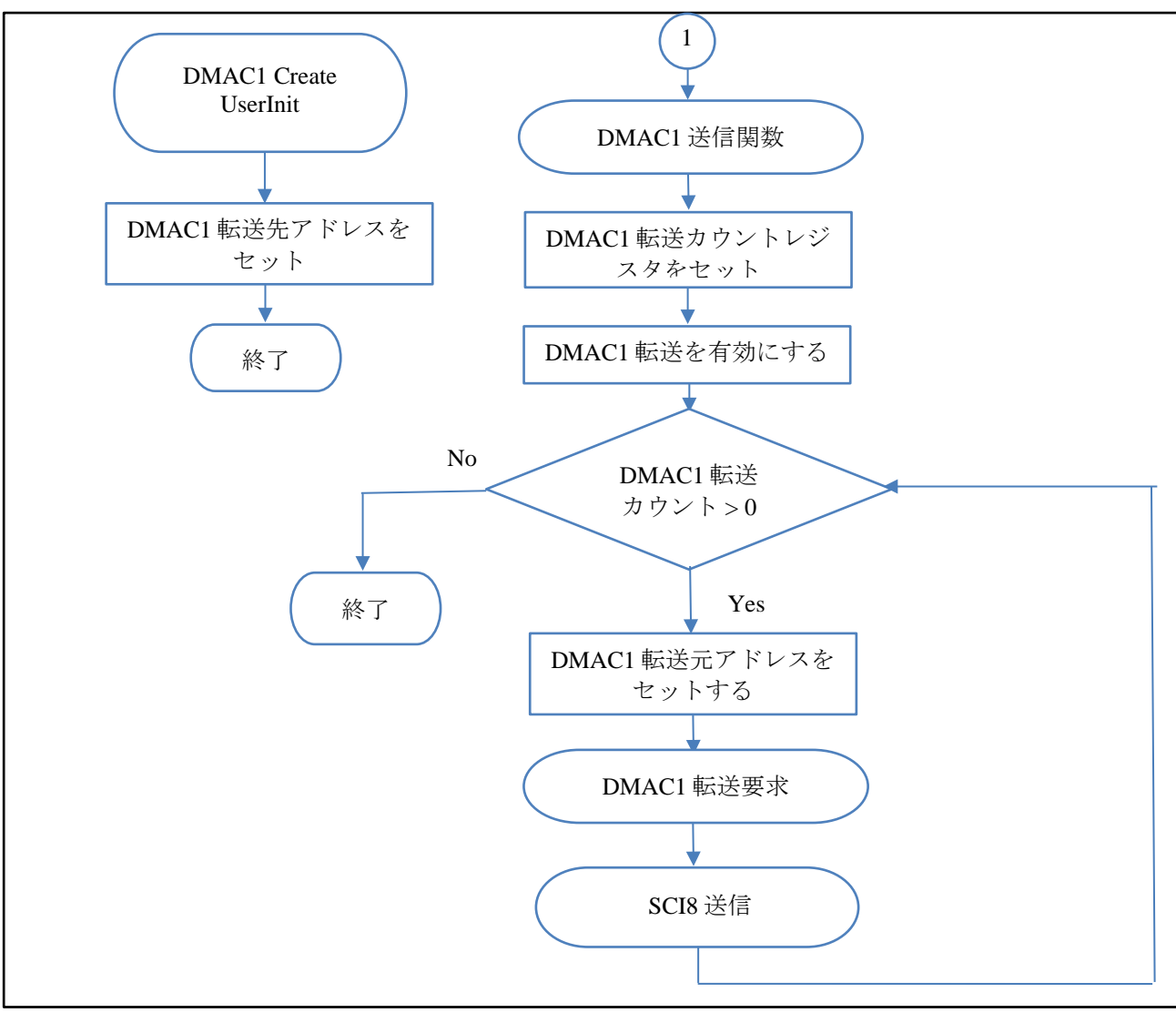

図 **5-5 DMAC1** ユーザ関数フローチャート

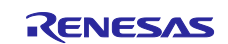

### **5.1** 周辺ドライバの追加と修正

### **5.1.1 DMAC0** ドライバの追加

- 1) Smart\_Configurator\_Example.scfg 画面で、[コンポーネント]タブをクリックします。
- 2) をクリックして、新しいコンポーネントを追加します。

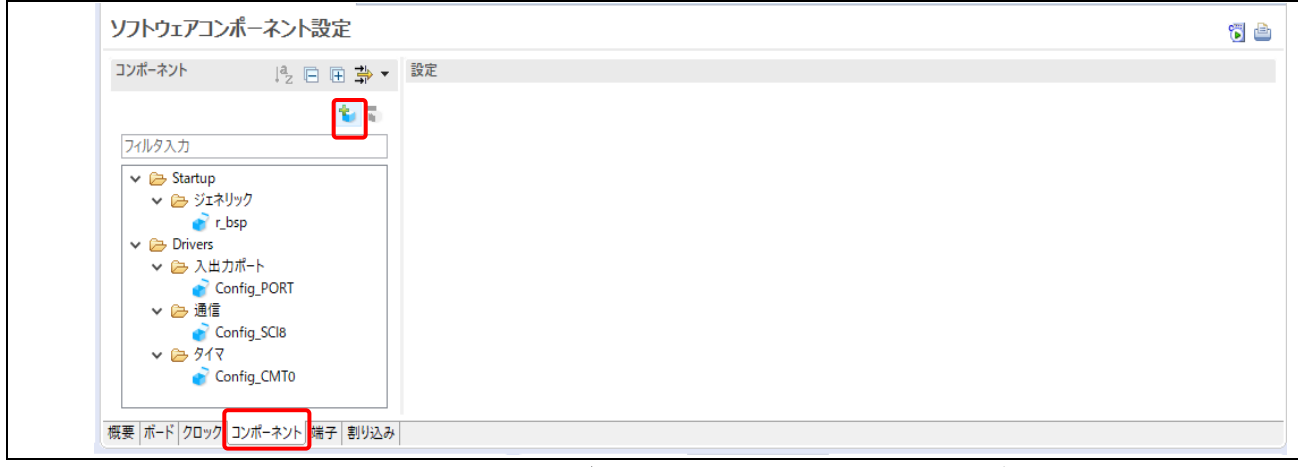

### 図 **5-6** スマート・コンフィグレータでのソフトウェアコンポーネント設定

- 3) "DMA コントローラ"ドライバをプロジェクトに追加します。
	- "フィルタ"ボックスに"DMA"と入力します。
	- コンポーネントリストを開き、"DMA コントローラ"ドライバを選択します。
	- [次へ]をクリックします。

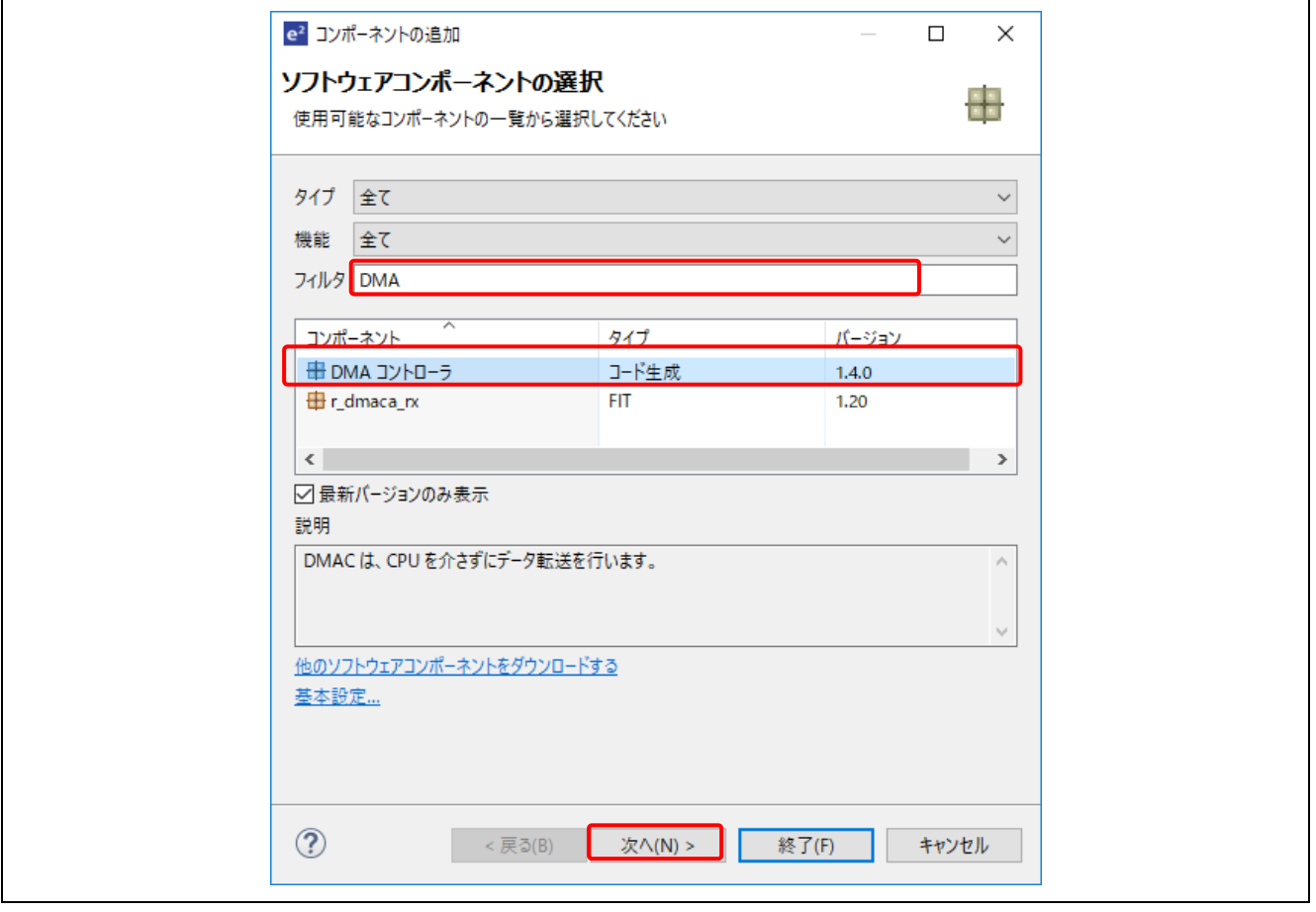

図 **5-7** ソフトウェアコンポーネントの選択

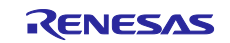

- 4) [コンポーネントの追加]ダイアログで、以下を行います。
	- DMAC0 をリソースとして選択します。
	- デフォルトのコンフィグレーション名のままにします。このコンフィグレーション名を元に、 ソースファイルと API が作成されます。
	- [終了]をクリックします。

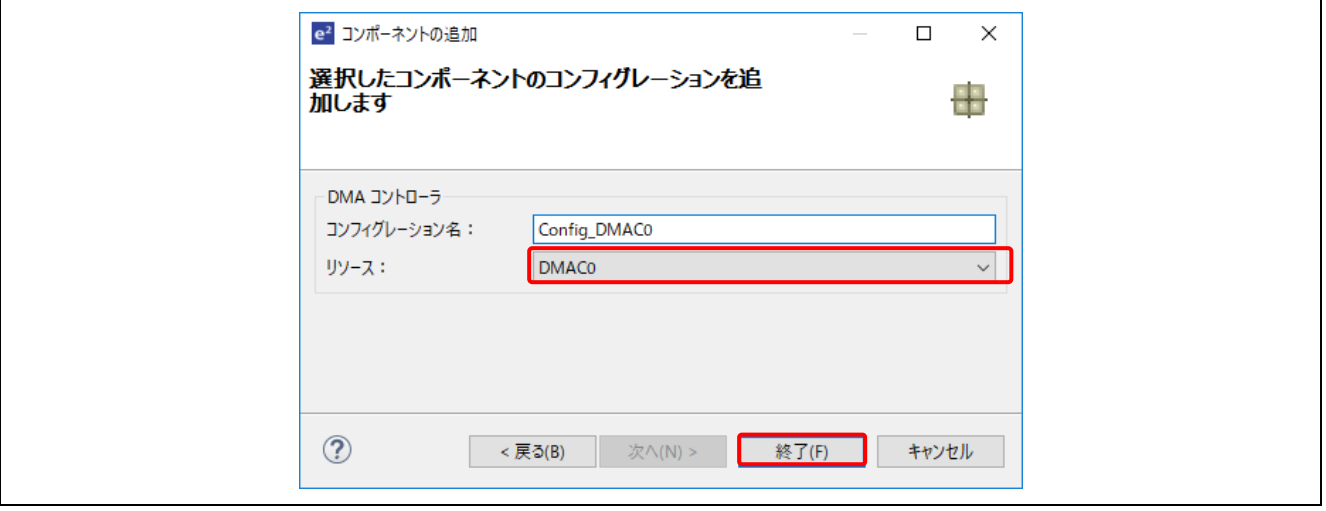

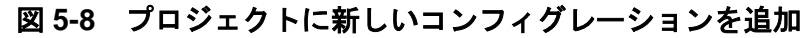

- 5) 設定画面で、下記のように設定します。
	- 起動要因:SCI8 (RXI8)
	- 転送終了割り込みを許可:選択
	- 他のデフォルト設定はそのままにします。

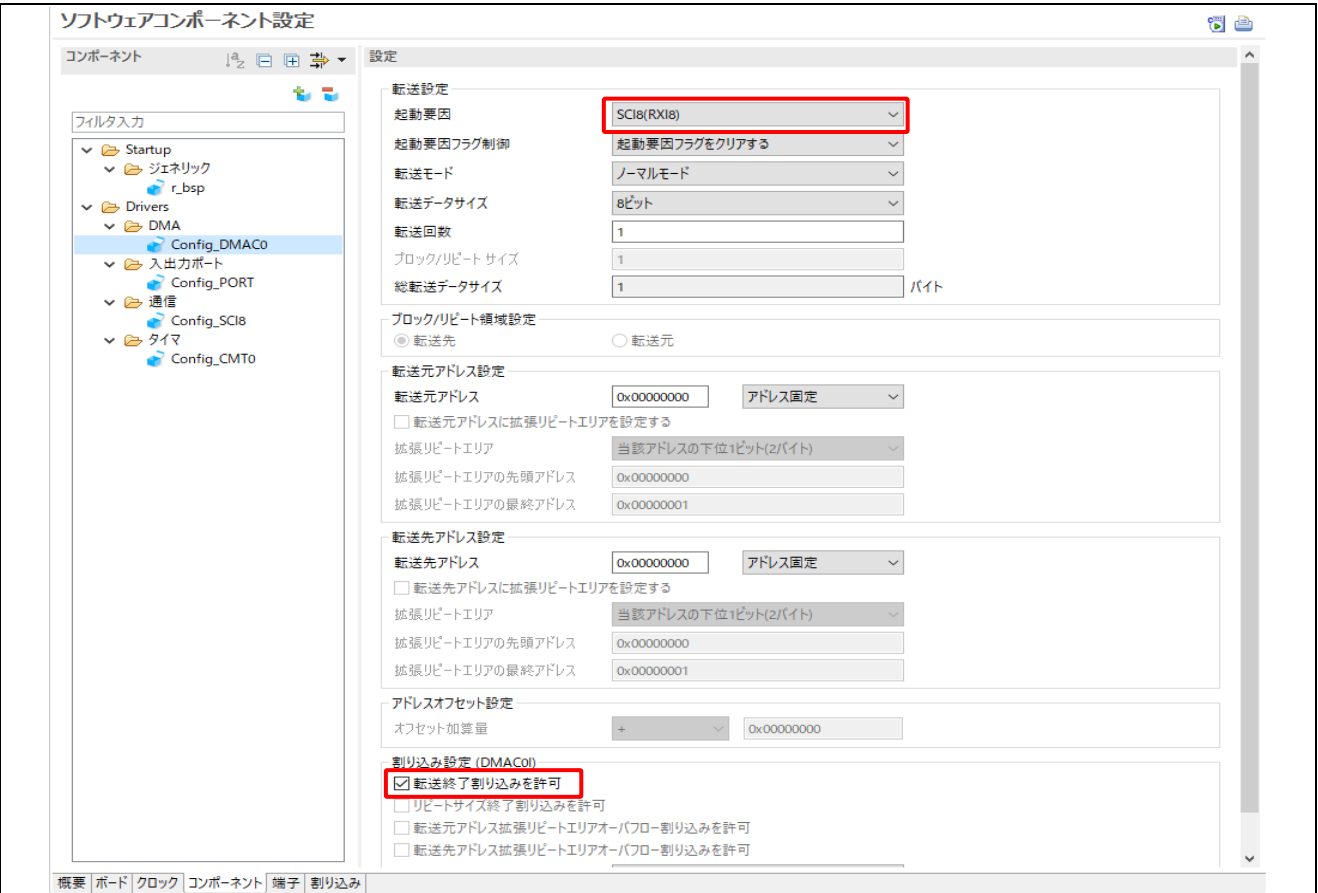

図 **5-9 DMAC0** ドライバ設定

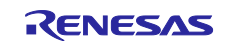

### **5.1.2 DMAC1** ドライバの追加

- 1) Smart\_Configurator\_Example.scfg 画面で、[コンポーネント]タブをクリックします。
- 2) をクリックし、新しいコンポーネントを追加します。

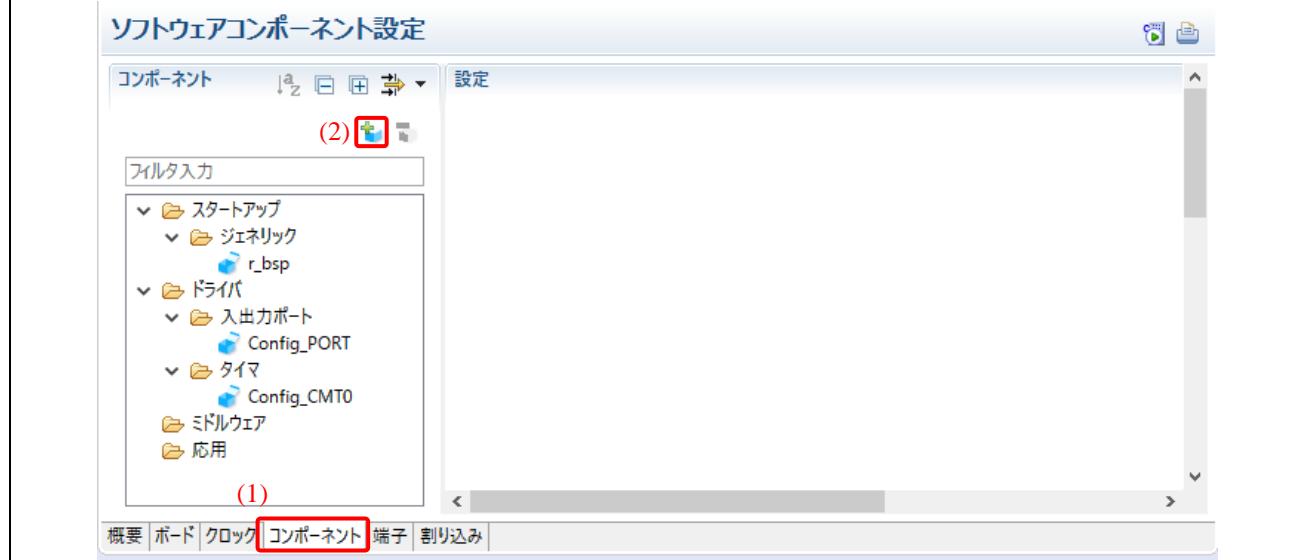

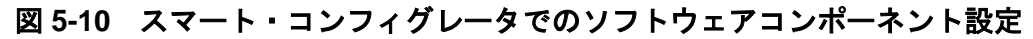

- 3) "DMA コントローラ"ドライバをプロジェクトに追加します。
	- "フィルタ"ボックスに"DMA"と入力します。
	- コンポーネントリストを開き、"DMA コントローラ"ドライバを選択します。
	- [次へ]をクリックします。

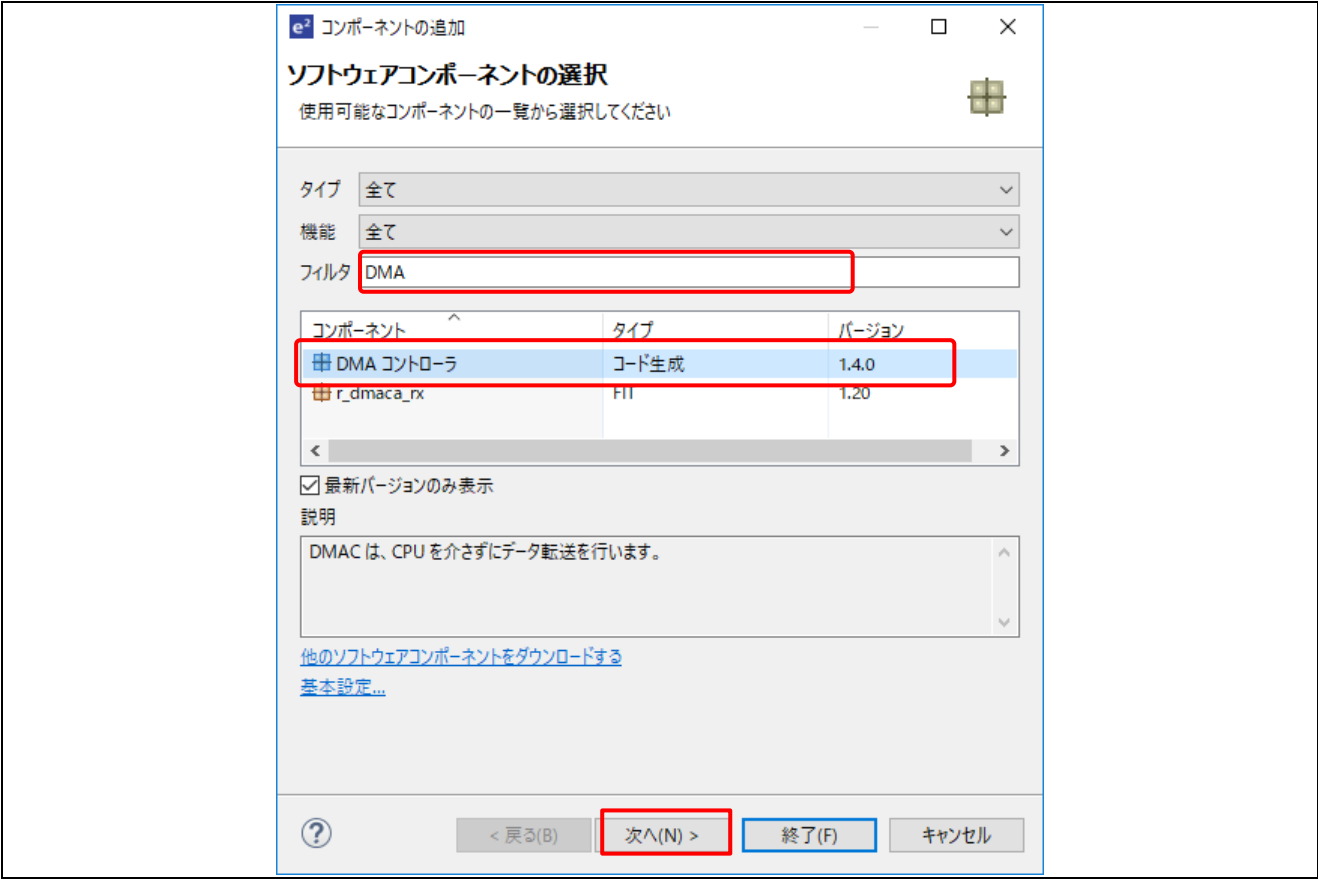

# 図 **5-11** ソフトウェアコンポーネントの選択

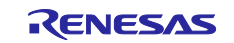

- 4) [コンポーネントの追加]ダイアログで、以下を行います。
	- DMAC1 をリソースとして選択します。
	- デフォルトのコンフィグレーション名のままにします。このコンフィグレーション名を元 に、ソースファイルと API が作成されます。
	- [終了]をクリックします。

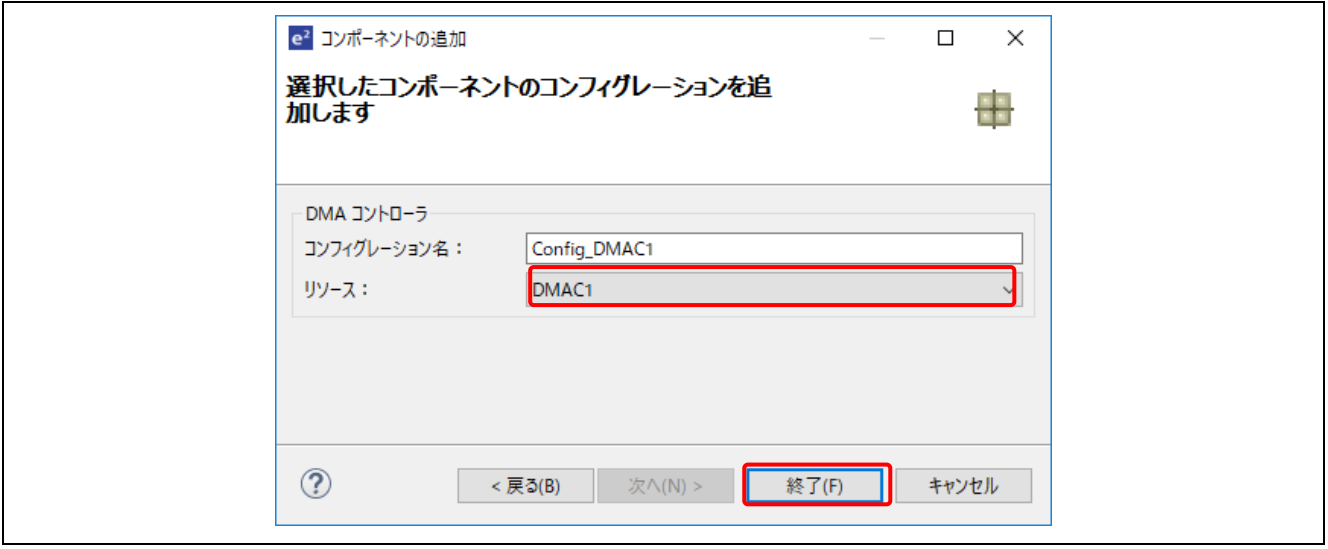

### 図 **5-12** プロジェクトに新しいコンフィグレーションを追加する

- 5) 設定画面で、下記のように設定します。
	- 起動要因:ソフトウェア起動
	- 他のデフォルト設定はそのままにします。

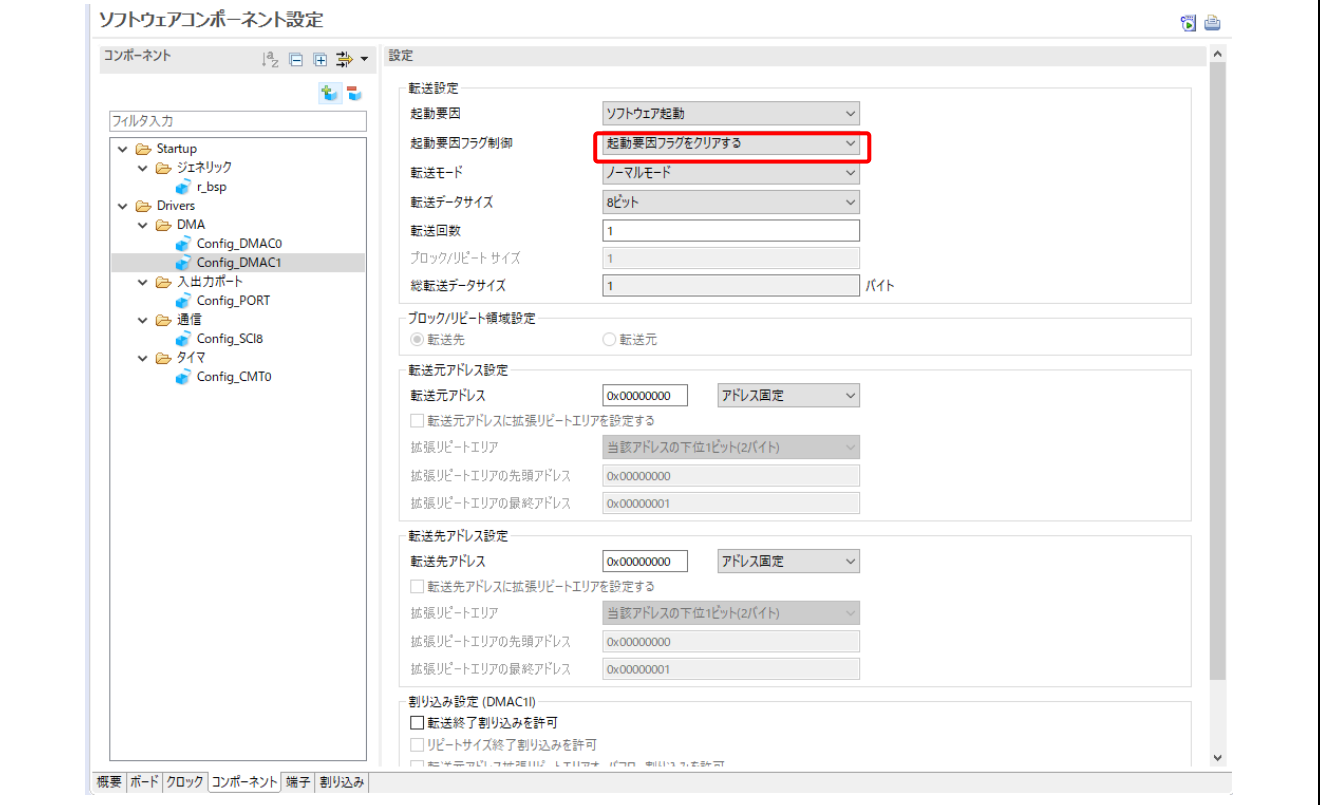

図 **5-13 DMAC1** ドライバ設定

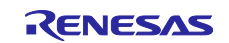

### **5.1.3 SCI8** ドライバの修正

- 1) Smart\_Configurator\_Example 画面で、[コンポーネント]タブをクリックします。
- 2) [コンポーネント]パネルで Config\_SCI8 を選択します。
- 3) 設定画面で、以下のように設定します。
	- 送信データ処理:DMAC で処理する
	- 受信データ処理:DMAC で処理する
	- 他の設定はそのままにします。

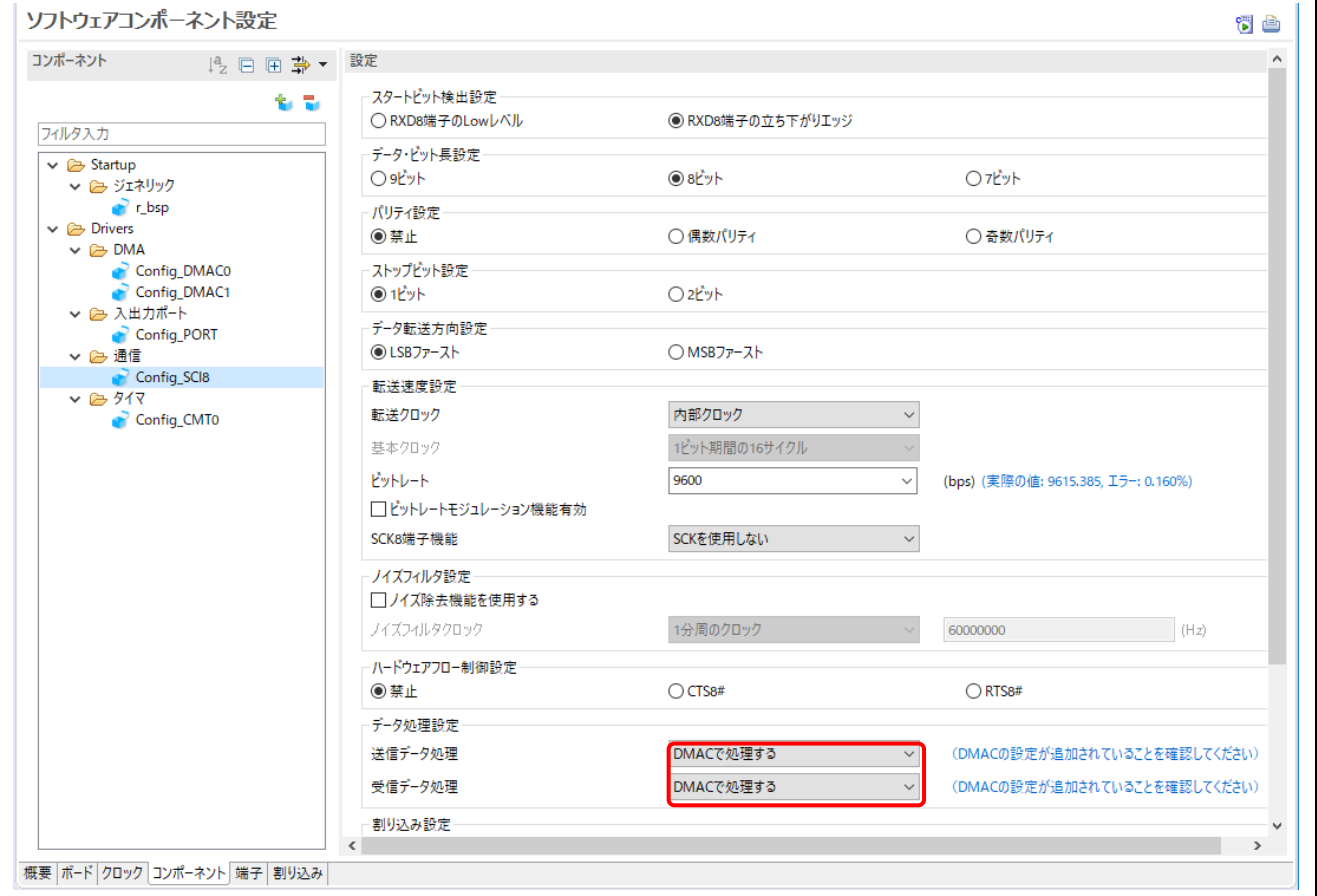

# 図 **5-14 SCI8** ドライバ設定

# **5.2** コード生成

[ソフトウェアコンポーネント設定]タブで 80 をクリックし、コードを生成します。

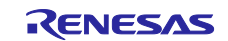

### **5.3 DMAC0** ドライバにアプリケーションコードを追加

プロジェクト・エクスプローラー・ツリーで、\src\smc\_gen\Config\_DMAC0 フォルダに ある"Config\_DMAC0\_user.c"を開きます。

a. ファイルの先頭近くにあるユーザコードエリアに、以下の宣言を追加します。

```
/* Global variable used to receive a character from SCI8 */
volatile uint8_t g_rx_char_dmac;
/* Flag used to detect whether data is received */
volatile uint8_t g_rx_flag_dmac;
```
b. 受信完了フラグと、R\_Config\_DMAC0\_Create\_UserInit(void)関数内にある DMAC0 転送元アドレス と DMAC0 転送先アドレスの初期値を設定するコードを追加します。

```
/* Clear receive flag */
g_r x_f \lag dmac = \theta U;
/* Set DMAC0 source address */
DMAC0.DMSAR = (void *)&SCI8.RDR;
/* Set DMAC0 destination address */
DMAC0.DMDAR = (void *)&g_rx_char_dmac;
```
- c. r\_dmac0\_callback\_transfer\_end(void)関数で、以下を行います。
	- i. 受信完了フラグをセットします。
	- ii. 転送カウントをセットし、DMAC0 転送を有効にし、受信を再開します。

```
/* Set receive completion flag */
g_r \times flag dmac = 1U;
/* Set DMAC0 transfer count */
DMAC0.DMCRA = _00000001_DMAC0_DMCRA_COUNT;
/* Enable DMAC0 transfer */
R_Config_DMAC0_Start();
```
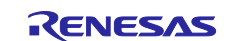

ソースファイルは以下のようになります。

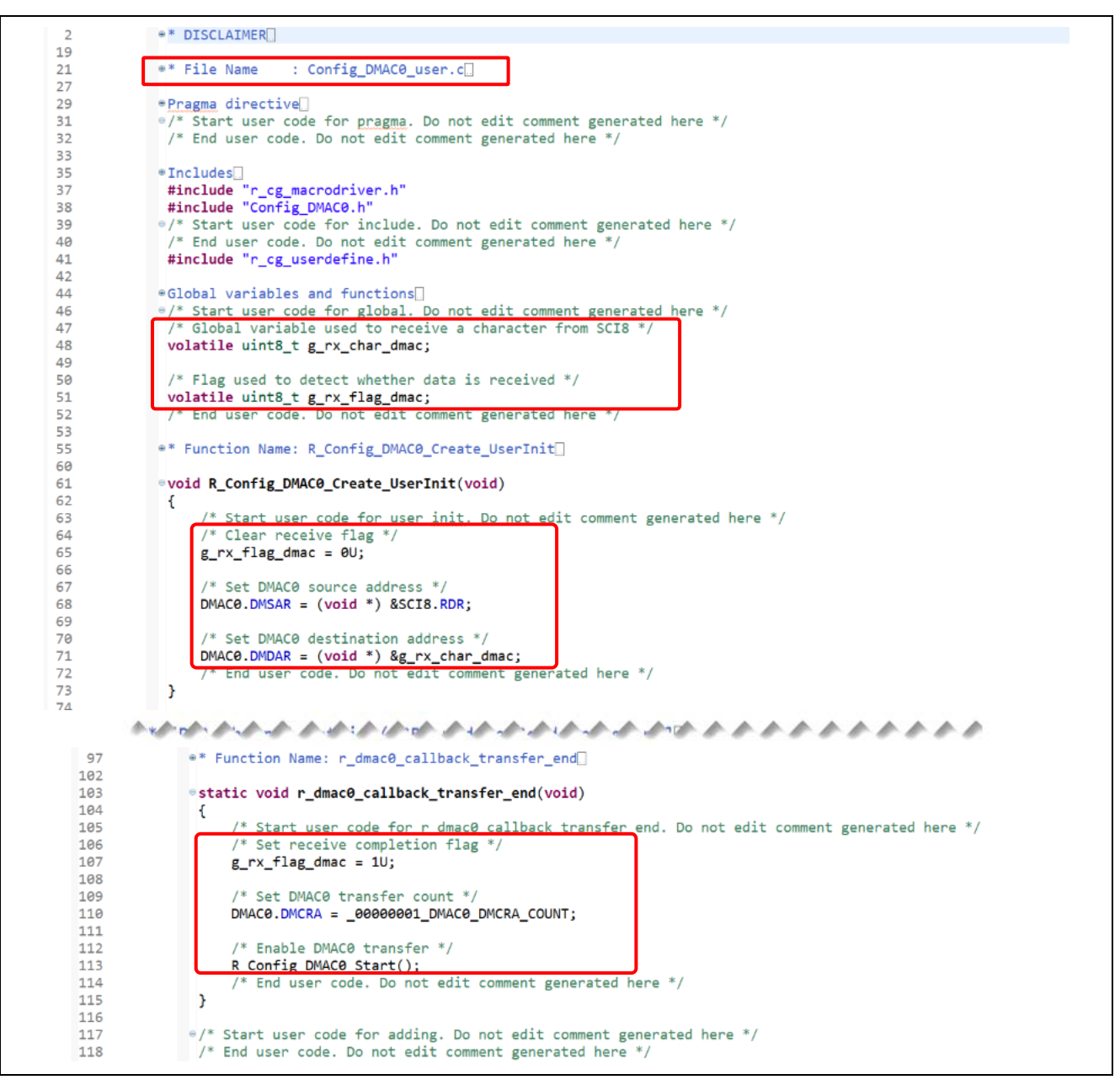

#### 図 **5-15 Config\_DMAC0\_user.c**

### **5.4 DMAC1** ドライバにアプリケーションコードを追加

プロジェクト・エクスプローラー・ツリーで、\src\smc\_gen\Config\_DMAC1 フォルダに ある"Config\_DMAC1\_user.c"を開きます。

- a. ファイルの先頭近くにあるユーザコードエリアに、ヘッダファイルを追加します。 **#include** "Config\_SCI8.h"
- b. R\_Config\_DMAC1\_Create\_UserInit(void)関数内にある、DMAC1 転送先アドレスの初期値を設定するコ ードを追加します。

```
/* Set DMAC1 destination address */
DMAC1.DMDAR = (void *)&SCI8.TDR;
```
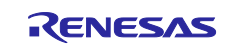

c. データを SCI8 へ転送したあと SCI8 関数を呼び出して PC にデータを送信する関数を、ファイルの最後 にあるユーザコードエリアに追加します。

```
/**********************************************************************
*************************************************
* Function Name: R_DMAC1_AsyncTransmit
* Description : This function transfer data to SCI8 and call SCI8 
function to send data to PC.
* Arguments : tx_buf -
                    transfer buffer pointer
                tx_num -
                    buffer size
* Return Value : status -
                    MD_OK or MD_ARGERROR
***********************************************************************
************************************************/
MD_STATUS R_DMAC1_AsyncTransmit(uint8_t * const tx_buf, const uint16_t
tx_num)
{
    MD STATUS status = MD OK;
     uint8_t * source_address = tx_buf;
       // Set DMAC1 transfer count
      DMAC1.DMCRA = tx_num;
      // Enables DMA transfer
      R_Config_DMAC1_Start();
      while(DMAC1.DMCRA > 0)
       {
             // Set DMAC1 source address
             DMAC1.DMSAR = (void *) source_address;
             source_address++;
             // DMA transfer request
             R_Config_DMAC1_Set_SoftwareTrigger();
             // Sends SCI8 data
             R_SCI8_AsyncTransmit(NULL, 1);
       }
      return (status);
}
/**********************************************************************
*********
* End of function R_DMAC1_AsyncTransmit
      *****************************************************************
**************/
```
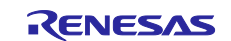

ソースファイルは、以下のようになります。

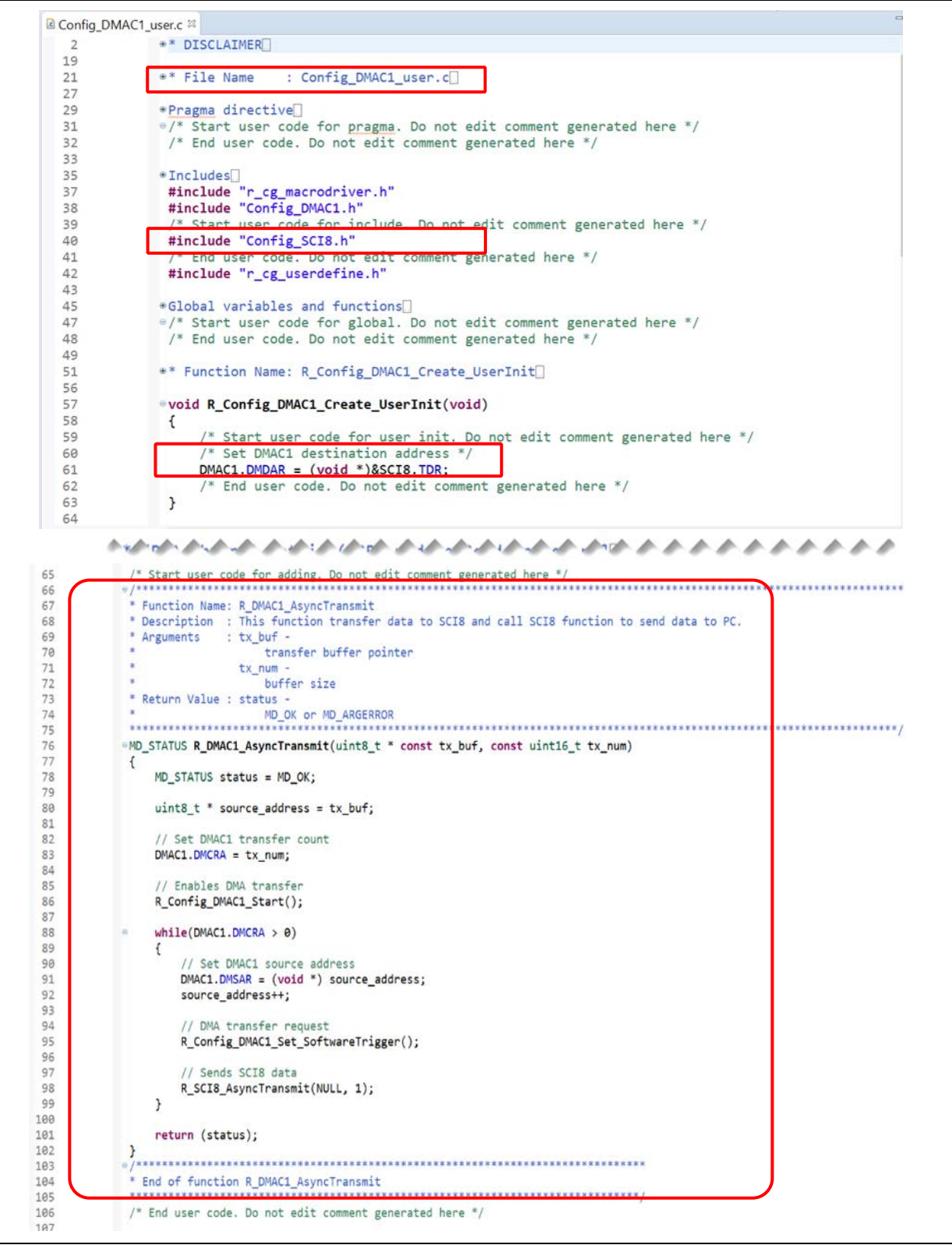

図 **5-16 Config\_DMAC1\_user.c**

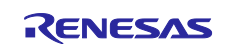

### **5.5 SCI8** ドライバのアプリケーションコードを修正

- 1) プロジェクト・エクスプローラー・ツリーで、\src\smc\_gen\Config\_SCI8 フォルダに ある"Config SCI8 user.c"を開きます。
	- a. ファイルの先頭近くのユーザコードエリアにある宣言"g\_rx\_char"と"g\_rx\_flag"を削除しま

```
/* Global variable used to receive a character from PC terminal */
volatile uint8_t g_rx_char;
```

```
/* Flag used to detect whether data is received */
volatile uint8_t g_rx_flag;
```
/\* Flag used to detect completion of transmission \*/

す。

**static volatile** uint8\_t SCI8\_txdone;

```
b. r_Config_SCI8_callback_receiveend(void)関数のコードを削除します。
```

```
/* Set receive completion flag */
g rx flag = 1U;
/* Set SCI8 receive buffer address and restart reception */R Config SCI8 Serial Receive((uint8 t *)&g rx char, 1);
```
ソースファイルは、以下のようになります。

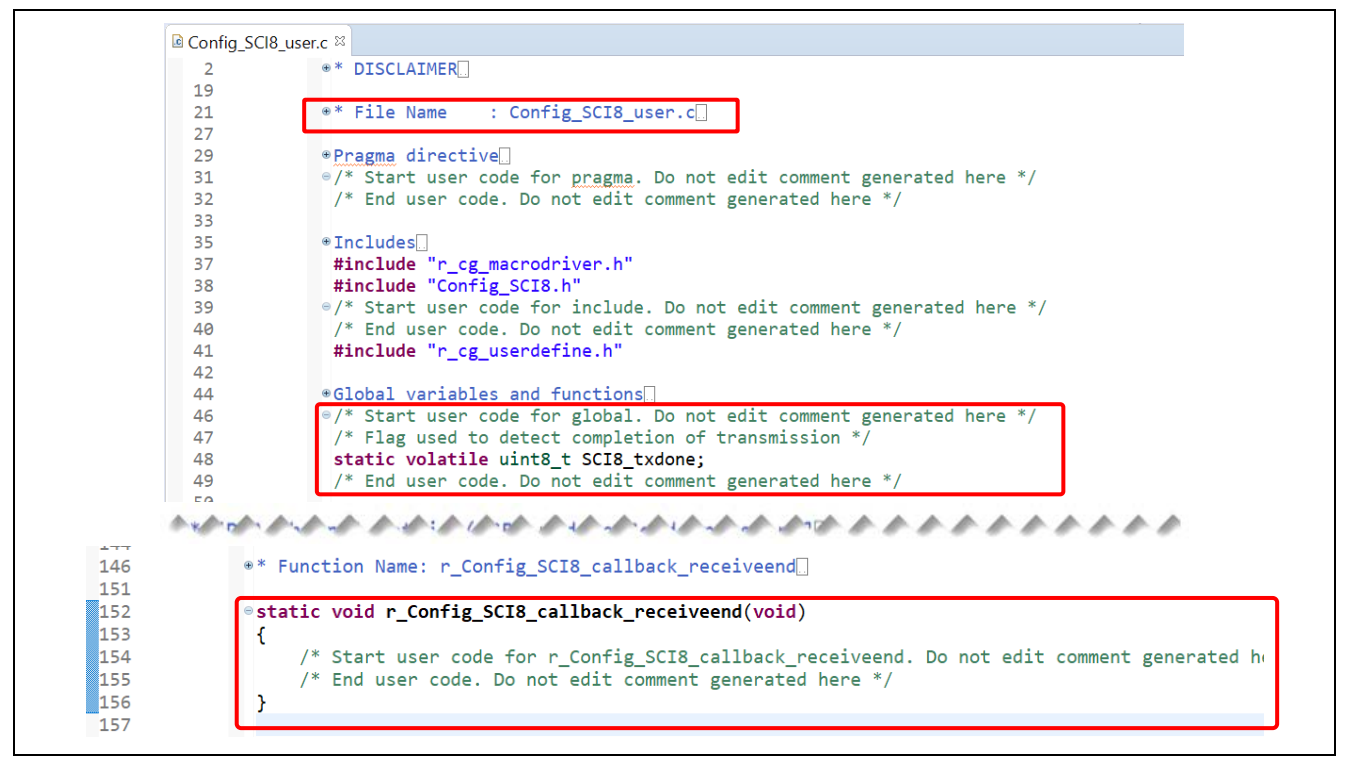

図 **5-17 Config\_SCI8\_user.c**

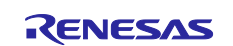

### **5.6** *main()*にアプリケーションコードを追加

1) Smart\_Configurator\_Example.c ファイルの先頭近くに、SCI8 に使用される2つの外部宣言 (g\_rx\_char と g\_rx\_flag)があり、Config\_SCI8\_user.c ファイルで定義されています。DMAC を SCI8 の代わりに使用するので、これらの宣言は削除してください。

/\* Flag used to detect whether data is received from PC terminal \*/ **extern volatile** uint8\_t g\_rx\_flag;

/\* Global variable used for storing data received from PC terminal \*/ **extern volatile** uint8\_t g\_rx\_char;

新しい外部宣言を、DMAC0 変数用に追加します。(5.3 章の DMAC Config\_DMAC0\_user.c に定義 されています。)

/\* Flag used to detect whether data is received from PC terminal \*/ **extern volatile** uint8\_t g\_rx\_flag\_dmac;

/\* Global variable used for storing data received from PC terminal \*/ **extern volatile** uint8\_t g\_rx\_char\_dmac;

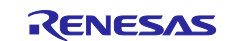

```
2) main() 関数内のすべてのコードを、以下のコードに置き換えてください。
```

```
/* Start CMT0 counter operation */
             R_Config_CMT0_Start();
                   Set SCI8 receive buffer address and enable receive interrupt */
             R_Config_SCI8_Serial_Receive(NULL, 0);
              /* Enable DMAC0 operation */
             R_Config_DMAC0_Start();
              /* Enable SCI8 operation */
             R_Config_SCI8_Start();
              /* Print instruction onto PC terminal */<br>sprintf(print_str, "\r\n Press keyboard to control the blinking rate of LED2 (not case sensitive)\r\n");<br>R_DMACI_AsyncTransmit((uint8_t *) print_str, (uint16_t) strlen(print_str));
              sprintf(print_str, "\r\n a ----> Slower\n");<br>R_DMAC1_AsyncTransmit((uint8_t *) print_str, (uint16_t) strlen(print_str));<br>sprintf(print_str, "\r\n b ----> Faster\n");
             R_DMAC1_AsyncTransmit((uint8_t *) print_str, (uint16_t) strlen(print_str));
             while (1U)
             {
                            /* Get new blink interval level from PC terminal */
if (g_rx_flag_dmac == 1U)
                            {
                                          /* Instruction to slow down blinking rate is received */
if (('A' == g_rx_char_dmac) || ('a' == g_rx_char_dmac))
                                          {
                                                       R_Config_SCI8_Serial_Receive(NULL, 0);
                                                        /* Notify the character received and inform next action */
sprintf(print_str, "\r\n Character 'a' or 'A' is received. LED2 will blink at slower 
rate.\r\n");
                                                       R_DMAC1_AsyncTransmit((uint8_t *) print_str, (uint16_t) strlen(print_str));
                                                           Get new blink interval level. Maximum level is 9. */
                                                       if (interval_level < 10)
                                                       {
                                                                     interval_level++;
                                                       }
                                                       else
                                                       {
                                                                     sprintf(print_str, "\r\n This is minimum. Please press 'b' or 'B' to blink faster. 
\ln n");
                                                                     R_DMAC1_AsyncTransmit((uint8_t *) print_str, (uint16_t) strlen(print_str));
                                                       }
                                          }
/* Instruction to increase blinking rate is received */
                                          else if (('B' == g_r x_{char\_dmac}) ||' ('b' == g_r x_{char\_dmac})){
                                                       R_Config_SCI8_Serial_Receive(NULL, 0);
                                                        /* Notify the character received and inform next action */
sprintf(print_str, "\r\n Character 'b' or 'B' is received. LED2 will blink at faster 
rate.\r\n");
                                                       R_DMAC1_AsyncTransmit((uint8_t *) print_str, (uint16_t) strlen(print_str));
                                                           /* Get new blink interval level. Minimum level is 1 */
                                                       if (interval_level > 1)
                                                       \{interval_level--;
                                                       }
                                                       else
                                                       {
                                                                     sprintf(print_str, "\r\n This is maximum. Please press 'a' or 'A' to blink slower. 
\n\langle r \ranglen");
                                                                     R_DMAC1_AsyncTransmit((uint8_t *) print_str, (uint16_t) strlen(print_str));
                                                       }
                                         } else
                                         {
                                                       /* Do nothing */
                                         }
                                           /* Change blinking rate */
                                         CMT0.CMCOR = (uint16_t) (5000 * interval\_level);/* Reset SCI8 reception flag*/
g_rx_flag_dmac = 0U;
                            }
else
                           {
                                         /* Do nothing */
                           }
             }
```
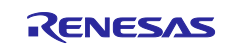

ソースファイルは以下のようになります。

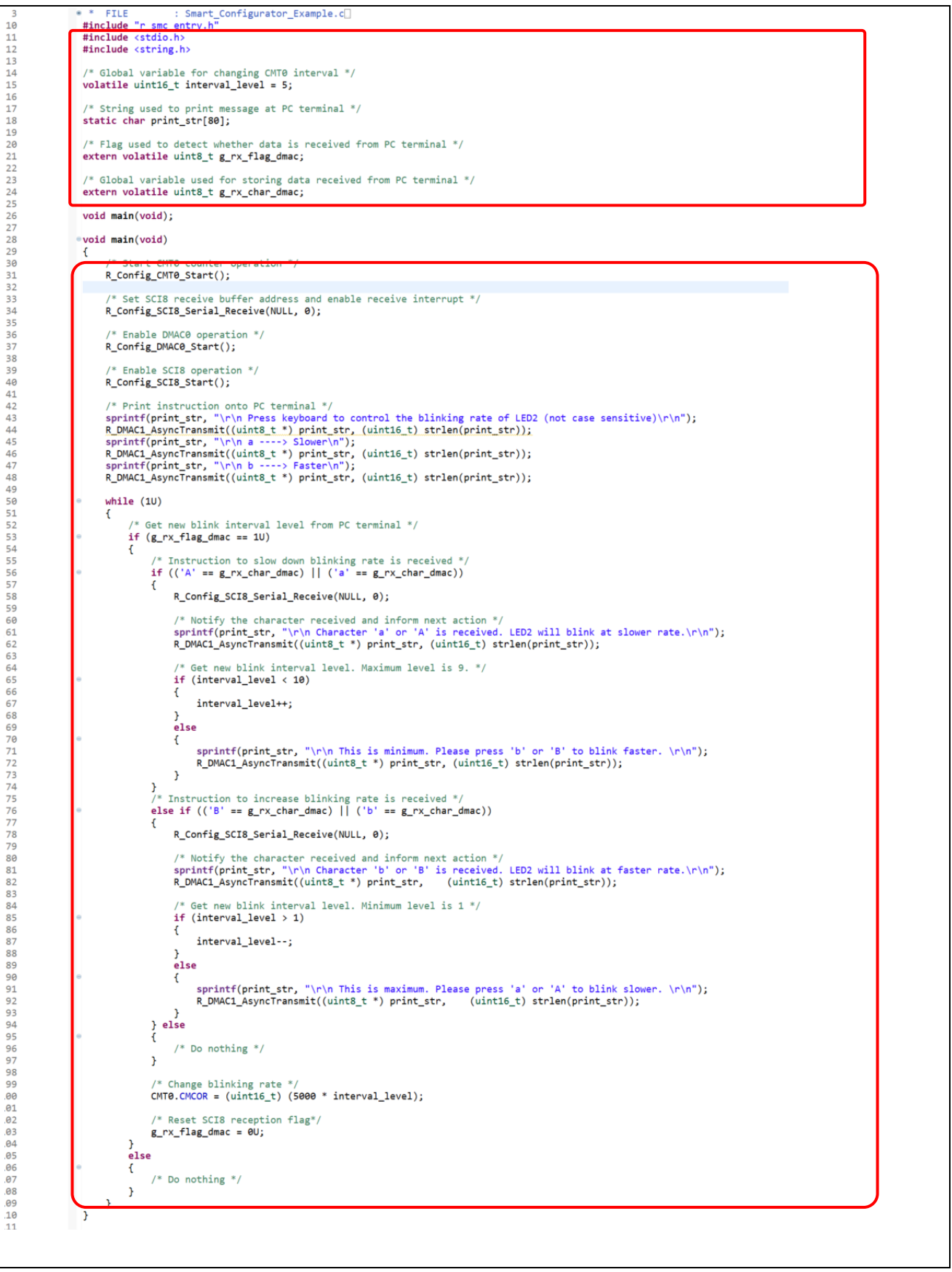

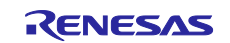

# **5.7** ビルドとハードウェアボードでの実行

4.6 章を参照してください。

# **5.8** ボードでの動作確認

4.7 章を参照してください。

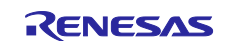

# **Application Example 5**(スマート・コンフィグレータを使った **USB Function** を含 む **FIT** モジュールの組み込み)

前の章では、シリアル通信(調歩同期式モード)を使用して、LED2 点滅周期を制御しました。

本章では、USB シリアル通信による PC でのターミナルプログラムを使い、LED2 点滅周期を制御する方 法を説明します。ここでは、RX65N 上のシリアル COM ポートをエミュレートして PC と通信するため、2 つの FIT モジュールをプロジェクトに組み込みます。

R01AN2025:USB Basic Host and Peripheral Driver R01AN2030:USB Peripheral Communications Device Class Driver (PCDC)

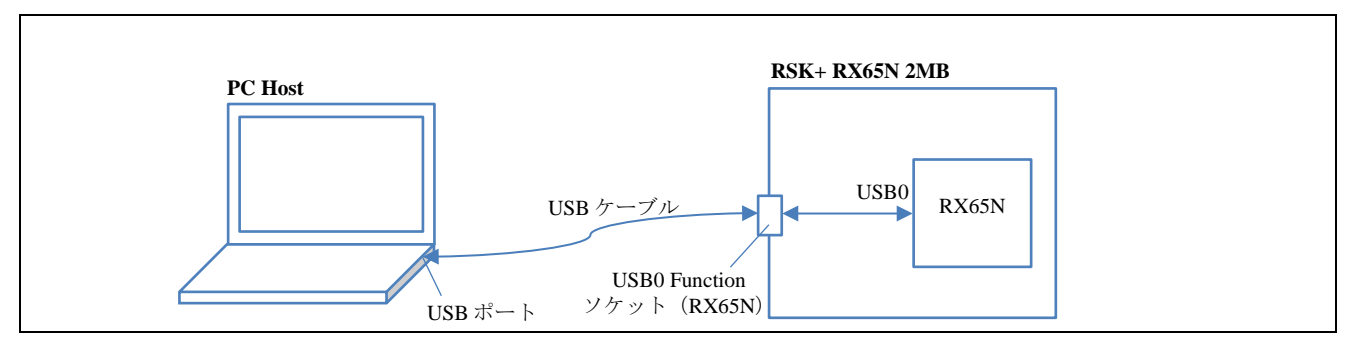

図 **6-1 USB** シリアル通信を経由したターミナルプログラムによる **LED** 点滅周期制御

RX65N 2MB 用 Renesas Starter Kit+の回路図を以下に示します。ここでは、USB0 function で使用するの で USB0\_VBUS (P16)を使用します。J7 の端子 2 と端子 3 がショートしていることを確認してください。 (J7 の位置については、6.8 章を参照してください)

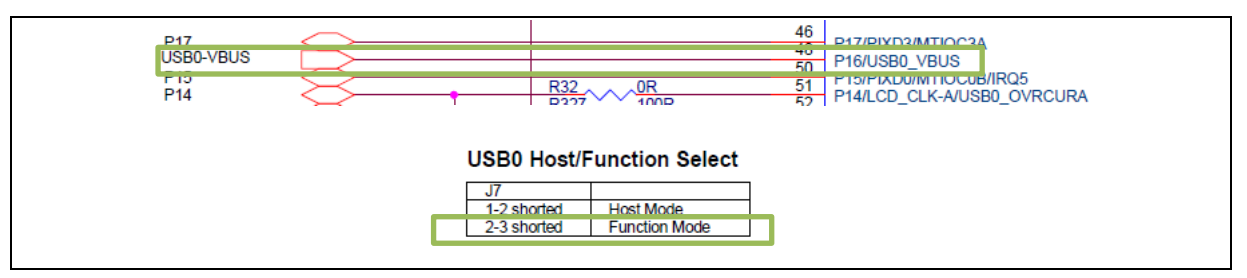

図 **6-2 RX65N 2MB** 用 **Renesas Starter Kit+**の回路図

ドライバの選択の変更を以下の表に示します。

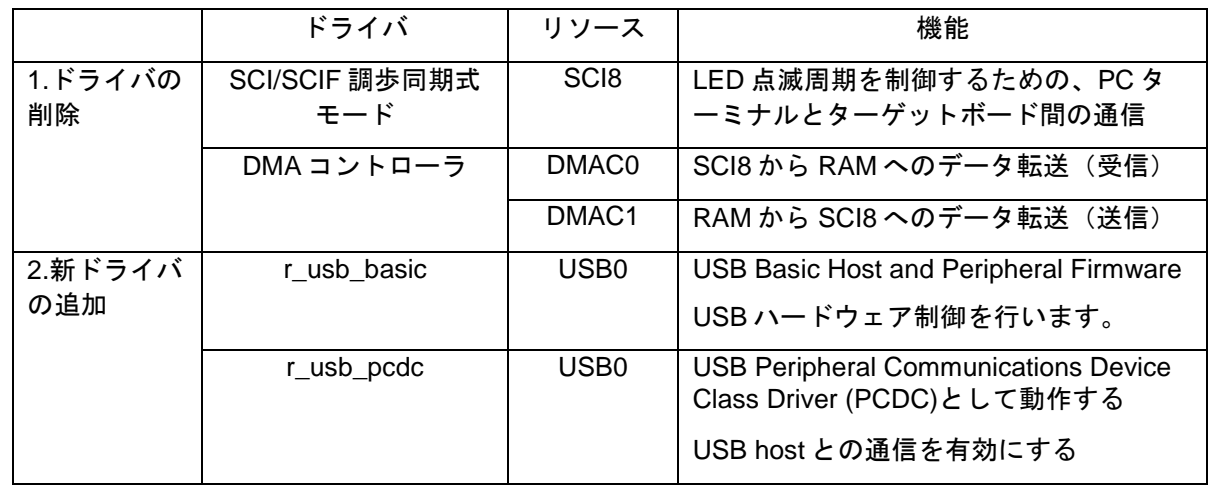

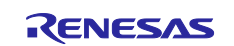
USB PCDC モードアプリケーションコードは、以下のようにプログラムに追加されます。

a) main 関数:

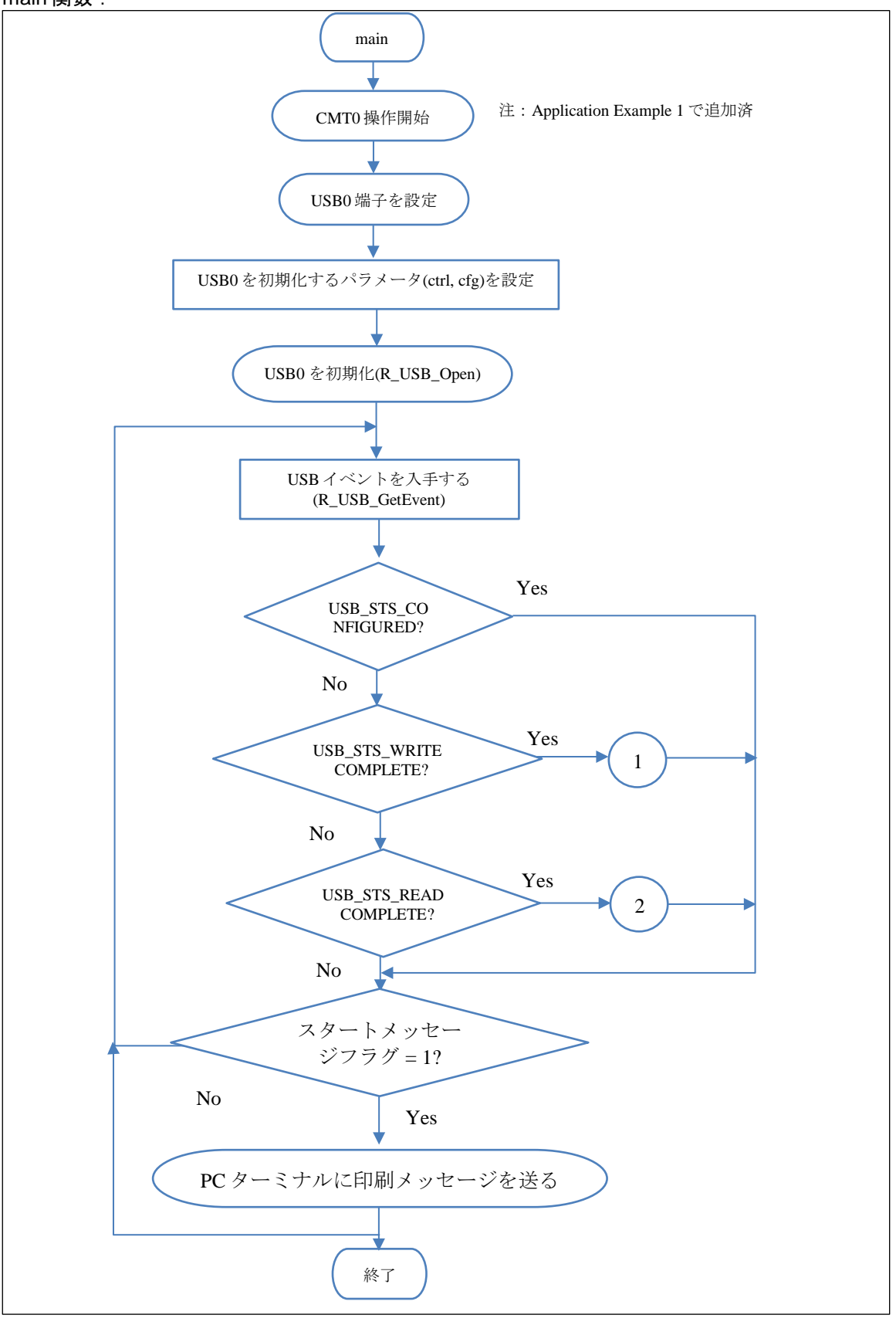

図 **6-3 main** フローチャート

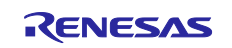

b) USB\_STS\_WRITE\_COMPLETE が検出された場合、以下の処理を行います。

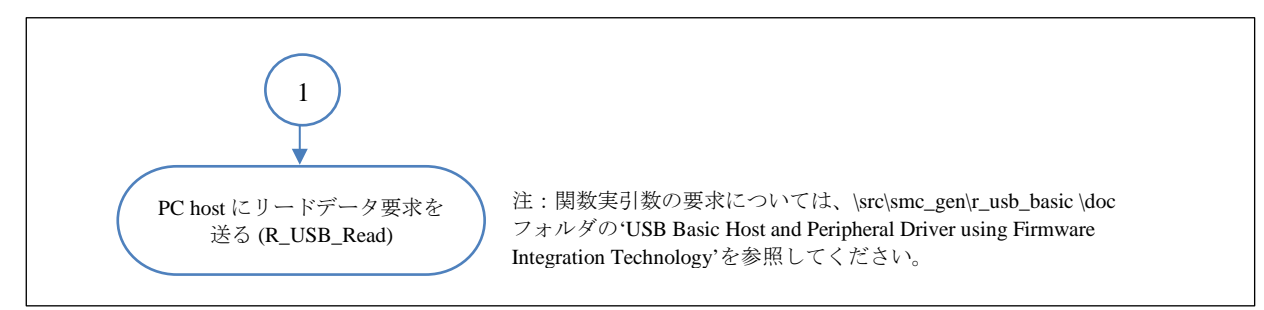

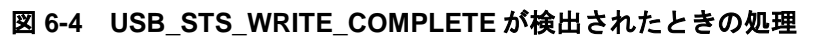

c) USB\_STS\_READ\_COMPLETE が検出されたときの処理:

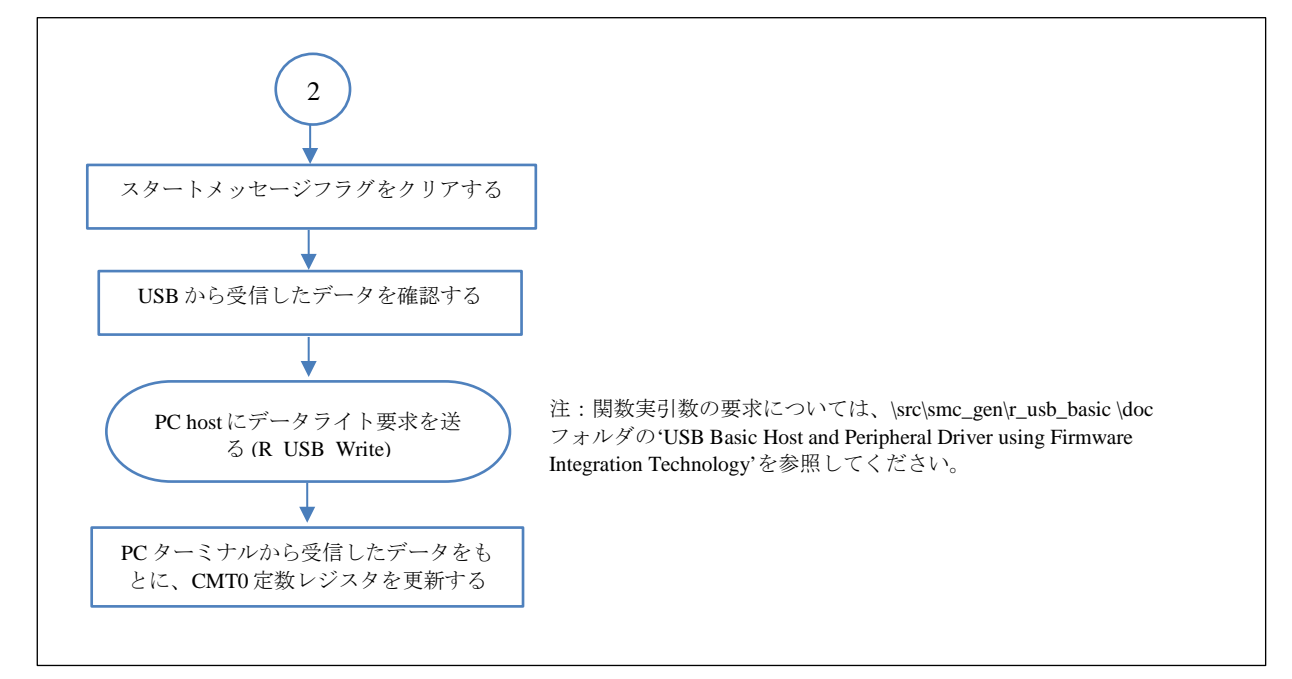

図 **6-5 USB\_STS\_READ\_COMPLETE** が検出されたときの処理

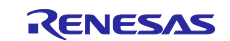

# **6.1 SCI/SCIF** 調歩同期式モードドライバと関連するアプリケーションコードの削除

- 1) Smart\_Configurator\_Example.scfg 画面で、[コンポーネント]タブをクリックします。
- 2) コンポーネントツリーで、"Config\_SCI8"コンフィグレーションをクリックして選択します。

■ をクリックして、このコンフィグレーションを削除します。同様に、"Config\_DMAC0"と "Config\_DMAC1"も削除します。

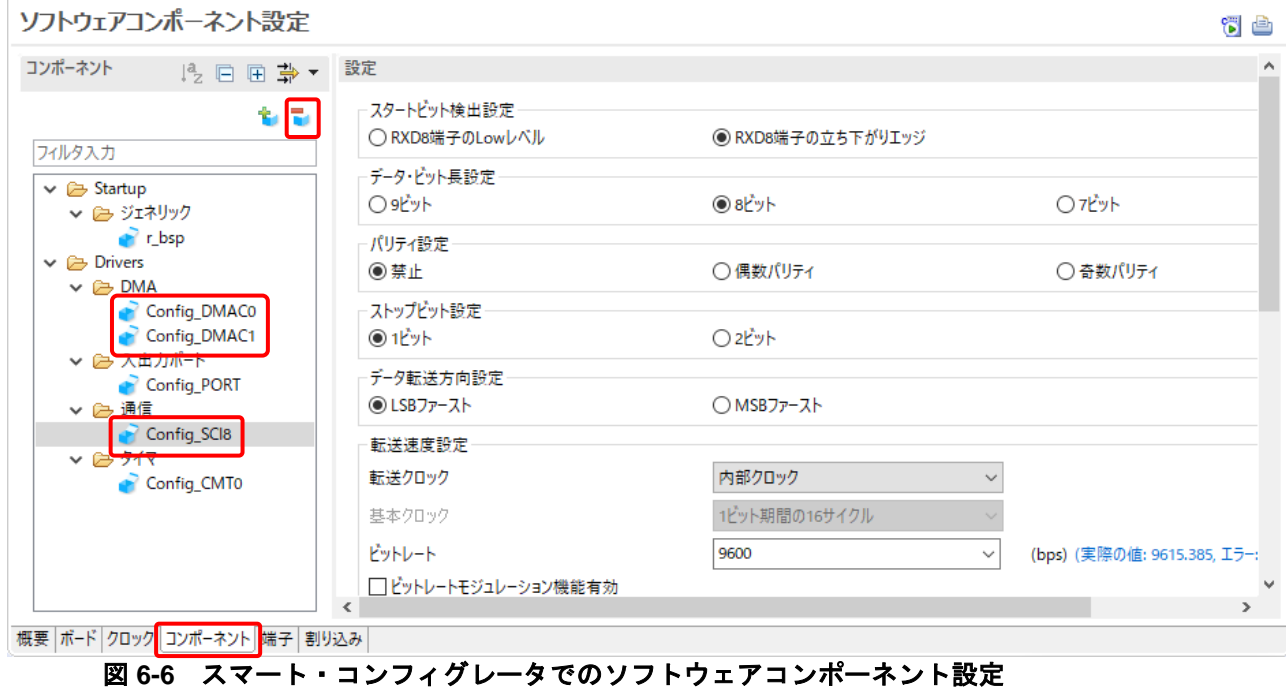

- 3) 8 をクリックして、コードを生成します。 コード生成操作時に、ソースフォルダ "Config\_SCI8"、"Config\_DMAC0"、"Config\_DMAC1"はプロ ジェクト\trash フォルダに移動します。
- 4) プロジェクトツリーで、\src フォルダにある"Smart Configurator Example.c"を開きます。

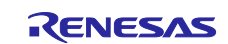

5) SCI8、DMAC0、DMAC1 に関連するアプリケーションコードを削除します。 a. 変数の宣言を削除します。

```
#include <stdio.h>
#include <string.h>
/* Global variable used for changing CMT0 interval */
volatile uint16_t interval_level = 5;
/* String used to print message at PC terminal */
static char print_str[70];
/* Flag used to detect whether data is received from PC terminal */
extern volatile uint8_t g_rx_flag_dmac;
/* Global variable used for storing data received from PC terminal */
extern volatile uint8_t g_rx_char_dmac;
```
b. *R\_Config\_CMT0\_Start* 関数の後のすべてのコードを削除します。

SCI8 に関連するコードを削除した後の main のファイルは以下のようになります。

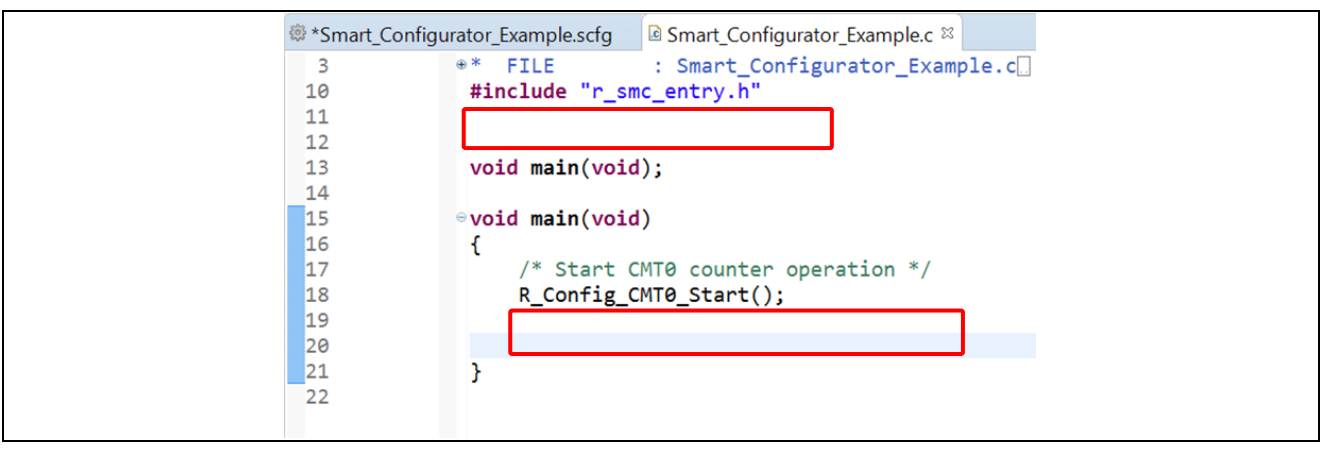

図 **6-7 SCI8** に関連するコードを削除した後の **main** ファイル

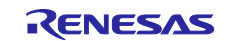

## **6.2** ペリフェラルドライバの追加

- 1) Smart\_Configurator\_Example.scfg 画面で、[コンポーネント]タブをクリックします。
- 2) をクリックし、新しいコンポーネントを追加します。

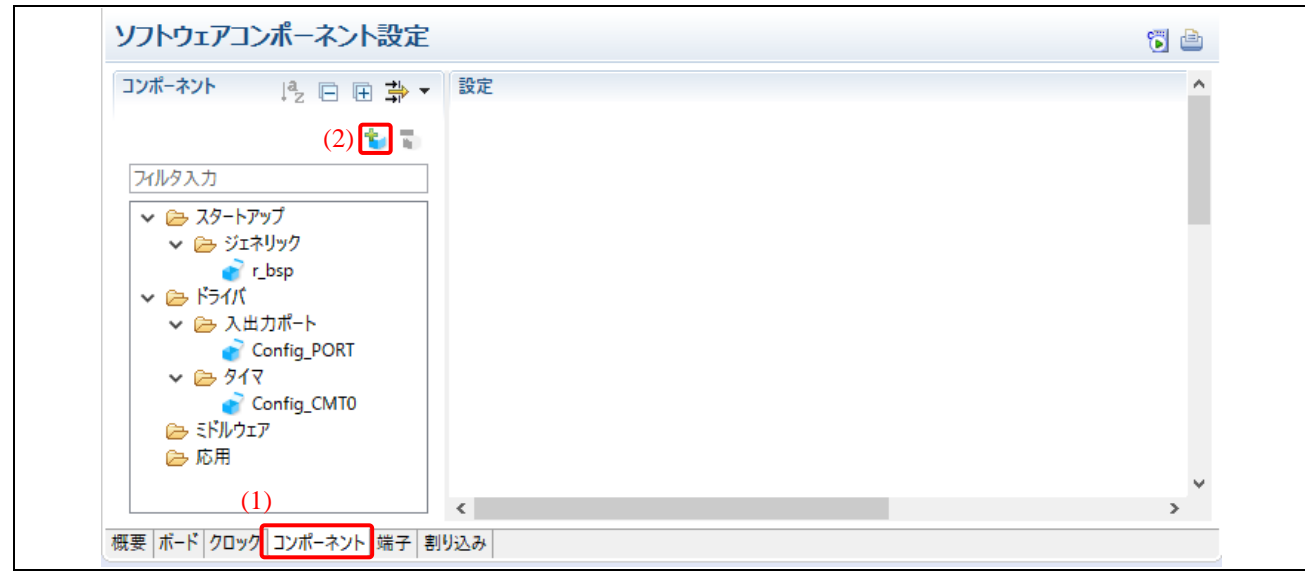

図 **6-8** スマート・コンフィグレータでのソフトウェアコンポーネント設定

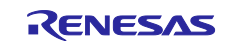

## 3) プロジェクトに"USB Basic"ドライバと"USB PCDC"ドライバを追加します。

- a. "フィルタ"欄に"usb"と入力します。
- b. コンポーネントリストを開き、"r\_usb\_basic"ドライバを選択します。
- c. Ctrl キーを押したまま、"r\_usb\_pcdc"ドライバをクリックします。
- 注:上記のドライバがリストにない場合、**[**他のソフトウェアコンポーネントをダウンロー ドする**]**をクリックし、**FIT** モジュールをダウンロードします。
- d. [終了]をクリックします。

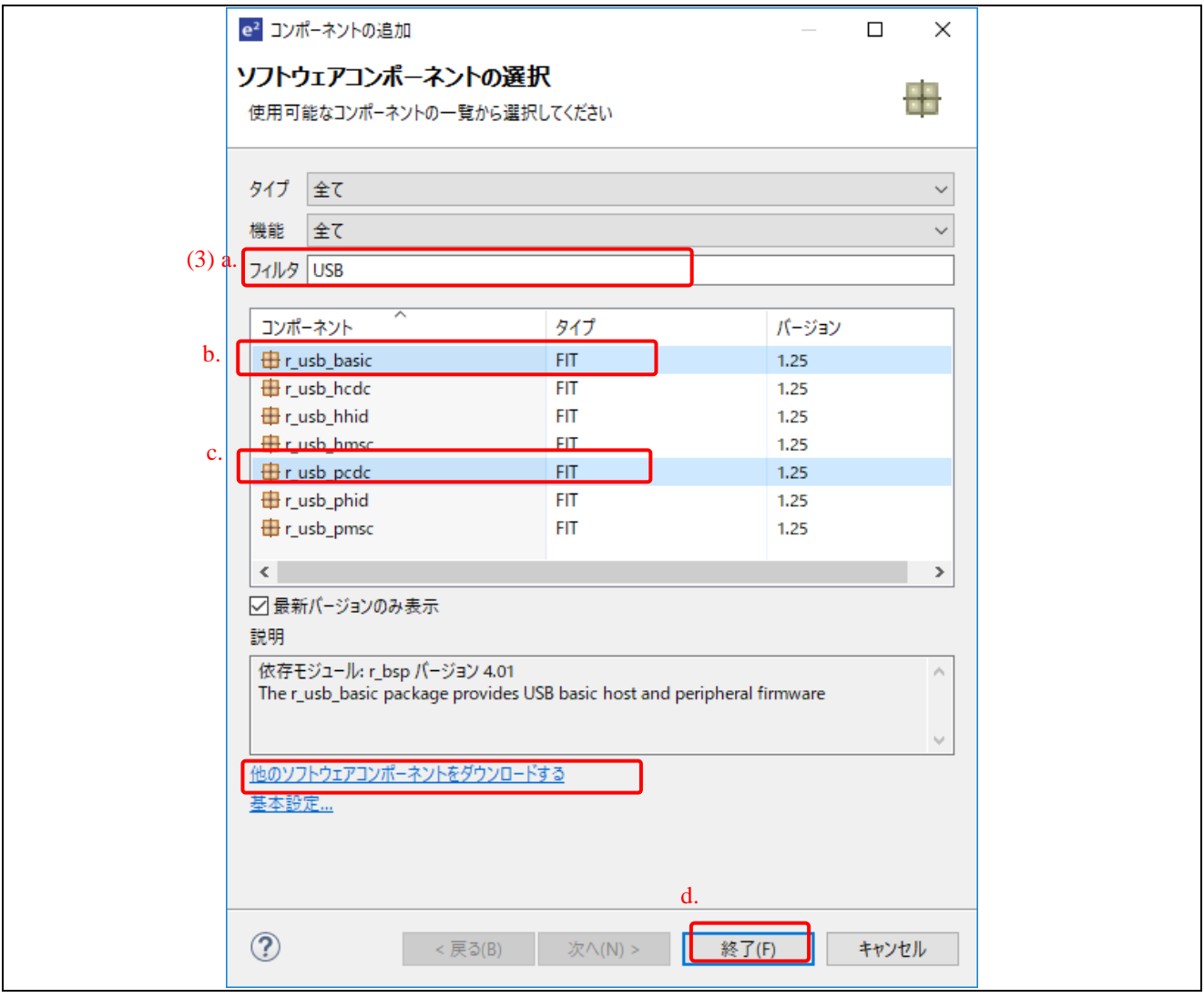

図 **6-9** ソフトウェアコンポーネントの選択

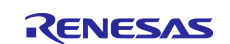

- 4) コンポーネントのページで、以下を行います。
	- a. *r\_usb\_basic* をクリックし、設定タブを開きます。
	- b. "Configurations" の下にある[Setting whether the received class request is supported.]を "Not supporting the class request"に設定します。
	- c. [USB0\_PERI]と[USB0\_VBUS 端子]のチェックボックスにチェックを入れます。

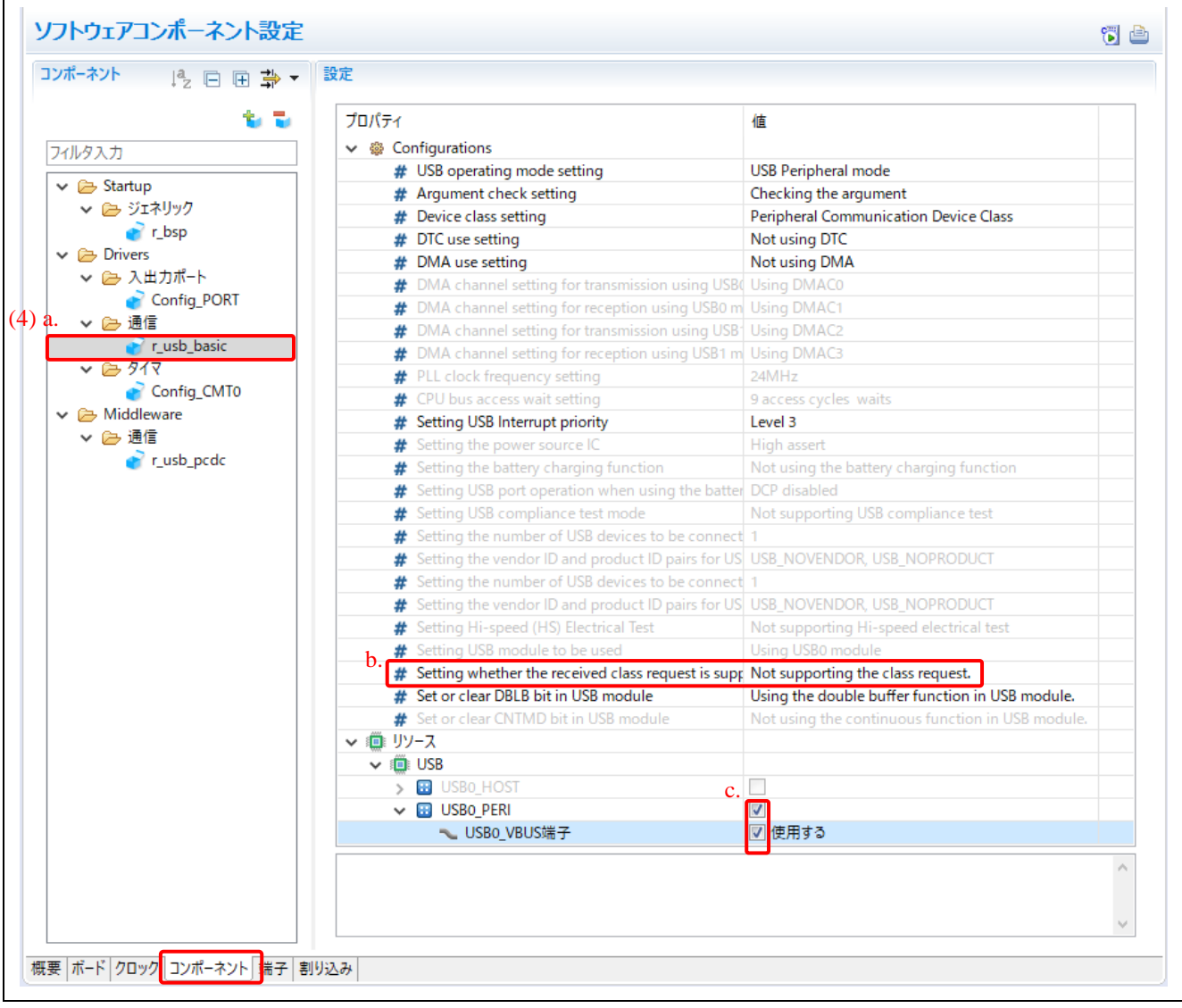

図 **6-10** ソフトウェアコンポーネントの設定

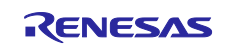

- 5) 端子のページで、以下を行います。
	- a. <mark>品</mark>をクリックします。
	- b. *r\_usb\_basic* をクリックし、対応する端子機能タブを開きます。
	- c. [USB0\_VBUS]のチェックボックスにチェックを入れます。
	- d. その行の[端子割り当て]欄をクリックし、P16 を機能[USB0\_VBUS]に割り当てます。

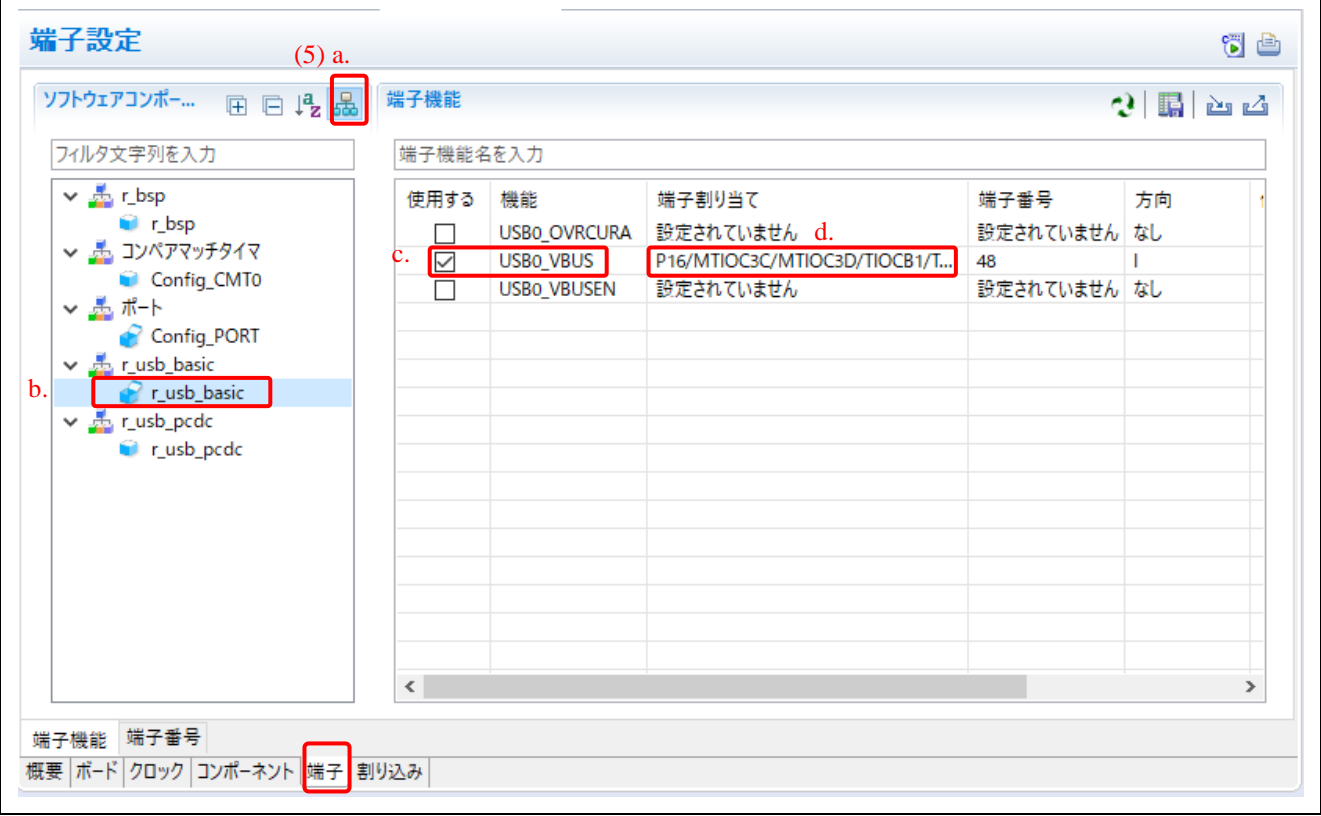

図 **6-11** ソフトウェアコンポーネントの設定

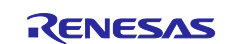

## **6.3** コード生成

- 1) [ソフトウェアコンポーネント設定]タブで <mark>で</mark> をクリックし、コードを生成します。
- 2) *USB Basic Host*、*Peripheral Driver*、*USB PCDC Driver* コードは\src\smc\_gen の下にある 3 つのフ ォルダに生成されます。

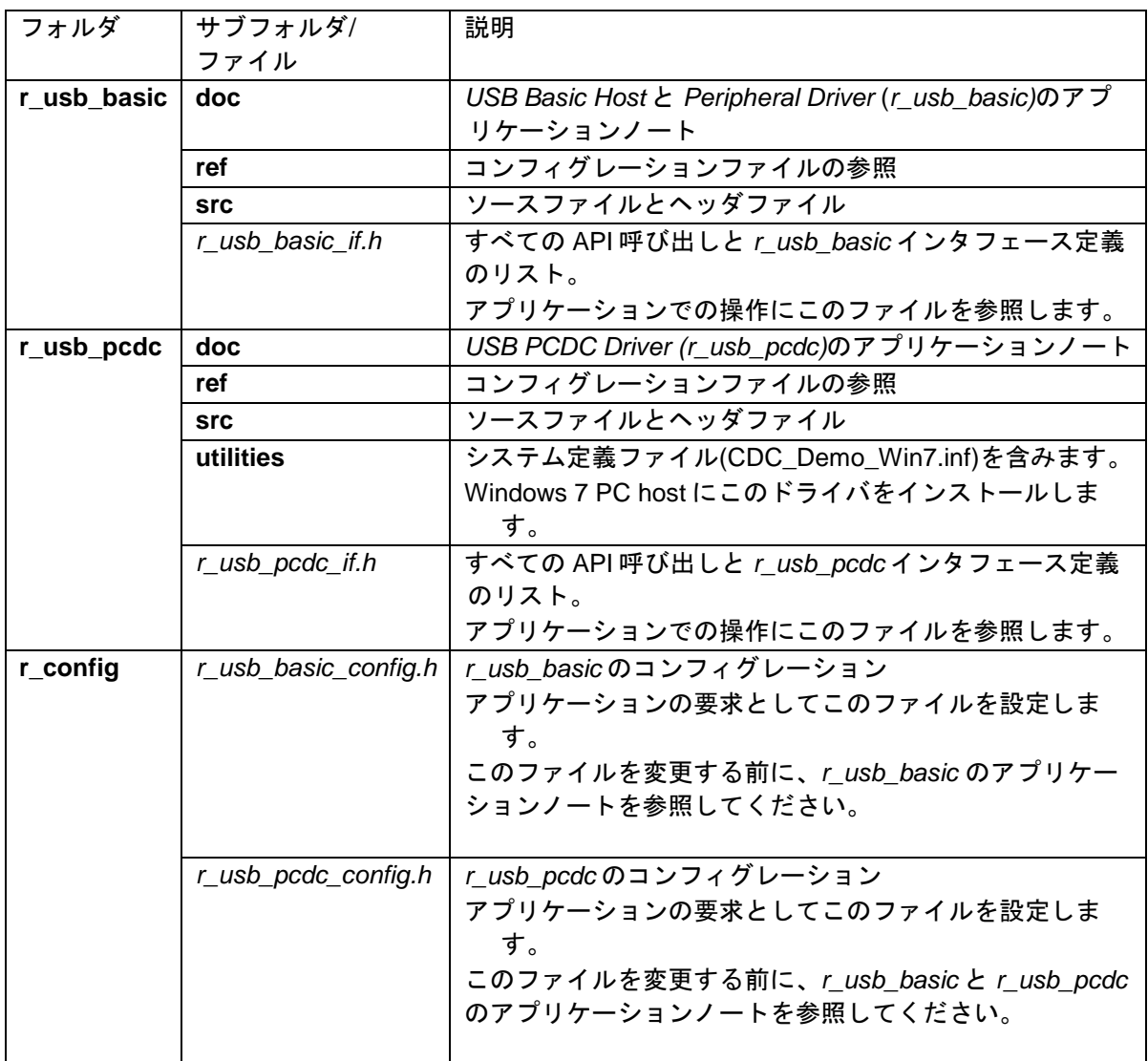

- 3) この Application Example では、
	- a. USB ドライバは Peripheral モード(デバイス)に設定します。
	- b. ヘッダファイル r\_usb\_pcdc\_descriptor.h をディスクリプタの構成用に作成します。
	- c. API 関数:*R\_USB\_Open, R\_USB\_Read, R\_USB\_Write* をアプリケーションコードで呼び出 します。
	- d. USB ドライバ状態:*USB\_STS\_WRITE\_COMPLETE, USB\_STS\_READ\_COMPLETE* をア プリケーションコードでチェックし操作します。

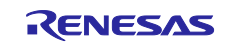

### **6.4 USB PCDC** ドライバのヘッダファイルの追加

1) プロジェクト・エクスプローラー・ツリーで、[src]フォルダを右クリックし、[新規]→[ヘッダファ イル]を選択します。

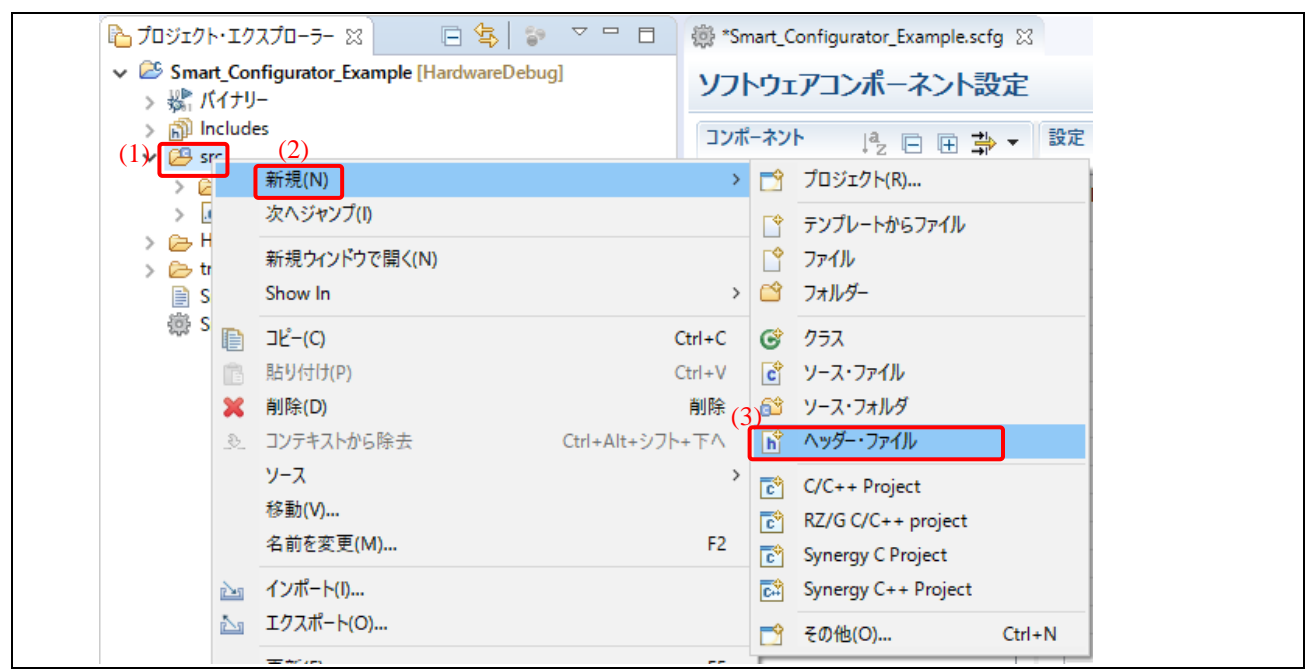

図 **6-12** ヘッダファイルの追加

2) ヘッダファイル名(例 *r\_usb\_pcdc\_descriptor.h*)を入力し、[終了]をクリックします。

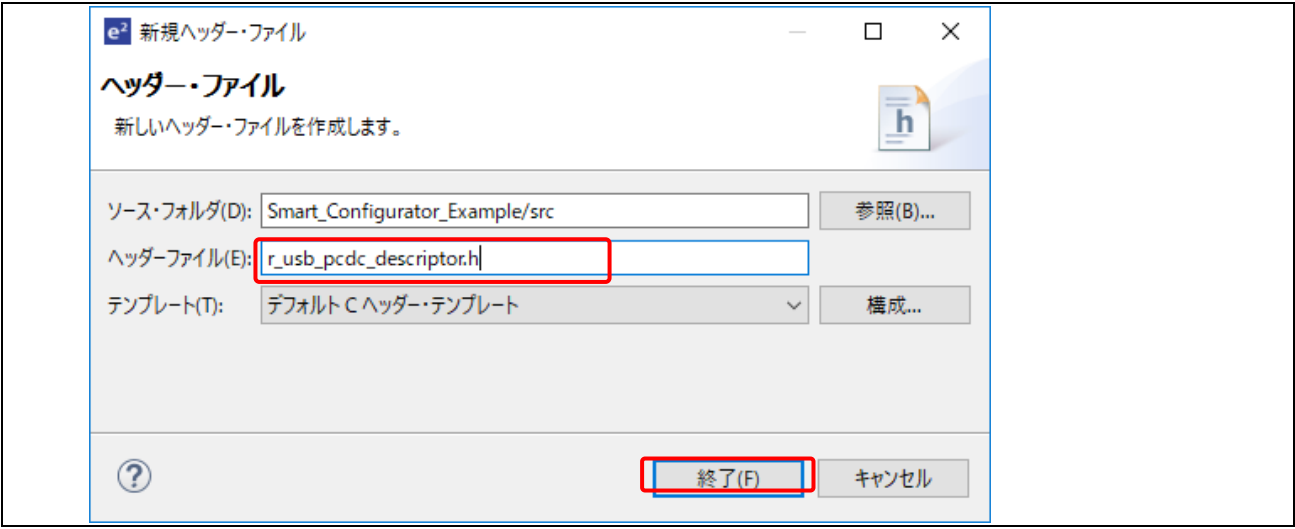

図 **6-13** ヘッダファイルの追加

3) \src フォルダにある"r\_usb\_pcdc\_descriptor.h"ファイルを開きます。

USB 2.0 仕様に関する詳細は、\src\smc\_gen\r\_usb\_basic \doc フォルダの下にある'USB Basic Host and Peripheral Driver using Firmware Integration Technology'のアプリケーションノートや、USB-IF ウェブサイト[\(http://www.usb.org\)](http://www.usb.org/)を参照してください。

以下のコードを"r\_usb\_pcdc\_descriptor.h"に入力し、この Application Example 用のディスクリプタ を構成してください。

#### 注:デバイスディスクリプタと **INF** ファイルに、ベンダー**ID** と製品 **ID** を必ず指定してください。

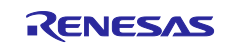

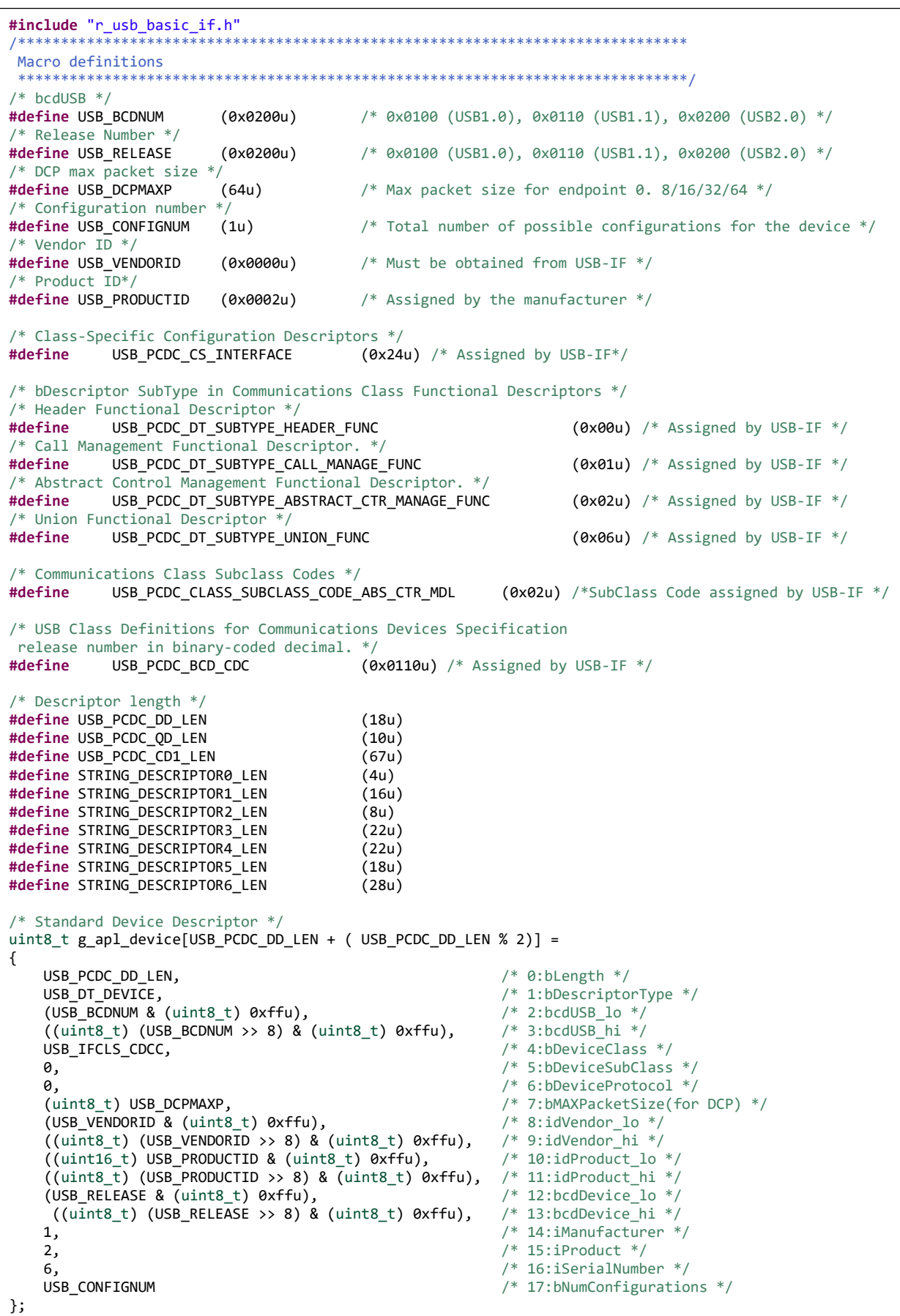

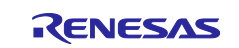

```
/************************************************************
 * Configuration or other Speed Configuration Descriptor *
                                                                      ************************************************************/
/* For Full-Speed */
uint8_t g_apl_configuration[USB_PCDC_CD1_LEN + ( USB_PCDC_CD1_LEN % 2)] =
{
              9,<br>
USB_SOFT_CHANGE,<br>
\begin{array}{ccc} \text{USB} & \text{S0FT}\end{array} (* 1:bDescripto
              USB_SOFT_CHANGE,<br>
USB_PCDC_CD1_LEN % 256,<br>
/* 2:wTotalLength(L) */<br>
/* 2:wTotalLength(L) */
              USB_PCDC\_CD1_LEN % 256, /* 2:wTotalLength(L) */<br>USB_PCDC_CD1_LEN / 256, /* /* 3:wTotalLength(H) */
              USB_PCDC\_CD1\_LEN / 256, /* 3:wTotalLength(H) */<br>2, /* 4:bNumInterfaces */
                                                                                                     /* 4:bNumInterfaces */
              1, \frac{1}{2} \frac{1}{2} \frac{1}{2} \frac{1}{2} \frac{1}{2} \frac{1}{2} \frac{1}{2} \frac{1}{2} \frac{1}{2} \frac{1}{2} \frac{1}{2} \frac{1}{2} \frac{1}{2} \frac{1}{2} \frac{1}{2} \frac{1}{2} \frac{1}{2} \frac{1}{2} \frac{1}{2} \frac{1}{2} \frac{1}{2} \frac{1}{2}0, \begin{array}{ccc} \n\text{O} & \rightarrow & \text{6:} \n\end{array} CF RESERVED | USB CF SELFP, \begin{array}{ccc} \n\text{O} & \rightarrow & \text{7:} \n\end{array} /* 7:bmAttributes */
              USB_CF_RESERVED | USB_CF_SELFP,<br>(10 / 2),
                                                                                                    /* 8:MAXPower (2mA unit) *//* Interface Descriptor */
                                                                                                    /* 0:blength * /USB_DT_INTERFACE,<br>
0, \begin{array}{ccc} \n\sqrt{2} & \text{1:} \text{5} & \text{1:} \text{6} \\ \n0 & \n\end{array} /* 1:bDescriptor */
              \begin{array}{ccc} 0, & & \\ 0, & & \end{array}<br>
\begin{array}{ccc} 0, & & \end{array}<br>
\begin{array}{ccc} 0, & & \end{array}<br>
\begin{array}{ccc} 0, & & \end{array}<br>
\begin{array}{ccc} 0, & & \end{array}/* 3:bAlternateSetting */
              1,<br>
USB_IFCLS_CDCC,<br>
\begin{array}{ccc}\n & \text{if } 4: bNumberfaceClass & \text{if } 5: bInternetfaceClass & \text{if } 6: bTimefaceClass & \text{if } 7: bTimefaceClass & \text{if } 7: bTimefaceClass & \text{if } 7: bTimefaceClass & \text{if } 7: bTimefaceClass & \text{if } 7: bTimefaceClass & \text{if } 7: bTimefaceClass & \text{if } 7: bTimefaceClass & \text{if } 7: bTimefaceClass & \text{if } 7: bTimefaceClass & \text{if } 7: bTimefaceClass & \text{if } 7: b% 5:bInterfaceClass */<br>/* 6:bInterfaceSubClass */
              USB_PCDC_CLASS_SUBCLASS_CODE_ABS_CTR_MDL, 1.
              1, \overline{a} \overline{b} \overline{c} \overline{c} \overline{c} \overline{c} \overline{c} \overline{c} \overline{c} \overline{c} \overline{c} \overline{c} \overline{c} \overline{c} \overline{c} \overline{c} \overline{c} \overline{c} \overline{c} \overline{c} \overline{c} \overline{c} \overline{c} \overline{c} \/* 8:iInterface *//* Communications Class Functional Descriptors */
              5,<br>
USB_PCDC_CS_INTERFACE,<br>
\begin{array}{ccc} \uparrow \ast & 0:\text{blength} \ast / \\ \downarrow \ast & 1:\text{bDescripto} \end{array}\frac{1}{8} 1:bDescriptorType */<br>\frac{1}{8} 2:bDescriptorSubtype */
              USB_PCDC_DT_SUBTYPE_HEADER_FUNC, \begin{array}{ccc} \n\sqrt{2} & 2:\text{bDescriptions} \\
\text{USB_PCDC\_BCD\_CDC} & 256, \\
\end{array} /* 3:bcdCDC_lo */
              USB_PCDC_BCD_CDC % 256,<br>
USB_PCDC_BCD_CDC / 256,<br>
/* 4:bcdCDC_hi */
              USB_PCDC_BCD_CDC / 256,
               /* Communications Class Functional Descriptors */
              4,<br>
USB_PCDC_CS_INTERFACE,<br>
\begin{array}{ccc} \text{7} & \text{8} : \text{bLength } \text{*} / \\ \text{9} & \text{1} : \text{bDescripto} \end{array}/* 1:bDescriptorType */<br>/* 2:bDescriptorSubtype */
              USB_PCDC_DT_SUBTYPE_ABSTRACT_CTR_MANAGE_FUNC,
              2, \frac{1}{2} /* 3:bmCapabilities */
               /* Communications Class Functional Descriptors */
              5,<br>
USB_PCDC_CS_INTERFACE,<br>
\begin{array}{ccc} \text{USB} & \text{PCDC}\_ \text{CS} & \text{S} \end{array}<br>
\begin{array}{ccc} \text{USB} & \text{PCDC}\_ \text{CS} & \text{S} \end{array}/* 1:bDescriptorType */<br>/* 2:bDescriptorSubtype */
              USB_PCDC_DT_SUBTYPE_UNION_FUNC,<br>0,
                                                                                                     y^* 3:bMasterInterface */
               1, /* 4:bSlaveInterface0 */
               /* Communications Class Functional Descriptors */
              5,<br>
USB PCDC CS INTERFACE,<br>
USB PCDC CS INTERFACE,<br>
\frac{1}{2}:
\frac{1}{2}:
bDescriptorType */
              USB_PCDC_CS_INTERFACE,<br>
USB_PCDC_DT_SUBTYPE_CALL_MANAGE_FUNC, \frac{1}{2}:bDescriptorSubtype */<br>
/* 2:bDescriptorSubtype */
              USB_PCDC_DT_SUBTYPE_CALL_MANAGE_FUNC,
               /* D1:1-Device can send/receive call management
                information over a Data Class interface. */
               /* D0:1-Device handles call management itself. */
              3, \frac{3}{1}, \frac{3}{1}, \frac{3}{1}, \frac{3}{1}, \frac{3}{1}, \frac{3}{1}, \frac{3}{1}, \frac{3}{1}, \frac{3}{1}, \frac{3}{1}, \frac{3}{1}, \frac{3}{1}, \frac{3}{1}, \frac{3}{1}, \frac{3}{1}, \frac{3}{1}, \frac{3}{1}, \frac{3}{1}, \frac{3}{1}, \frac{3}{1}/* 4:bDataInterface */ /* Endpoint Descriptor 0 */
             7,<br>
USB_DT_ENDPOINT,<br>
/* 0:bLength */<br>
/* 1:bDescripto
                                                                                                      /* 1: bDescriptorType */\overline{UB}E\overline{EP}IN | USB_EP3,<br>
USB_EP_INT,<br>
\overline{Y}^* 3:bmAttribute */<br>
\overline{Y}^* 3:bmAttribute */
              USB_EP_INT, \begin{array}{ccc} \n\sqrt{\ast} & \text{3:bmAtribute } \ast/ \\
16, & \end{array} /* 3:bmAttribute */
                                                                                                      /* 4:wMAXPacketSize_lo */
              0, \frac{1}{2} \frac{1}{2} \frac{1}{2} \frac{1}{2} \frac{1}{2} \frac{1}{2} \frac{1}{2} \frac{1}{2} \frac{1}{2} \frac{1}{2} \frac{1}{2} \frac{1}{2} \frac{1}{2} \frac{1}{2} \frac{1}{2} \frac{1}{2} \frac{1}{2} \frac{1}{2} \frac{1}{2} \frac{1}{2} \frac{1}{2} \frac{1}{0x10, 4x + 6: bInterval * /
```
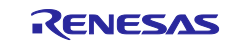

```
/* Interface Descriptor */
            9,<br>
USB_DT_INTERFACE,<br>
\begin{array}{ccc} \uparrow \ast & 0:\text{blength */} \\ \downarrow \ast & 1:\text{bDescripto} \end{array}/* 1:bDescriptor */1, - - / 2:bInterfaceNumber */<br>
\theta, / 3:bAlternateSetting *
                                                                                       /* 3:bAlternateSetting */
            2,<br>
USB IFCLS CDCD,<br>
V<sup>*</sup> 5:bInterfaceClass
            USB_IFCLS_CDCD,<br>
0,<br>
/* 5:bInterfaceClass */<br>
/* 6:bInterfaceSubClass
            0, \begin{array}{ccc} 0, & \text{(a) } & \text{(b)}\\ 0, & \text{(c) } & \text{(d)}\\ 0, & \text{(e) } & \text{(f) } & \text{(g) }\\ \end{array}y^* 7:bInterfaceProtocol */
            \theta, \theta, \theta, \theta, \theta, \theta, \theta, \theta, \theta, \theta, \theta, \theta, \theta, \theta, \theta, \theta, \theta, \theta, \theta, \theta, \theta, \theta, \theta, \theta, \theta, \theta, \theta, \theta, \theta, \theta, \theta, \theta, \theta, \theta, \theta, \theta, \theta,
             /* Endpoint Descriptor 0 */
            7,<br>
USB_DT_ENDPOINT,<br>
\begin{array}{ccc} \uparrow \ast & 0:\text{blength} & \ast/\\ \downarrow \ast & 1:\text{bDescripto} \end{array}USB_DT_ENDPOINT,<br>
USB_EP_IN | USB_EP1,<br>
/* 2:bEndpointAddress */
            USB_EP_IN | USB_EP1,<br>
USB_EP_IN | USB_EP1,<br>
USB_EP_BULK,<br>
/* 3:bmAttribute */
            USB_E^{\text{}}EBULK, \overline{\phantom{0}} /* 3:bmAttribute */<br>64, \overline{\phantom{0}} /* 4:wMAXPacketSize
            64, \begin{array}{ccc} 64, & \end{array} \begin{array}{ccc} 64, & \end{array} \begin{array}{ccc} 64, & \end{array} \begin{array}{ccc} 7 & 4: \text{wMAXPacket} & \text{Stet} & \text{Stet} & \text{Stet} \\ 8, & \end{array}0, \begin{array}{ccc} \n\sqrt{3} & \text{5:} \sqrt{3} \\ \n0. & \text{6:} \sqrt{3} \n\end{array} /* 5:wMAXPacketSize_hi */
                                                                                       /* 6:blinterval * /* Endpoint Descriptor 1 */
            7,<br>
\begin{array}{ccc} 7, & & \end{array}<br>
\begin{array}{ccc} 7. & & \end{array}<br>
\begin{array}{ccc} 7. & & \end{array}<br>
\begin{array}{ccc} 7. & & \end{array}<br>
\begin{array}{ccc} 7. & & \end{array}<br>
\begin{array}{ccc} 7. & & \end{array}<br>
\begin{array}{ccc} 7. & & \end{array}<br>
\begin{array}{ccc} 7. & & \end{array}<br>
\begin{array}{ccc} 7. & & \end{array}<br>
\begin{array}{ccc} 7. & & \end{array}USB_DT_ENDPOINT,<br>
USB_EP_OUT | USB_EP2,<br>
/* 2:bEndpointAddress */
            USB_EP_OUT | USB_EP2,<br>
USB_EP_OUT | USB_EP2,<br>
USB_EP_BULK,<br>
/* 3:bmAttribute */
            USBEPBULK, ^+ 3:bmAttribute */<br>
64, ^+ 4:wMAXPacketSize
            64, \begin{array}{ccc} 64, & \end{array} /* 4:wMAXPacketSize_lo */<br>
0, \begin{array}{ccc} 9, & \end{array} /* 5:wMAXPacketSize_hi */
           0, \begin{array}{ccc} \bullet & \bullet & \bullet \\ \bullet & \bullet & \bullet \end{array} /* 5:wMAXPacketSize_hi */<br>0. \begin{array}{ccc} \bullet & \bullet & \bullet \\ \bullet & \bullet & \bullet \end{array} .
                                                                                        /* 6:blinterval *};
/*************************************
 * String Descriptor *
 *************************************/
/* UNICODE 0x0409 English (United States) */
uint8_t g_cdc_string_descriptor0[STRING_DESCRIPTOR0_LEN + (STRING_DESCRIPTOR0_LEN % 2)] =
{
           STRING_DESCRIPTOR0_LEN,<br>USB_DT_STRING,                 /* 1:bDescripto
           \begin{array}{ccc} \texttt{USB\_DT\_STRING,} \end{array} \begin{array}{ccc} \texttt{USB\_DT\_STRING,} \end{array} \begin{array}{ccc} \texttt{USB\_DT\_STRING,} \end{array}/* 2:wLANGID[0] */
};
/* iManufacturer */
uint8_t g_cdc_string_descriptor1[STRING_DESCRIPTOR1_LEN + (STRING_DESCRIPTOR1_LEN % 2)] =
{
            STRING_DESCRIPTOR1_LEN, \begin{array}{ccc} \n \sqrt{\ast} & 0:\text{blength } \times / \\
 \n \text{USB\_DT\_STRING,} & & \n \end{array}/* 1:bDescriptorType */'R', 0x00, '* 2:wLANGID[0] */'E', 0x00,
 'N', 0x00,
             'E', 0x00,
             'S', 0x00,
             'A', 0x00,
             'S', 0x00,
};
/* iProduct */
uint8_t g_cdc_string_descriptor2[STRING_DESCRIPTOR2_LEN + (STRING_DESCRIPTOR2_LEN % 2)] =
{
            STRING_DESCRIPTOR2_LEN, /* 0:bLength */
            USB_DT_STRING, \frac{1}{2} /* 1:bDescriptorType */
            'U', 0x00,
             'S', 0x00,
             'B', 0x00,
};
```
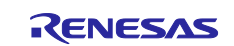

```
/* iInterface */
uint8_t g_cdc_string_descriptor3[STRING_DESCRIPTOR3_LEN + (STRING_DESCRIPTOR3_LEN % 2)] =
{
           STRING_DESCRIPTOR3_LEN, \begin{array}{ccc} \n \sqrt{\ast} & 0:\text{blength} & \ast/\\ \n \text{USB\_DT\_STRING,} & & & \n \end{array} /* 1:bDescripto
                                                                                    /* 1: bDescriptorType */ 'C', 0x00,
 'o', 0x00,
 'm', 0x00,
 ' ', 0x00,
 'D', 0x00,
 'e', 0x00,
 'v', 0x00,
 'i', 0x00,
 'c', 0x00,
 'e', 0x00,
};
/* iConfiguration */
uint8_t g_cdc_string_descriptor4[STRING_DESCRIPTOR4_LEN + (STRING_DESCRIPTOR4_LEN % 2)] =
{
            STRING_DESCRIPTOR4_LEN, \begin{array}{ccc} \n\sqrt{8} & 0:\text{blength} & \sqrt{8} \\ \n\text{USB\_DT\_STRING,} & & & \n\end{array}y^* 1:bDescriptorType */
                                                                                    /* 2:wLANGID[0] */
            \begin{array}{c} \n\sqrt{F} \\
\frac{1}{2} \\
\frac{1}{2} \\
\frac{1}{2} \\
\frac{1}{2} \\
\frac{1}{2} \\
\frac{1}{2} \\
\frac{1}{2} \\
\frac{1}{2} \\
\frac{1}{2} \\
\frac{1}{2} \\
\frac{1}{2} \\
\frac{1}{2} \\
\frac{1}{2} \\
\frac{1}{2} \\
\frac{1}{2} \\
\frac{1}{2} \\
\frac{1}{2} \\
\frac{1}{2} \\
\frac{1}{2} \\
\frac{1}{2} \\
\frac{1}{2} \\
\frac{1}{2} \\
\frac{1}{2} \\
\frac{1}{2} \\
\frac{1}{2} \\
\frac{1}{'l', 0x00,
             'l', 0x00,
             '-', 0x00,
            'S', 0x00,
             'p', 0x00,
             'e', 0x00,
             'e', 0x00,
             'd', 0x00
};
uint8_t *g_apl_string_table[] =
{
           g_cdc_string_descriptor0,
            g_cdc_string_descriptor1,
            g_cdc_string_descriptor2,
             g_cdc_string_descriptor3,
            g_cdc_string_descriptor4,
};
/******************************************************************************
 Renesas Abstracted Peripheral Communications Devices Class Driver API functions
          ******************************************************************************/
```
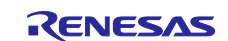

ソースファイルは以下のようになります。

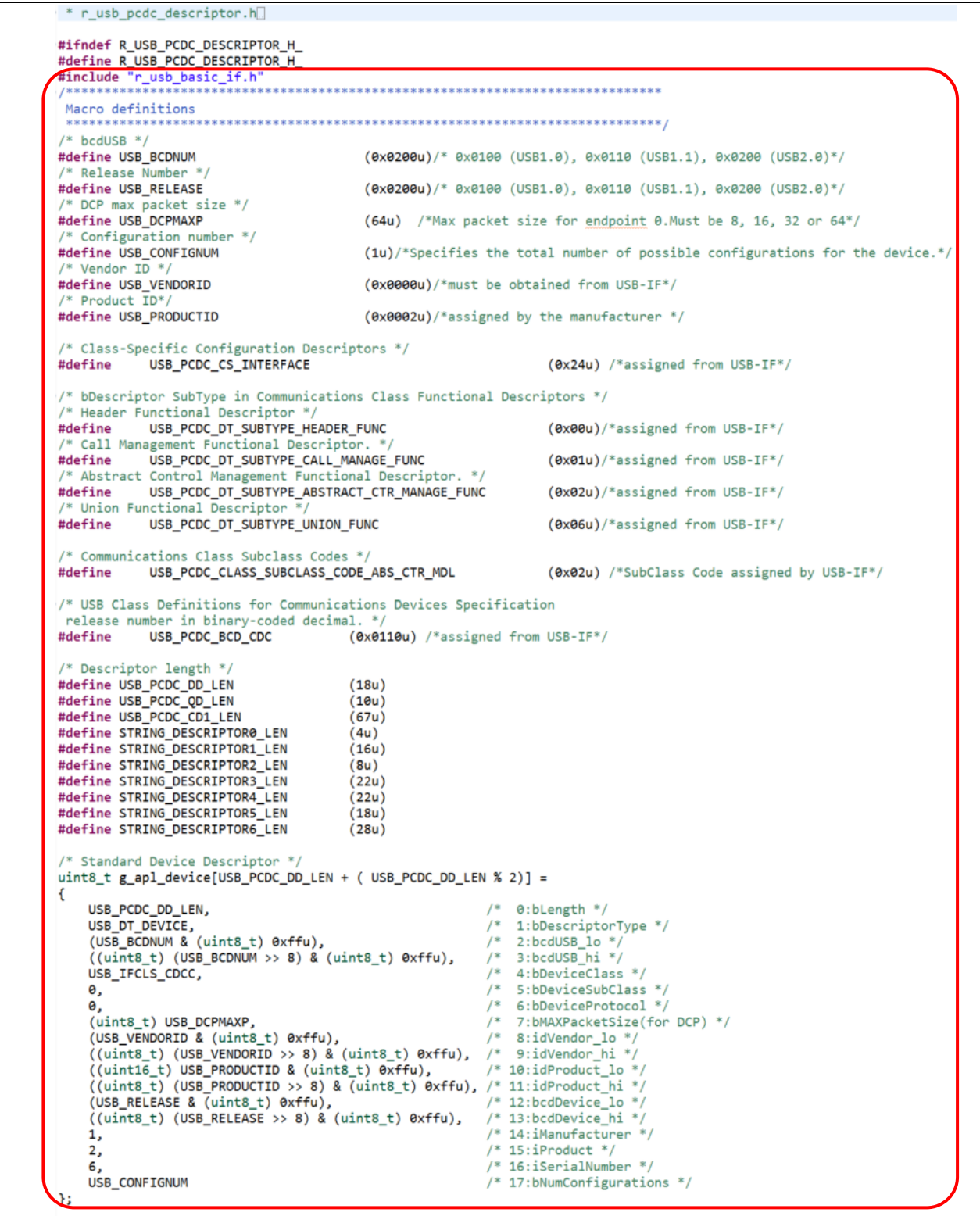

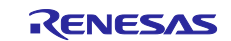

```
Configuration Or Other_Speed_Configuration Descriptor *
    For Full-Speed
uint8_t g_apl_configuration[USB_PCDC_CD1_LEN + ( USB_PCDC_CD1_LEN % 2)] =
\mathcal{L}/* 0:bLength */USB_SOFT_CHANGE,<br>USB_PCDC_CD1_LEN % 256,
                                                               /* 1:bDescriptorType */
                                                              /* 2:wTotalLength(L) *//* 3:wTotalLength(H) */<br>/* 4:bNumInterfaces */
      USB_PCDC_CD1_LEN / 256,
      \overline{2}/* 5:bConfigurationValue */
                                                               /* 6: iConfiguration */Θ.
      USB_CF_RESERVED | USB_CF_SELFP, /* 7:bmAttributes */<br>(10 / 2), /* 8:MAXPower (2mA unit) */
       /* Interface Descriptor */
                                                               /* 0:blength */<br>/* 1:bDescriptor */
      USB_DT_INTERFACE,
                                                               /* 2:bInterfaceNumber *,
      Θ.
                                                               /* 3:bAlternateSetting */
      \theta.
      9,<br>
1,<br>
1,<br>
USB_IFCLS_CDCC,<br>
\begin{array}{ccc}\n & \mbox{\#} & \mbox{\#} \text{S:bInterfac} \text{m:} \\
 & \mbox{\#} & \mbox{\#} \text{S:bInterfac} \text{c} \text{Class} \text{ s}\n \end{array}<br>
USB_PCDC_CLASS_SUBCLASS_CODE_ABS_CTR_MDL,<br>
1,<br>
\begin{array}{ccc}\n & \mbox{\#} & \mbox{\#} \text{S:bInterface} \text{Process} \text{s}\n \end{array}<br>
1,<br>
       /* Communications Class Functional Descriptors */
      5,<br>
S. (* 8:blength */<br>
USB_PCDC_CS_INTERFACE, (* 1:bDescriptorType */<br>
USB_PCDC_DT_SUBTYPE_HEADER_FUNC, (* 2:bDescriptorSubtype */<br>
USB_PCDC_BCD_CDC % 256, (* 3:bddCDC_ba */<br>
USB_PCDC_BCD_CDC / 256, (* 4:bddCDC_hi */
                                              s Functional Descriptors */<br>
/* 0:blength */<br>
/* 1:bDescriptorType */<br>
STRACT_CTR_MANAGE_FUNC, /* 2:bDescriptorSubtype */<br>
7* 3:bmCapabilities */
       /* Communications Class Functional Descriptors */
      USB_PCDC_CS_INTERFACE,
      USB_PCDC_DT_SUBTYPE_ABSTRACT_CTR_MANAGE_FUNC, /*<br>2, 3:bmCapabilities */
       /* Communications Class Functional Descriptors */
     % Communications Class Functional Descriptors */<br>
5,<br>
5, (* 0:blength */<br>
USB_PCDC_CS_INTERFACE, (* 1:bDescriptorType */<br>
USB_PCDC_DT_SUBTYPE_UNION_FUNC, /* 2:bDescriptorSubt:<br>
0, (* 3:bMasterInterface */<br>
1, (* 4:bSlaveIn
                                                                    2:bDescriptorSubtype */
       /* Communications Class Functional Descriptors */
      5<br>
5<br>
5<br>
USB_PCDC_CS_INTERFACE, /* 0:blength */<br>
USB_PCDC_DT_SUBTYPE_CALL_MANAGE_FUNC, /* 2:bDescriptorSubtype */<br>
/* D1:1-Device can send/receive call management<br>
(* D1:1-Device can send/receive call management
        information over a Data Class interface. */
       % D0:1-Device handles call management itself. */<br>3, \begin{array}{ccc} \n  & \text{if } 3:\text{bmC} & \text{apabilities} & \text{if } 3:\text{bmC} & \text{if } 3:\text{bmC} & \text{if } 3:\text{bmC} & \text{if } 3:\text{bmC} & \text{if } 3:\text{bmC} & \text{if } 3:\text{bmC} & \text{if } 3:\text{bmC} & \text{if } 3:\text{bmC} & \text{if } 3:\text{bmC} & \text{if } 3:\text{bm3,
      1,
      /* Endpoint Descriptor 0 */
                                                      /* 0:blength */USB_DT_ENDPOINT,
                                                       /* 1:bDescriptorType *
      USB_EP_IN | USB_EP3,
                                                        /* 2:bEndpointAddress */
                                                        /* 3:bmAttribute */
      USB_EP_INT,
                                                        /* 4:wMAXPacketSize_lo */
      16,
                                                        /* 5:wMAXPacketSize_hi */
      Θ,
                                                        /* 6:blinterval *\theta x1\theta,
       /* Interface Descriptor */\begin{tabular}{ll} \textit{/*} & 0:blength */ \\ \textit{/*} & 1:bbescriptor */ \\ \end{tabular}USB_DT_INTERFACE,
                                                               /* 2:bInterfaceNumber */
      1,
                                                               /* 3:bAlternateSetting */
      0,
                                                               /* 4:bNumEndpoints */
                                                               USB_IFCLS_CDCD,
      Θ,
      Θ.
                                                              /* 8:iInterface */
      \theta,
       /* Endpoint Descriptor 0 */
                                                       /* 0:bLength */USB_DT_ENDPOINT,
                                                       /* 1:bDescriptorType */
      USB_EP_IN | USB_EP1,<br>USB_EP_BULK,
                                                        /* 2:bfndpointAddress */
                                                        /* 3:bmAttribute */
                                                        7*4:wMAXPacketSize_lo *
      64,
                                                         /* 5:wMAXPacketSize_hi */
      \theta,
                                                         /* 6:blinterval */p
```
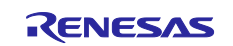

/\* Endpoint Descriptor 1 \*/  $/* 0:blength * /$ USB\_DT\_ENDPOINT,  $/*$  1:bDescriptorType \*/ USB\_EP\_OUT | USB\_EP2,  $/*$  2:bEndpointAddress \*/  $/*$  3:bmAttribute \*/ USB\_EP\_BULK,  $/*$  4:wMAXPacketSize\_lo \*/ 64, /\* 5:wMAXPacketSize\_hi \*/ Θ, Θ,  $/* 6:blinterval */$ \*\*\*\*\*  $*$  UNICODE 0x0409 English (United States)  $*/$ uint8\_t g\_cdc\_string\_descriptor0[STRING\_DESCRIPTOR0\_LEN + ( STRING\_DESCRIPTOR0\_LEN % 2)] =  $/* 0:blength */$ STRING\_DESCRIPTOR0\_LEN, /\* 1:bDescriptorType \*/<br>/\* 1:bDescriptorType \*/<br>/\* 2:wLANGID[0] \*/ USB\_DT\_STRING,  $0x09, 0x04$ }; /\* iManufacturer \*/ uint8\_t g\_cdc\_string\_descriptor1[STRING\_DESCRIPTOR1\_LEN + ( STRING\_DESCRIPTOR1\_LEN % 2)] = -6 /\* 0:bLength \*/<br>/\* 1:bDescriptorType \*/ STRING\_DESCRIPTOR1\_LEN, USB\_DT\_STRING,  $/* 2: wLANGID[0] * /$  $'R', 0 \times 00,$ <br> $'E', 0 \times 00,$ 'N', 0x00,  $'E', \theta \times \theta \theta,$  $'s', 0x00,$ <br> $'A', 0x00,$ 'S', 0x00, };<br>/\* iProduct \*/<br>uint8 t g cdc uint8\_t g\_cdc\_string\_descriptor2[STRING\_DESCRIPTOR2\_LEN + ( STRING\_DESCRIPTOR2\_LEN % 2)] = STRING\_DESCRIPTOR2\_LEN, /\* 0:blength \*/<br>USB\_DT\_STRING, /\* 1:bDescriptorType \*/  $'U', 0x00,$ 'В', 0х00,  $\mathbf{H}$  $/*$  iInterface  $*/$ uint8\_t g\_cdc\_string\_descriptor3[STRING\_DESCRIPTOR3\_LEN + ( STRING\_DESCRIPTOR3\_LEN % 2)] = STRING\_DESCRIPTOR3\_LEN, /\* 0:blength \*/<br>USB\_DT\_STRING, /\* 1:bDescriptorType \*/  $\frac{1}{6}$ ,  $\frac{0 \times 00}{0 \times 00}$  $'m', \theta \times \theta \theta$  $, \theta \times 00$ 'D', 0x00 'e', 0x00,<br>'v', 0x00,<br>'i', 0x00, 16)  $9x99$ 'e', 0x00  $\ddot{\ }$ :  $/*$  iConfiguration  $*/$ uint8\_t g\_cdc\_string\_descriptor4[STRING\_DESCRIPTOR4\_LEN + ( STRING\_DESCRIPTOR4\_LEN % 2)] = Æ STRING\_DESCRIPTOR4\_LEN, /\* 0:blength \*/<br>USB\_DT\_STRING, /\* 1:bDescriptorType \*/<br>'F', 0x00, /\* 2:wLANGID[0] \*/  $'F', 0x00,$ <br> $'u', 0x00,$  $'1', 0x00,$  $1', 0x00,$  $'s', \theta x \theta \theta,$ <br> $'s', \theta x \theta \theta,$  $'p'$ ,  $0 \times 00$ ,<br> $'e'$ ,  $0 \times 00$ ,  $'e'$ ,  $0x00$ ,<br>'d',  $0x00$ Ъ.  $uint8_t * g$ <sub>2</sub>apl\_string\_table[] = € g\_cdc\_string\_descriptor0, g\_cdc\_string\_descriptor1, g\_cdc\_string\_descriptor2, g cdc string descriptor3, g\_cdc\_string\_descriptor4, }; Renesas Abstracted Peripheral Communications Devices Class Driver API functions #endif /\* R\_USB\_PCDC\_DESCRIPTOR\_H\_  $*$ 

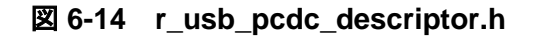

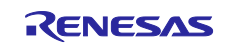

### **6.5** *main()*にアプリケーションコードを追加

1) Smart\_Configurator\_Example.c ファイルの先頭近くに、ヘッダファイルのインクルードと宣言を追 加します。

```
#include "r_usb_basic_if.h"
#include "r_usb_pcdc_if.h"
#include "r_usb_pcdc_descriptor.h"
#include <stdio.h>
#include <string.h>
void R_USB_PinSet_USB0_PERI(); /* Initialize USB0_VBUS pin */<br>static uint8_t g_buf[1]; <br>/* Variable to store
                                  /* Variable to store input
character from PC terminal */
volatile unsigned int flag_start = 1; /* Flag to print start message 
*/
volatile uint16_t interval_level = 1; /* Variable to change CMT0 
interval */
static char print_str[120]; /* String to print message at
PC terminal */
volatile uint32 t slength; \frac{1}{2} /* String length */
extern uint8_t g_apl_device[];
extern uint8_t g_apl_configuration[];
extern uint8_t *g_apl_string_table[];
const static usb_descriptor_t usb_descriptor =
{
     g_apl_device, /* Pointer to the device descriptor 
*/
     g_apl_configuration, /* Pointer to the configuration 
descriptor for Full-speed */
   USB NULL, / Pointer to the configuration
descriptor for <u>Hi</u>-speed */<br>USB_NULL,
                                   \frac{1}{2} Pointer to the qualifier
descriptor */<br>g_apl_string_table
                                  /* Pointer to the string descriptor
table */
};
```
2) 以下のコードを *main()* 関数の *R\_Config\_CMT0\_Start()*の前に追加します。

 usb\_ctrl\_t ctrl; usb\_cfg\_t cfg;

3) 以下のコードを同じ *main()* 関数の *R\_Config\_CMT0\_Start()*の後に追加します。これにより、USB0 を初期化し、PC host 上のターミナルプログラムとの通信を開始します。

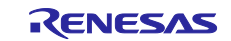

R USB PinSet USB0 PERI();  $/$  /\* USB MCU pin setting \*/ ctrl.module =  $USB_IP0$ ; /\* USB0 module \*/<br>ctrl.type =  $USB_PCDC$ ; /\* Peripheral Com ctrl.type = *USB\_PCDC*; /\* Peripheral Communication Device Class\*/  $= *USB_Fs*;$  /\* USB\_HS/USB\_FS \*/<br>= USB\_PERI; cfg.usb\_mode<br>cfg.p\_usb\_reg cfg.p\_usb\_reg = (usb\_descriptor\_t \*)&usb\_descriptor; R\_USB\_Open(&ctrl, &cfg); /\* Initializes the USB module \*/ /\* Loop back between PC Terminal and USB MCU \*/ **while** (1) { **switch** (R\_USB\_GetEvent(&ctrl)) { **case** *USB\_STS\_CONFIGURED* : **break**; **case** *USB\_STS\_WRITE\_COMPLETE* : /\* Read the input from PC terminal\*/ R\_USB\_Read(&ctrl, g\_buf, 1); **break**; **case** *USB\_STS\_READ\_COMPLETE* : /\* Clear start message flag\*/ flag start =  $0$ ; /\* Instruction to slow down blinking rate is received \*/ **if**  $((a' == *g_buf)) | (a' == *g_buf))$ { /\* Get new blink interval level. Maximum level is 9. \*/ **if** (interval\_level < 10) {/\* Notify the character received and inform next action \*/ **sprintf**(print\_str, "\r\n Character 'a' or 'A' is received. LED2 will blink at slower rate.\r\n"); interval\_level++; } **else** { **sprintf**(print\_str, "\r\n This is minimum. Please press 'b' or 'B' to blink faster. \r\n"); } } **else if** (('b' == \*g\_buf)|| ('B' == \*g\_buf)) { /\* Get new blink interval level. Minimum level is 1 \*/ **if** (interval\_level > 1) { /\* Instruction to increase blinking rate is received \*/ **sprintf**(print\_str, "\r\n Character 'b' or 'B' is received. LED2 will blink at faster rate.\r\n"); interval\_level--; } **else** { **sprintf**(print\_str, "\r\n This is maximum. Please press 'a' or 'A' to blink slower. \r\n"); } } **else** { **sprintf**(print\_str, "\r\n Press keyboard to control the blinking rate of LED2 (not case sensitive)\n\r\n a ----> Slower\n\r\n b ----> Faster\n\r\n"); } /\* Print message at PC terminal \*/ slength = strlen(print\_str); R\_USB\_Write(&ctrl, (uint8\_t \*)print\_str, slength); /\* Change blinking rate \*/  $CMTO.CMCOR = (uint16_t)(5000 * interval\_level);$ **break**; **default** : **break**; } **if** (flag\_start == 1) { /\* Print start message until the 1st input from PC host is received \*/ **sprintf**(print\_str, "Press space bar twice to start ...\r "); slength = strlen(print\_str); R\_USB\_Write(&ctrl, (uint8\_t \*)print\_str, slength); } }

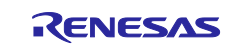

ソースファイルは以下のようになります。

```
#include "r_smc_entry.h'
#include "r_usb_basic_if.h<br>#include "r_usb_pcdc_if.h"
#include "r_usb_pcdc_descriptor.h"
#include \langlestdio.h>
#include <string.h>
                   usb_pin_setting (void); /* Initialize USB0_VBUS pin */
static void
static uint8_t g_buf[1];<br>volatile unsigned int flag_start = 1;
                                                 /* Variable to store input character from PC terminal */
                                                /* Flag to print start message */
volatile uint16_t interval_level = 1;
                                                 /* Variable to change CMT0 interval */
                                                 /* String to print message at PC terminal */
static char print_str[120];
                                                 /* String length */volatile uint32_t slength;
extern uint8_t g_apl_device[];
extern uint8_t g_apl_configuration[];<br>extern uint8_t g_apl_configuration[];<br>extern uint8_t *g_apl_string_table[];
const static usb_descriptor_t usb_descriptor =
\overline{\mathbf{f}}/* Pointer to the device descriptor */
     g_apl_device,
     g_apl_configuration,
                                            /* Pointer to the configuration descriptor for Full-speed */
                                            /* Pointer to the configuration descriptor for Hi-speed */
     USB NULL.
     USB_NULL,
                                            /* Pointer to the qualifier descriptor
     g_apl_string_table
                                            /* Pointer to the string descriptor table */
\mathcal{H}ひめいりんき りのけいか りのようり きりきかく きんとうりょうりょう
void main(void)
К
    usb_ctrl_t ctrl;
     usb_cfg_t
                  cfg;
      /* Start CMT0 counter operation */
     R_Config_CMT0_Start();
     usb_pin_setting();
                                      /* USB MCU pin setting */CONFIDENTIAL CONTRACT AND ACTES (SEE ALL SEE ALL SEE ALL SEE ALL SEE ALL SEE ALL SEE ALL SEE ALL SEE ALL SEE ALL SEE ALL SEE ALL SEE ALL SEE ALL SEE ALL SEE ALL SEE ALL SEE ALL SEE ALL SEE ALL SEE ALL SEE ALL SEE ALL SEE
                      = USB_PERI;
     cfg.usb_mode
                       = (usb_descriptor_t *)&usb_descriptor;<br>1, &cfg); /* Initializes the USB module */
     cfg.p_usb_reg
     R_USB_Open(&ctrl, &cfg);
         Loop back between PC Terminal and USB MCU */
     while (1)\vert {
          switch (R USB GetEvent(&ctrl))
          case USB_STS_CONFIGURED :
              break:
          case USB_STS_WRITE_COMPLETE :
                * Read the input from PC terminal*/
              R_USB_Read(&ctrl, g_buf, 1);
              break:
          case USB_STS_READ_COMPLETE :
                * Clear start message flag*/
              flag\_start = 0;Instruction to slow down blinking rate is received */
               if ((a' == *g_buf)) | (A' == *g_buf))K
                      Get new blink interval level. Maximum level is 9. */
                   if (interval_level \langle 10 \rangle₹.
                        /* Notify the character received and inform next action */<br>sprintf(print_str, "\r\n Character 'a' or 'A' is received. LED2 will blink at slower rate.\r\n");
                        interval_level++;
                   \overline{\phantom{a}}else
                   -{
                        sprintf(print_str, "\r\n This is minimum. Please press 'b' or 'B' to blink faster. \r\n");
                   \mathcal{Y}\mathcal{E}
```
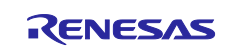

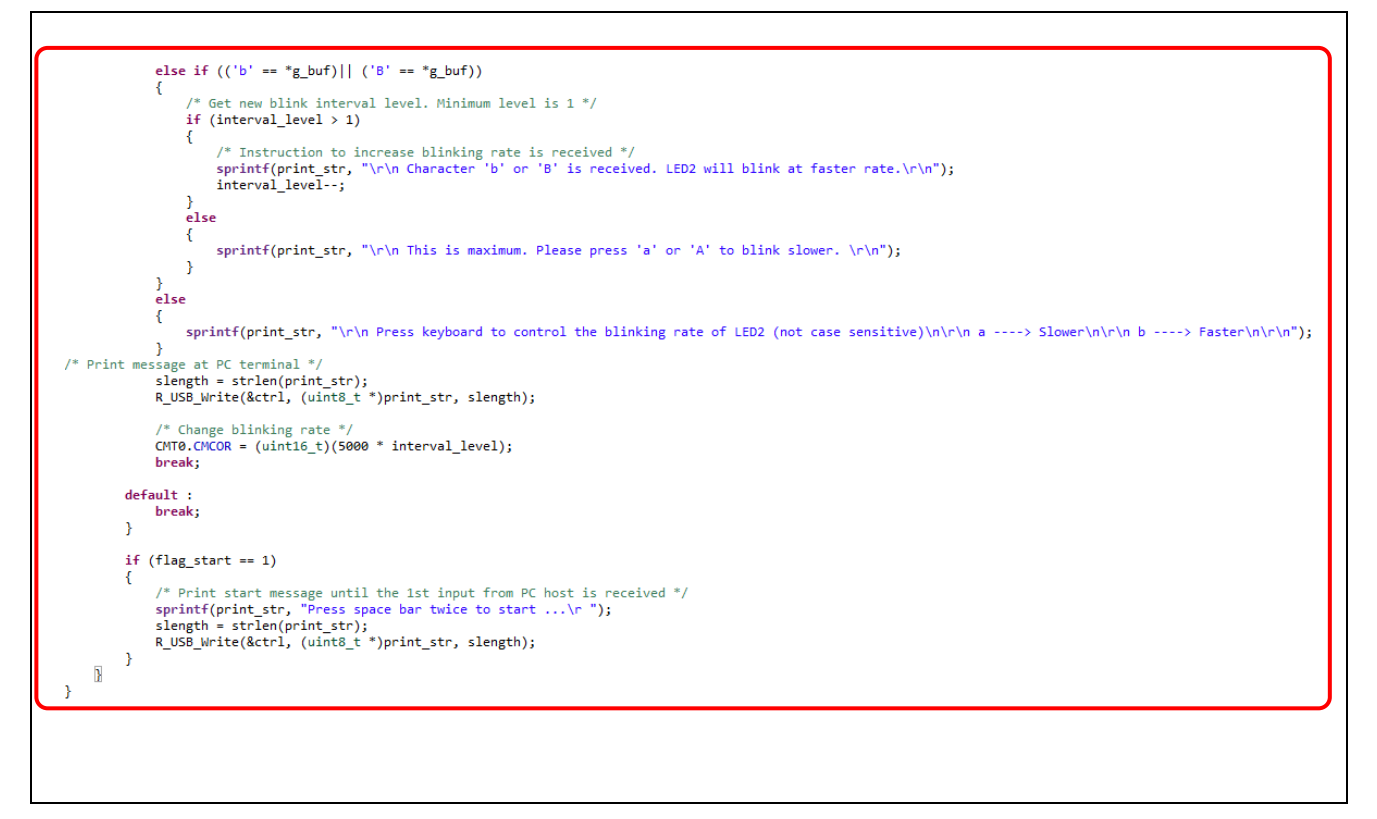

図 **6-15** *main* 関数での **USB PCDC** アプリケーションコード

# **6.6** ビルドとハードウェアボードでの実行

プロジェクトをビルドした後、デバッグアイコン や をクリックし、そのプロジェクトをデバッグします。 ステップ 1. PC host と、RX65N 2MB 用 Renesas Starter Kit+上の USB function コネクタを、USB ケー ブル (ミニ B)を使用して接続します。(USB function ポートの位置は、6.8 章を参照してください)

ステップ 2. e<sup>2</sup> studio デバッグ・パースペクティブで、■ をクリックしてプロジェクトを実行します。 プロジェクトの状態は、IDE の左下にある実行状態を示す Running に表示されます。

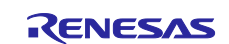

ステップ 3. PC でターミナルプログラム(例:Tera Term)を開き、以下の手順を実行します。

- 1) [シリアル]ラジオボタンを選択します。
- 2) [ポート]オプションで、USB シリアルデバイスに接続する COM を選択 します。
- 3) [OK]をクリックします。

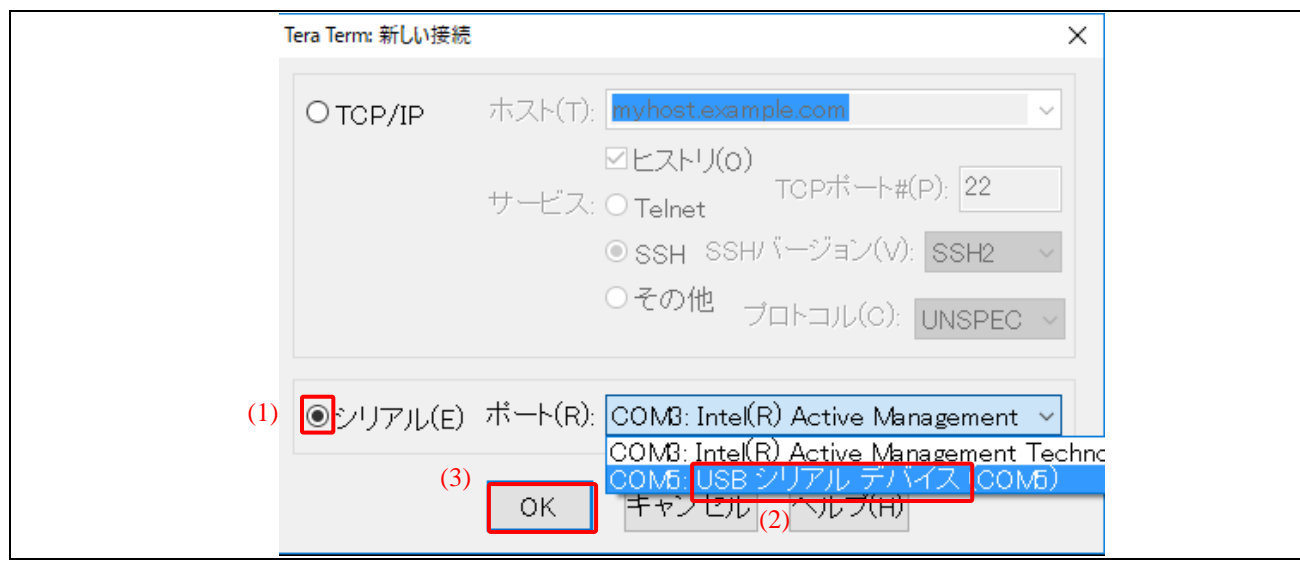

図 **6-16 USB** シリアルデバイス選択

注:**Windows 7 PC** では、デバイスドライバソフトウェアが正常にインストールされない場合があります。

**\src\smc\_gen\r\_usb\_pcdc\utilities\CDC\_Demo\_Win7.inf** とは別に、システム定義ファイルをインストー ルしてください。

インストール後、ターミナルプログラムは **COM** を**"CDC USB Demonstration"**として表示します。

ステップ 4. LED2 点滅周期を変更するには、ターミナルプログラムのメッセージに従ってください。

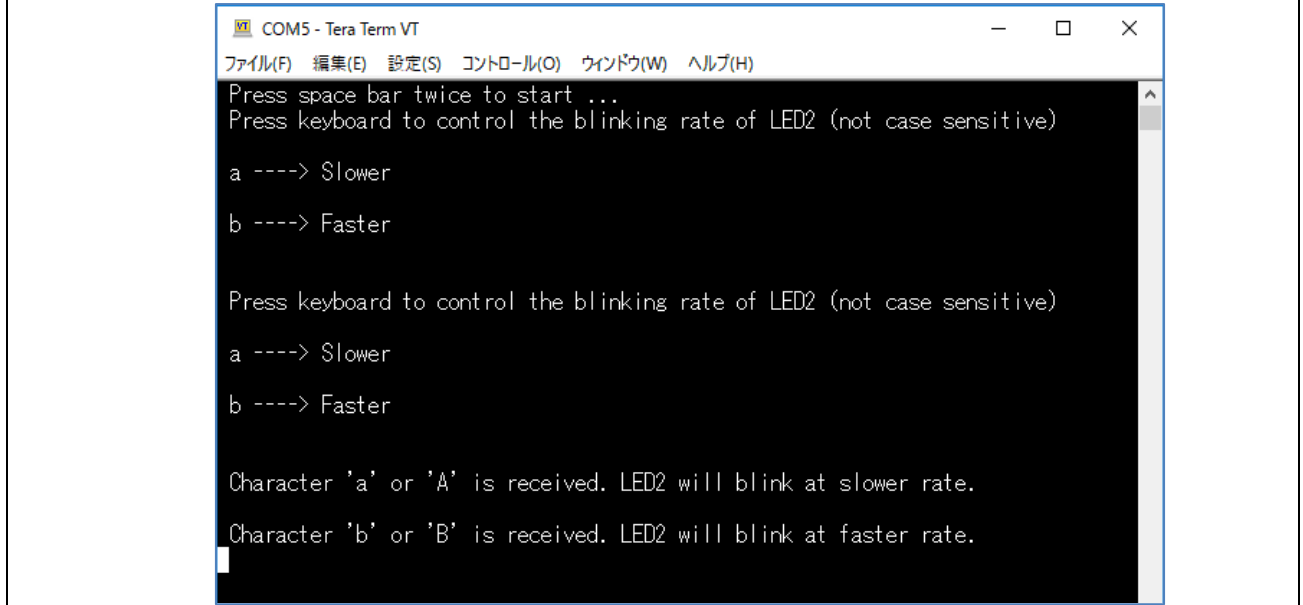

#### 図 **6-17 PC** のターミナルウィンドウ

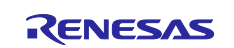

## **6.7** ボードでの動作確認

PC ターミナル上のキーが'a'または'b'のとき、RX65N 2MB ボード用 Renesas Starter Kit+上の LED2 の点滅 周期が変わります。

- a: LED2 の点滅は遅くなります
- b:LED2 の点滅は早くなります

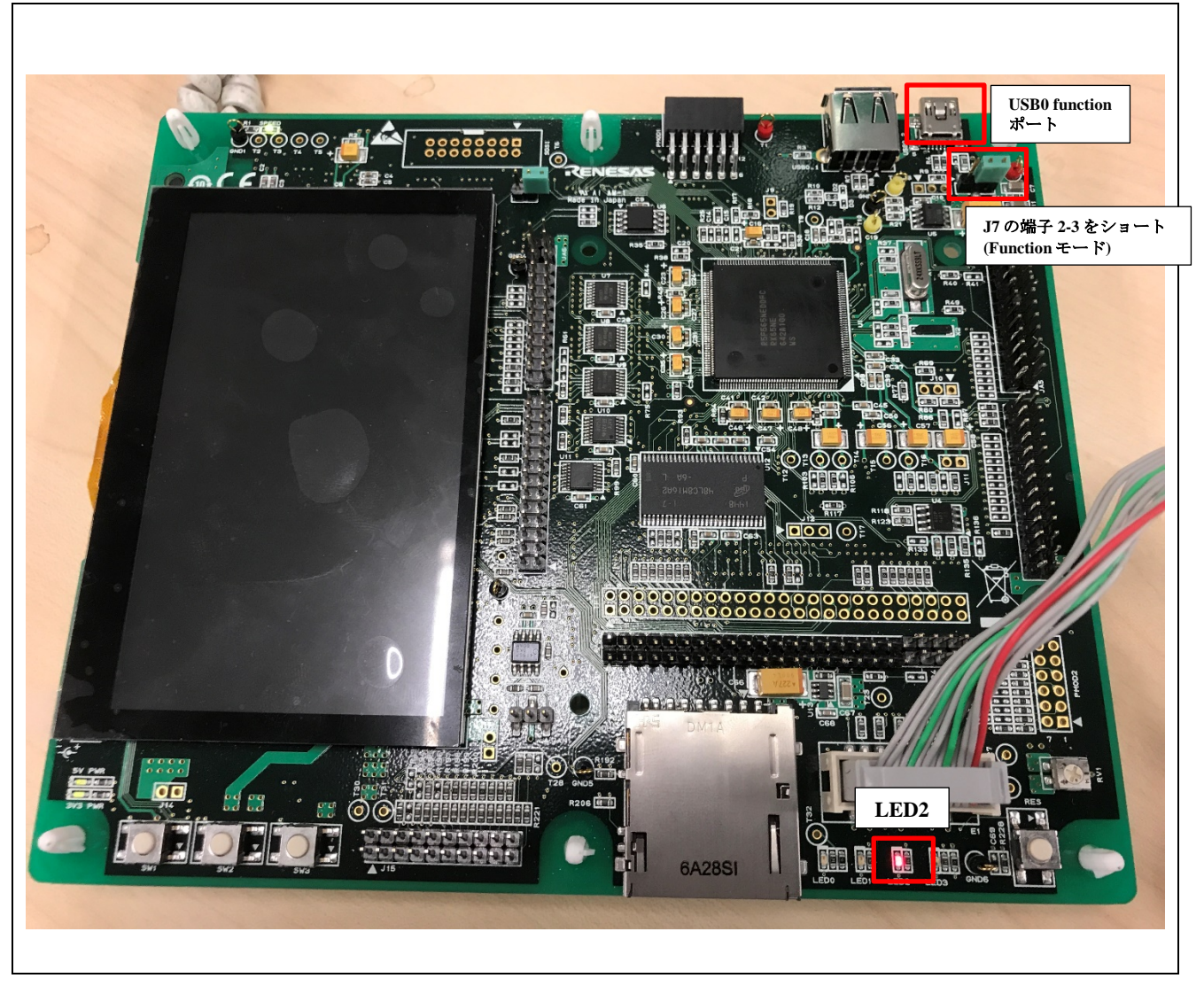

図 **6-18 RX65N 2MB** ボード上の **LED2** と **USB Function** ポート

## **6.8** 開発支援ツール(**QE**)

開発の効率向上を支援するため、各種アプリケーション用の開発ツールとして、ルネサスは豊富な Quick and Effective Tool Solution (QE)を提供しています。USB function を組み込む場合には、QE for USB の使用 をお勧めします。QE for USB は、USB function アプリケーションのデバッグを支援する機能を持っていま す。

ルネサス IDE でサポートするアプリケーションや、QE については、以下のリンクを参照してください。

QE[:https://www.renesas.com/qe](https://www.renesas.com/qe)

QE for USB[:https://www.renesas.com/qe-usb](https://www.renesas.com/qe-usb)

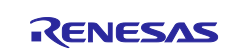

# ホームページとサポート窓口

ルネサス エレクトロニクスホームページ <http://www.renesas.com/>

お問合せ先 <http://www.renesas.com/contact/>

すべての商標および登録商標は,それぞれの所有者に帰属します。

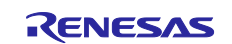

# 改訂記録

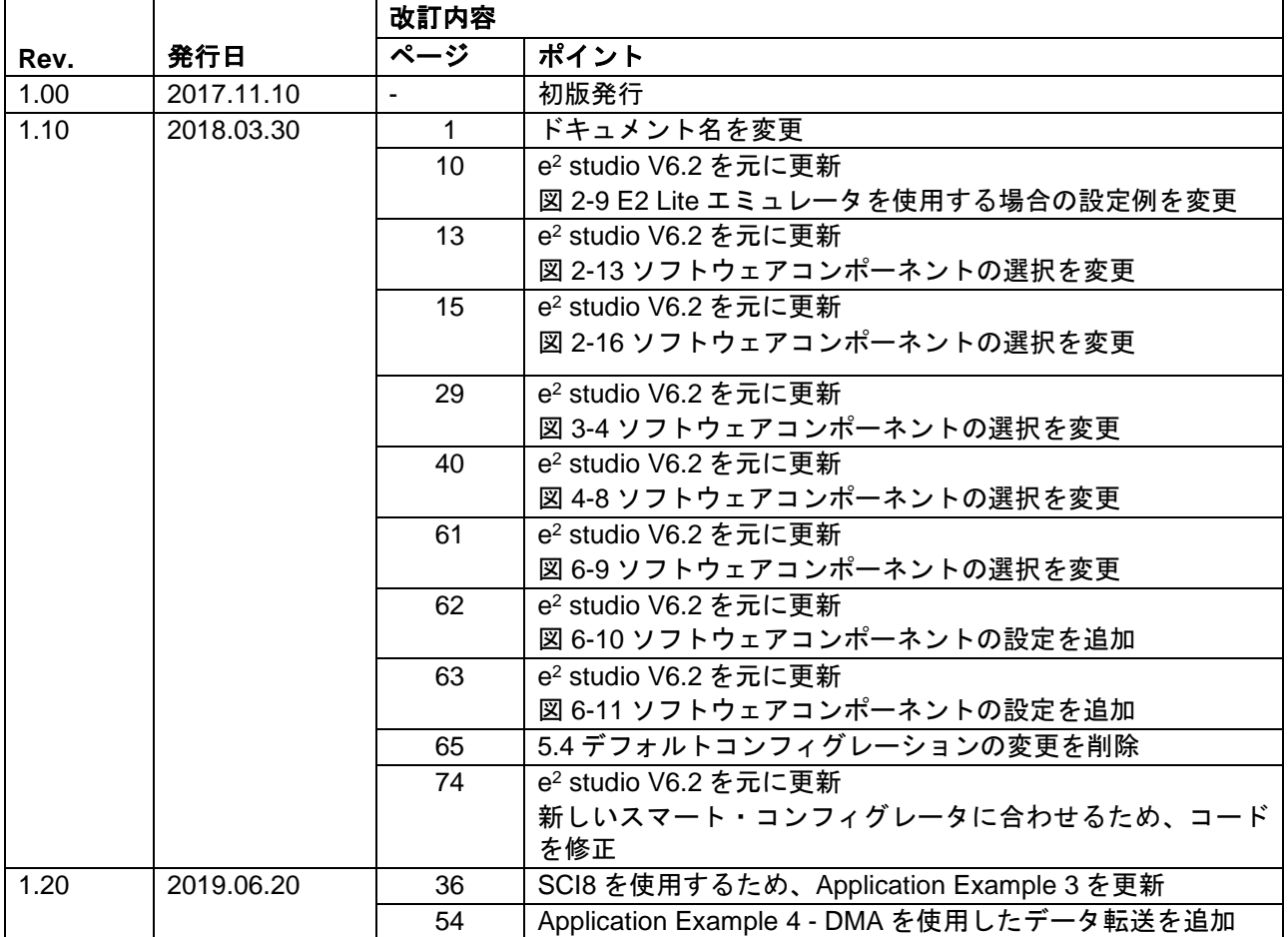

#### 製品ご使用上の注意事項

ここでは、マイコン製品全体に適用する「使用上の注意事項」について説明します。個別の使用上の注意事項については、本ドキュメントおよびテク ニカルアップデートを参照してください。

1. 静電気対策

CMOS 製品の取り扱いの際は静電気防止を心がけてください。CMOS 製品は強い静電気によってゲート絶縁破壊を生じることがあります。運搬や保 存の際には、当社が出荷梱包に使用している導電性のトレーやマガジンケース、導電性の緩衝材、金属ケースなどを利用し、組み立て工程にはアー スを施してください。プラスチック板上に放置したり、端子を触ったりしないでください。また、CMOS 製品を実装したボードについても同様の扱 いをしてください。

2. 電源投入時の処置

電源投入時は、製品の状態は不定です。電源投入時には、LSI の内部回路の状態は不確定であり、レジスタの設定や各端子の状態は不定です。外部 リセット端子でリセットする製品の場合、電源投入からリセットが有効になるまでの期間、端子の状態は保証できません。同様に、内蔵パワーオン リセット機能を使用してリセットする製品の場合、電源投入からリセットのかかる一定電圧に達するまでの期間、端子の状態は保証できません。

3. 電源オフ時における入力信号

当該製品の電源がオフ状態のときに、入力信号や入出力プルアップ電源を入れないでください。入力信号や入出力プルアップ電源からの電流注入に より、誤動作を引き起こしたり、異常電流が流れ内部素子を劣化させたりする場合があります。資料中に「電源オフ時における入力信号」について の記載のある製品は、その内容を守ってください。

#### 4. 未使用端子の処理

未使用端子は、「未使用端子の処理」に従って処理してください。CMOS 製品の入力端子のインピーダンスは、一般に、ハイインピーダンスとなっ ています。未使用端子を開放状態で動作させると、誘導現象により、LSI 周辺のノイズが印加され、LSI 内部で貫通電流が流れたり、入力信号と認識 されて誤動作を起こす恐れがあります。

5. クロックについて

リセット時は、クロックが安定した後、リセットを解除してください。プログラム実行中のクロック切り替え時は、切り替え先クロックが安定した 後に切り替えてください。リセット時、外部発振子(または外部発振回路)を用いたクロックで動作を開始するシステムでは、クロックが十分安定 した後、リセットを解除してください。また、プログラムの途中で外部発振子(または外部発振回路)を用いたクロックに切り替える場合は、切り 替え先のクロックが十分安定してから切り替えてください。

#### 6. 入力端子の印加波形

入力ノイズや反射波による波形歪みは誤動作の原因になりますので注意してください。CMOS 製品の入力がノイズなどに起因して、Vir (Max.) か ら VIH (Min.) までの領域にとどまるような場合は、誤動作を引き起こす恐れがあります。入力レベルが固定の場合はもちろん、VIL (Max.)から VIH (Min.)までの領域を通過する遷移期間中にチャタリングノイズなどが入らないように使用してください。

#### 7. リザーブアドレス(予約領域)のアクセス禁止

リザーブアドレス(予約領域)のアクセスを禁止します。アドレス領域には、将来の拡張機能用に割り付けられているリザーブアドレス(予約領 域)があります。これらのアドレスをアクセスしたときの動作については、保証できませんので、アクセスしないようにしてください。

8. 製品間の相違について

型名の異なる製品に変更する場合は、製品型名ごとにシステム評価試験を実施してください。同じグループのマイコンでも型名が違うと、フラッシ ュメモリ、レイアウトパターンの相違などにより、電気的特性の範囲で、特性値、動作マージン、ノイズ耐量、ノイズ幅射量などが異なる場合があ ります。型名が違う製品に変更する場合は、個々の製品ごとにシステム評価試験を実施してください。

#### ご注意書き

- 1. 本資料に記載された回路、ソフトウェアおよびこれらに関連する情報は、半導体製品の動作例、応用例を説明するものです。お客様の機器・システ ムの設計において、回路、ソフトウェアおよびこれらに関連する情報を使用する場合には、お客様の責任において行ってください。これらの使用に 起因して生じた損害(お客様または第三者いずれに生じた損害も含みます。以下同じです。)に関し、当社は、一切その責任を負いません。
- 2. 当社製品、本資料に記載された製品デ-タ、図、表、プログラム、アルゴリズム、応用回路例等の情報の使用に起因して発生した第三者の特許権、 著作権その他の知的財産権に対する侵害またはこれらに関する紛争について、当社は、何らの保証を行うものではなく、また責任を負うものではあ りません。
- 3. 当社は、本資料に基づき当社または第三者の特許権、著作権その他の知的財産権を何ら許諾するものではありません。
- 4. 当社製品を、全部または一部を問わず、改造、改変、複製、リバースエンジニアリング、その他、不適切に使用しないでください。かかる改造、改 変、複製、リバースエンジニアリング等により生じた損害に関し、当社は、一切その責任を負いません。
- 5. 当社は、当社製品の品質水準を「標準水準」および「高品質水準」に分類しており、各品質水準は、以下に示す用途に製品が使用されることを意図 しております。

標準水準: コンピュータ、OA 機器、通信機器、計測機器、AV 機器、家電、工作機械、パーソナル機器、産業用ロボット等 高品質水準:輸送機器(自動車、電車、船舶等)、交通制御(信号)、大規模通信機器、金融端末基幹システム、各種安全制御装置等 当社製品は、データシート等により高信頼性、Harsh environment 向け製品と定義しているものを除き、直接生命・身体に危害を及ぼす可能性のあ る機器・システム(生命維持装置、人体に埋め込み使用するもの等)、もしくは多大な物的損害を発生させるおそれのある機器・システム(宇宙機 器と、海底中継器、原子力制御システム、航空機制御システム、プラント基幹システム、軍事機器等)に使用されることを意図しておらず、これら の用途に使用することは想定していません。たとえ、当社が想定していない用途に当社製品を使用したことにより損害が生じても、当社は一切その 責任を負いません。

- 6. 当社製品をご使用の際は、最新の製品情報(データシート、ユーザーズマニュアル、アプリケーションノート、信頼性ハンドブックに記載の「半導 体デバイスの使用上の一般的な注意事項」等)をご確認の上、当社が指定する最大定格、動作電源電圧範囲、放熱特性、実装条件その他指定条件の 範囲内でご使用ください。指定条件の範囲を超えて当社製品をご使用された場合の故障、誤動作の不具合および事故につきましては、当社は、一切 その責任を負いません。
- 7. 当社は、当社製品の品質および信頼性の向上に努めていますが、半導体製品はある確率で故障が発生したり、使用条件によっては誤動作したりする 場合があります。また、当社製品は、データシート等において高信頼性、Harsh environment 向け製品と定義しているものを除き、耐放射線設計を 行っておりません。仮に当社製品の故障または誤動作が生じた場合であっても、人身事故、火災事故その他社会的損害等を生じさせないよう、お客 様の責任において、冗長設計、延焼対策設計、誤動作防止設計等の安全設計およびエージング処理等、お客様の機器・システムとしての出荷保証を 行ってください。特に、マイコンソフトウェアは、単独での検証は困難なため、お客様の機器・システムとしての安全検証をお客様の責任で行って ください。
- 8. 当社製品の環境適合性等の詳細につきましては、製品個別に必ず当社営業窓口までお問合せください。ご使用に際しては、特定の物質の含有・使用 を規制する RoHS 指令等、適用される環境関連法令を十分調査のうえ、かかる法令に適合するようご使用ください。かかる法令を遵守しないことに より生じた損害に関して、当社は、一切その責任を負いません。
- 9. 当社製品および技術を国内外の法令および規則により製造・使用・販売を禁止されている機器・システムに使用することはできません。当社製品お よび技術を輸出、販売または移転等する場合は、「外国為替及び外国貿易法」その他日本国および適用される外国の輸出管理関連法規を遵守し、そ れらの定めるところに従い必要な手続きを行ってください。
- 10. お客様が当社製品を第三者に転売等される場合には、事前に当該第三者に対して、本ご注意書き記載の諸条件を通知する責任を負うものといたしま す。
- 11. 本資料の全部または一部を当社の文書による事前の承諾を得ることなく転載または複製することを禁じます。
- 12. 本資料に記載されている内容または当社製品についてご不明な点がございましたら、当社の営業担当者までお問合せください。
- 注 1. 本資料において使用されている「当社」とは、ルネサス エレクトロニクス株式会社およびルネサス エレクトロニクス株式会社が直接的、間接的に 支配する会社をいいます。
- 注 2. 本資料において使用されている「当社製品」とは、注 1 において定義された当社の開発、製造製品をいいます。

(Rev.4.0-1 2017.11)

〒135-0061 東京都江東区豊洲 3-2-24(豊洲フォレシア)

[www.renesas.com](https://www.renesas.com/)

#### 商標について

ルネサスおよびルネサスロゴはルネサス エレクトロニクス株式会社の 商標です。すべての商標および登録商標は、それぞれの所有者に帰属 します。

本社所在地 おぼし お問合せ窓口 弊社の製品や技術、ドキュメントの最新情報、最寄の営業お問合せ窓

口に関する情報などは、弊社ウェブサイトをご覧ください。

[www.renesas.com/contact/](http://www.renesas.com/contact/)